# **CA ARCserve® Central Reporting**

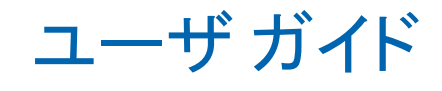

r16.5

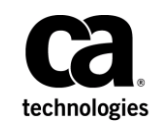

このドキュメント(組み込みヘルプ システムおよび電子的に配布される資料を含む、以下「本ドキュメント」)は、 お客様への情報提供のみを目的としたもので、日本 CA 株式会社(以下「CA」)により随時、変更または撤回される ことがあります。

CA の事前の書面による承諾を受けずに本ドキュメントの全部または一部を複写、譲渡、開示、変更、複本することは できません。 本ドキュメントは、CA が知的財産権を有する機密情報です。ユーザは本ドキュメントを開示したり、 (i)本ドキュメントが関係する CA ソフトウェアの使用について CA とユーザとの間で別途締結される契約または (ii) CA とユーザとの間で別途締結される機密保持契約により許可された目的以外に、本ドキュメントを使用することはで きません。

上記にかかわらず、本ドキュメントで言及されている CA ソフトウェア製品のライセンスを受けたユーザは、社内で ユーザおよび従業員が使用する場合に限り、当該ソフトウェアに関連する本ドキュメントのコピーを妥当な部数だけ 作成できます。ただし CA のすべての著作権表示およびその説明を当該複製に添付することを条件とします。

本ドキュメントを印刷するまたはコピーを作成する上記の権利は、当該ソフトウェアのライセンスが完全に有効と なっている期間内に限定されます。いかなる理由であれ、上記のライセンスが終了した場合には、お客様は本ドキュ メントの全部または一部と、それらを複製したコピーのすべてを破棄したことを、CA に文書で証明する責任を負いま す。

準拠法により認められる限り、CA は本ドキュメントを現状有姿のまま提供し、商品性、特定の使用目的に対する適合 性、他者の権利に対して侵害のないことについて、黙示の保証も含めいかなる保証もしません。 また、本ドキュメン トの使用に起因して、逸失利益、投資損失、業務の中断、営業権の喪失、情報の喪失等、いかなる損害(直接損害か 間接損害かを問いません)が発生しても、CA はお客様または第三者に対し責任を負いません。CA がかかる損害の発 生の可能性について事前に明示に通告されていた場合も同様とします。

本ドキュメントで参照されているすべてのソフトウェア製品の使用には、該当するライセンス契約が適用され、当該 ライセンス契約はこの通知の条件によっていかなる変更も行われません。

本ドキュメントの制作者は CA です。

「制限された権利」のもとでの提供:アメリカ合衆国政府が使用、複製、開示する場合は、FAR Sections 12.212、52.227-14 及び 52.227-19(c)(1)及び(2)、ならびに DFARS Section252.227-7014(b)(3) または、これらの後継の条項に規定される該当 する制限に従うものとします。

Copyright © 2013 CA. All rights reserved. 本書に記載された全ての製品名、サービス名、商号およびロゴは各社のそれぞ れの商標またはサービスマークです。

### CA Technologies 製品リファレンス

このマニュアルが参照している CA Technologies の製品は以下のとおりで す。

- CA ARCserve® Backup
- CA ARCserve<sup>®</sup> D2D
- CA ARCserve<sup>®</sup> Replication/High Availability
- CA ARCserve® Central Host-Based VM Backup
- CA ARCserve® Central Protection Manager
- CA ARCserve® Central Reporting
- CA ARCserve® Central Virtual Standby

### CA への連絡先

テクニカル サポートの詳細については、弊社テクニカル サポートの Web サイト (<http://www.ca.com/jp/support/>) をご覧ください。

#### **CA ARCserve Central Applications** のサポート リンク

CA サポート オンラインでは、技術的な問題を解決するのに役立つ豊富な リソースのセットが提供され、重要な製品情報にも容易にアクセスできま す。 CA サポート を使用して、信頼できるアドバイスをいつでも簡単に利 用できます。以下のリンクを使用すると、さまざまな CA サポート サイト にアクセスできます。

■ サポートの紹介 -- 以下のリンクでは、契約条件、請求、サービスレベ ル目標(SLO)、サービス時間など、メンテナンス プログラムおよび サポート サービスに関する情報が提供されます。

[http://www.ca.com/jp/support/](http://www.arcserve.com/us/support/maintenance-program.aspx)

■ サポートへの登録 -- 以下は、CA サポート オンライン登録フォームへ のリンクです。製品サポートを有効にするために使用します。

<http://www.casupport.jp/support/supportonline/>

■ テクニカルサポートへのアクセス -- 以下は、CA ARCserve Central Applications のワン ストップ サポート ページへのリンクです。

<http://www.casupport.jp/resources/storagesupp/>

### マニュアルの変更点

本マニュアルでは、CA ARCserve Central Host-Based VM Backup の前回のリ リース以降に、以下の点を更新しています。

■ 製品およびドキュメント自体の利便性と理解の向上に役立つことを目 的として、ユーザのフィードバック、拡張機能、修正、その他小規模 な変更を反映するために更新されました。

## 目次

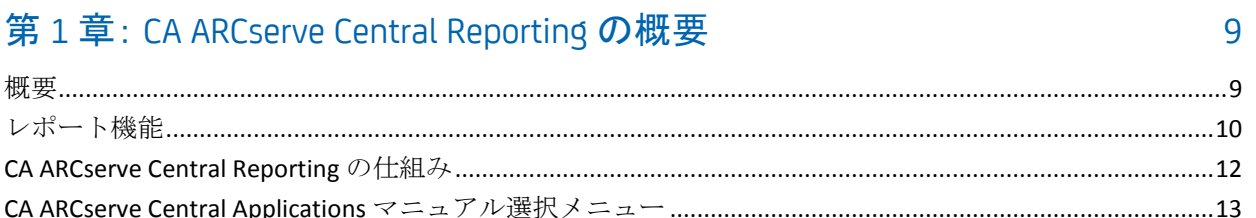

### 第2章: CA ARCserve Central Reporting のインストール

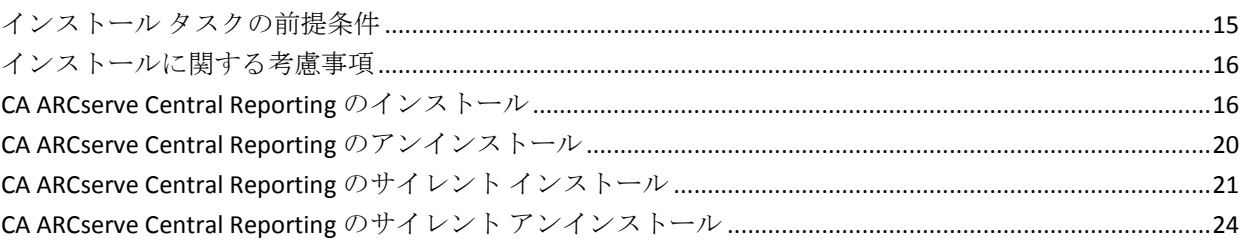

### 第3章: CA ARCserve Central Reporting の紹介

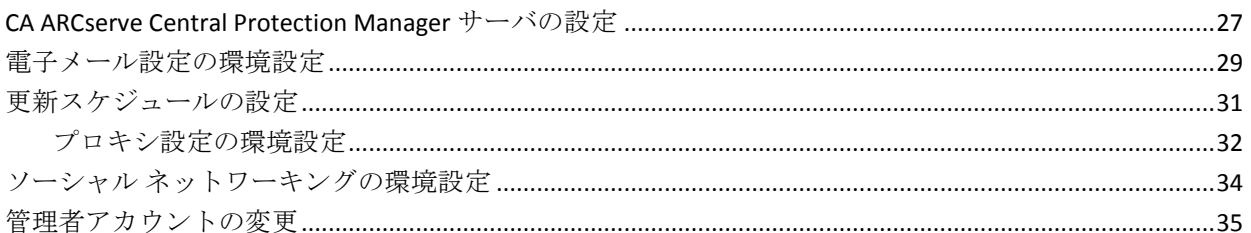

### 第4章: CA ARCserve Central Reporting の使い方

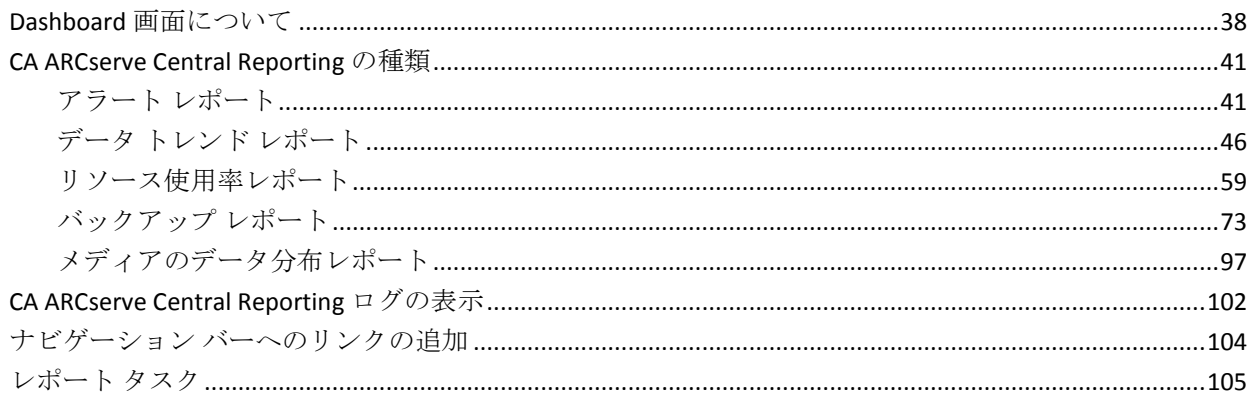

15

27

37

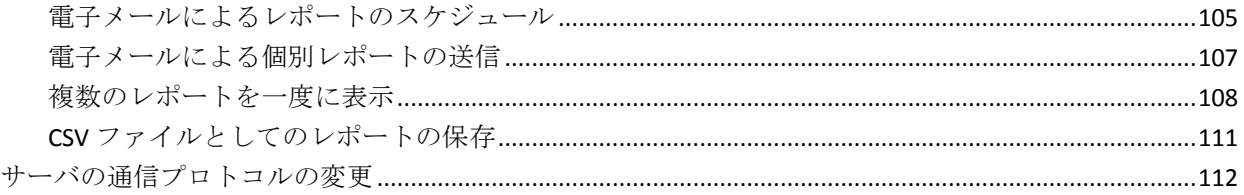

#### 第5章: CA ARCserve Central Reporting のトラブルシューティング 115

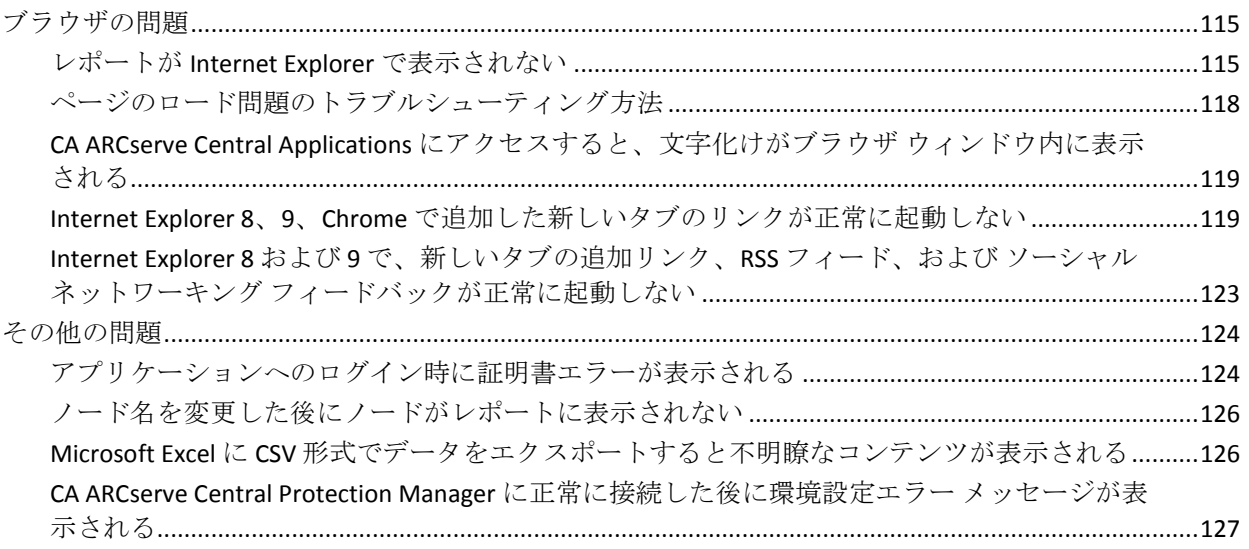

### 第6章:ベストプラクティスの適用

#### 129

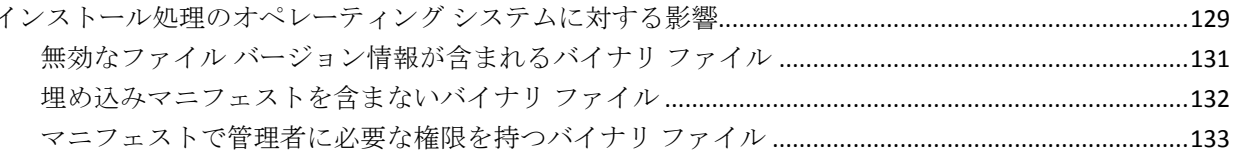

## <span id="page-8-2"></span><span id="page-8-0"></span>第 1 章: CA ARCserve Central Reporting の概 要

このセクションには、以下のトピックが含まれています。

[概要](#page-8-2) (P. 9) [レポート機能](#page-9-1) (P. 10) [CA ARCserve Central Reporting](#page-11-1)  $\mathcal{D}$   $\underline{\mathcal{H}}\underline{\mathcal{H}}$  (P. 12) [CA ARCserve Central Applications](#page-12-1) マニュアル選択メニュー (P. 13)

### <span id="page-8-1"></span>概要

CA ARCserve Central Applications は、コア データ保護および管理テクノロジ と、併せて動作するターゲット アプリケーションのエコシステムとを組 み合わせて、グローバル環境全体におけるデータの社内外での保護、コ ピー、移動、および変換を容易にします。

CA ARCserve Central Applications は使い易く、管理およびインストールも簡 単に行うことができます。組織は、組織の情報に対する制御を自動化し、 データのアクセス、可用性、セキュリティに関して、全体的なビジネス価 値に基づいて適切な意思決定を下すことができます。

CA ARCserve Central Applications によって提供されるアプリケーションの 中で、レポート機能は CA ARCserve Central Reporting によって管理されます。 レポート アプリケーションでは、社内外で実行されている管理対象デバ イス、設定、ポリシーのレポートを一元的に表示および管理することがで きます。

CA ARCserve Central Reporting は、さらに詳細な情報を表示するレポートに ドリルダウンするための機能を提供しています。

### <span id="page-9-1"></span><span id="page-9-0"></span>レポート機能

CA ARCserve Central Reporting には、以下のレポート機能が含まれています。

- 登録されたすべてのノードに関して、バックアップ インフラストラク チャと SRM (Storage Resource Management)環境の中央スナップ ショットの概要を提供します。
- ハードウェアとソフトウェアを含むノード詳細と、データサイズのト レンドを提供します。
- SRM PKI (パフォーマンス キー インジケータ) を提供し、バックアッ プ環境で実行されているエージェントのパフォーマンスをモニタでき ます。

SRM PKI は、以下のパフォーマンス指標を測定します。

- CPU 使用率
- メモリ使用率
- ディスク スループット
- ネットワーク入出力

注: SRM の有効化または無効化の詳細については、「CA ARCserve Central Protection Manager ユーザ ガイド」を参照してください。

- さまざまなレポートアラートを提供します。
- ノード バックアップ ステータスを提供します。
- ノード アーカイブおよびファイル コピー ステータスを提供します
- 前回成功したジョブの日時を提供します。
- 暗号化および圧縮ステータスを含む復旧ポイントを提供します。
- バックアップ サイズトレンドを提供します。
- 指定したパラメータに基づいてレポートに表示するデータを制限する ためのレポート フィルタ機能を提供します。
- レポート用に収集したデータを各種の形式(印刷、スプレッドシート で使用するために CSV 形式で保存、または電子メール)でエクスポー トする機能を提供します。
- 指定した受信者に電子メールを使用してレポートを送信するためのカ スタマイズされたスケジュールを作成する機能を提供します。
- 仮想マシンの最新のバックアップ ステータスについて概要を提供し ます。
- ユーザの現在のタイム ゾーンを表示する機能を提供します。
	- (タイム ゾーンは、アプリケーションの右上で参照できます。)

### <span id="page-11-1"></span><span id="page-11-0"></span>CA ARCserve Central Reporting の仕組み

CA ARCserve Central Reporting によって提供されるレポートのリストを使 用して、データを生成したり、レポートをグラフ形式または表形式で表示 できます。 グラフ ビューでは、円グラフ、棒グラフ、線グラフが表示で きます。 さらに、より詳細な情報を表示するレポートへドリルダウンす る高度な機能を持つレポートもあります。

重要: Windows Server 2012 オペレーティング システムの Internet Explorer 10 ブラウザでは、レポートを表示するために「デスクトップ エクスペリ エンス」をインストールする必要があります。 デスクトップ エクスペリ エンスをインストールするには、こ[のリンクを](http://www.win2012workstation.com/tag/desktop-experience/)クリックして指示に従って ください。

CA ARCserve Central Reporting を起動するには、Windows の[スタート]メ ニューから[すべてのプログラム]-[CA]-[ARCserve Central Applications] -[Reporting]を選択します。

CA ARCserve Central Reporting には、以下の URL を使用してリモート コン ピュータからアクセスすることもできます。

http://<CA ARCserve Central Application サーバ名>:<ポート番号>/reporting/

CA ARCserve Central Reporting ホーム画面が表示され、以下のナビゲーショ ン機能を使用して、さまざまなレポート機能にアクセスできます。

- **Dashboard** -- すべての CA ARCserve Central Applications インフラストラ クチャとストレージ リソース管理(SRM)の環境について概要を提供 します。
- 環境設定 -- Protection Manage の環境設定、電子メール環境設定、更新 環境設定、環境設定の設定などを指定します。
- ログの表示 -- 個別のノードについてアクティビティ ログを表示しま す。そのノードに関連付けられたすべてのログ メッセージが表示され ます。 リストをフィルタすることもできます。そのためには、表示さ れるメッセージの重大度(すべて、情報、エラー、警告、エラーと警 告)、モジュールの種類(すべて、共通、電子メール、電子メール ス ケジューラ、更新)、またはノード名を指定します。

### <span id="page-12-1"></span><span id="page-12-0"></span>CA ARCserve Central Applications マニュアル選択メニュー

CA ARCserve Central Applications ヘルプ システムに含まれているトピック は、PDF 形式の「ユーザ ガイド」でも提供されています。 このガイドお よびヘルプ システムの最新の PDF バージョンは CA ARCserve Central Applications マニュアル選択メニューからアクセスできます。

CA ARCserve Central Applications リリース ノートには、この製品をインス トールする前に理解しておく必要があるさまざまな情報が含まれていま す。たとえば、システム要件、オペレーティング システムのサポート、 アプリケーション回復サポートなどがあります。 さらに、CA ARCserve Central Applications を使用する前に確認する必要がある既知の問題のリス トが含まれています。リリースノートの最新バージョンは CA ARCserve Central Applications マニュアル選択メニューから入手できます。

## <span id="page-14-2"></span><span id="page-14-0"></span>第 2 章: CA ARCserve Central Reporting のイ ンストール

このセクションには、以下のトピックが含まれています。

インストール [タスクの前提条件](#page-14-2) (P. 15) [インストールに関する考慮事項](#page-15-2) (P. 16) [CA ARCserve Central Reporting](#page-15-2)  $\mathcal{O}$   $\mathcal{O}$   $\$ [CA ARCserve Central Reporting](#page-19-1) のアンインストール (P. 20) [CA ARCserve Central Reporting](#page-20-1) のサイレント インストール (P. 21) [CA ARCserve Central Reporting](#page-23-1) のサイレント アンインストール (P. 24)

### <span id="page-14-1"></span>インストール タスクの前提条件

アプリケーションをインストールする前に、以下の必須のタスクを完了し ます。

- 「リリース ノート」を確認します。 「リリース ノート」には、シス テム要件の説明、サポートされるオペレーティング システム、および アプリケーションのこのリリースで存在する既存の問題のリストが含 まれます。
- お使いのシステムがアプリケーションをインストールするためのハー ドウェア要件とソフトウェア要件を満たしていることを確認します。
- 使用している Windows アカウントが、CA ARCserve Central Reporting を インストールするコンピュータに対して、管理者権限またはソフト ウェアをインストールするのに必要な管理者相当権限を持っているこ とを確認します。
- アプリケーションをインストールするコンピュータのユーザ名および パスワードを所有していることを確認します。
- CA ARCserve Central Reporting アプリケーションは、CA ARCserve Central Protection Manager に設定されたデータベースを土台としています。 CA ARCserve Central Reporting が正しく機能するためには、CA ARCserve Central Protection Manager の詳細が正しく設定されていることを確認 する必要があります。

### <span id="page-15-2"></span><span id="page-15-0"></span>インストールに関する考慮事項

CA ARCserve Central Reporting をインストールする前に、以下の考慮事項を 確認します。

■ CA ARCserve Central Applications インストール パッケージは、CA ARCserve Central Applications Server という名前のモジュールをインス トールします。このサーバは、すべてのアプリケーションに共通のモ ジュールです。このモジュールには、アプリケーションが互いに通信 するために使用される Web サービス、バイナリ、および設定が含まれ ています。

アプリケーションをインストールする場合、インストール パッケージ は製品コンポーネントをインストールする前に CA ARCserve Central Applications Server モジュールをインストールします。アプリケーショ ンにパッチを適用する必要が生じた場合、パッチは製品コンポーネン トを更新する前にモジュールを更新します。

### <span id="page-15-1"></span>CA ARCserve Central Reporting のインストール

インストール ウィザードを使用すると、示される手順に従って CA ARCserve Central Applications をインストールすることができます。

注: アプリケーションをインストールする前に、「リリース ノート」を参 照し、「インストール[タスクの前提条件](#page-14-2)(P.15)」に説明されているタスク がすべて完了していることを確認してください。

#### CA ARCserve Central Reporting をインストールする方法

1. アプリケーションをインストールするコンピュータに CA ARCserve Central Applications インストール パッケージをダウンロードし、次に、 セットアップ ファイルをダブルクリックします。

インストール パッケージにより、そのコンテンツがコンピュータへ展 開されます。次に、 [前提条件コンポーネント] ダイアログ ボックス が表示されます。

2. [前提条件コンポーネント]ダイアログ ボックスで[インストール] をクリックします。

注: [前提条件コンポーネント] ダイアログ ボックスは、必要な前提 条件コンポーネントがコンピュータにインストールされていることを 検出できなかった場合にのみ表示されます。

セットアップで前提条件コンポーネントをインストールした後、[使 用許諾契約]ダイアログ ボックスが表示されます。

3. 「使用許諾契約]ダイアログ ボックスで必要なオプションを入力して、 [次へ]をクリックします。

[環境設定]ダイアログ ボックスが表示されます。

- 4. [環境設定] ダイアログ ボックスで、以下を入力します。
	- コンポーネント -- インストールするアプリケーションを指定しま す。

注: スイート インストール パッケージを使用してこのアプリケー ションをインストールしている場合、複数のアプリケーションを インストールできます。

■ 場所 -- デフォルトのインストール場所を使用するか、あるいは「参 照]をクリックして別のインストール場所を指定します。 デフォ ルトの場所は以下のとおりです。

C:¥Program Files¥CA¥ARCserve Central Applications

- ディスク情報 -- ハード ドライブに、アプリケーションをインス トールするために十分なディスク空き容量があることを確認しま す。
- Windows 管理者の名前 -- 以下の構文を使用して、Windows 管理者 アカウントのユーザ名を指定します。

<ドメイン名>¥<ユーザ名>

- パスワード -- ユーザ アカウントのパスワードを指定します。
- ポート番号の選択 -- Web ベースのユーザ インターフェースとの通 信に使用するポート番号を指定します。 ベスト プラクティスとし て、デフォルト ポート番号を使用することをお勧めします。 デ フォルト ポート番号は以下のとおりです。

#### 8015

注: 別のポート番号を指定する場合、利用可能なポート番号は 1024 ~ 65535 です。 別のポート番号を指定する前に、指定する ポート番号が未使用で利用可能であることを確認してください。 セットアップでは、利用可能でないポートを使用して、アプリケー ションをインストールすることはできません。

■ Web 通信に https を使用する -- データ転送に HTTPS 通信を使用す るように指定します。 このオプションは、デフォルトでは選択さ れていません。

注: 安全な HTTPS 通信は、HTTP 通信より高いレベルのセキュリ ティを提供します。ネットワーク内で機密情報を転送する場合は、 HTTPS 通信プロトコルが推奨されます。

■ **Windows** ファイアウォールの例外として CA ARCserve Central **Applications** サービス**/**プログラムを登録することを許可する -- こ のオプションの横のチェック ボックスが選択されていることを確 認します。 CA ARCserve Central Applications の設定や管理をリモー ト コンピュータから実行する場合、ファイアウォールの例外に登 録する必要があります。

注: ローカル ユーザの場合、ファイアウォールの例外に登録する 必要はありません。

[次へ]をクリックします。

「アプリケーション設定]ダイアログ ボックスが表示されます。

5. [アプリケーション設定]ダイアログ ボックスで、以下のフィールド に入力します。

注: [アプリケーション設定] ダイアログ ボックスで指定された値を 使用して、レポートを作成するために、CA ARCserve Central Protection Manager がインストールされているコンピュータから CA ARCserve Central Reporting が情報を取得することができます。

- **CA ARCserve Central Protection Manager** サーバ -- Protection Manager アプリケーションがインストールされているコンピュー タのホスト名を指定します。
- ユーザ名 -- Protection Manager アプリケーションがインストールさ れているコンピュータにログインするために必要なユーザ名を指 定します。
- **パスワード -- ユーザのパスワードを指定します。**
- ポート -- CA ARCserve Central Protection Manager ユーザインタ フェースと通信するために使用する必要があるポート番号を指定 します。
- 接続の種類 --CA ARCserve Central Protection Manager に設定された 接続に基づいて接続の種類を選択します。
	- **HTTP** -- セキュリティで保護されていない接続を指定します。
	- **HTTPS** -- セキュリティで保護された接続を指定します。
- 後で設定 -- インストール プロセスの完了後にアプリケーション設 定を指定します。

[次へ]をクリックします。

インストール処理が完了すると、[インストール レポート]ダイアロ グ ボックスが表示されます。

6. [インストール レポート] ダイアログ ボックスにはインストールサ マリが表示されます。アプリケーションの更新をすぐに確認する場合 は、[更新の確認]をクリックし、次に[完了]をクリックします。

アプリケーションがインストールされます。

### <span id="page-19-1"></span><span id="page-19-0"></span>CA ARCserve Central Reporting のアンインストール

Windows コントロール パネルの「プログラムと機能]を使用してアプリ ケーションをアンインストールできます。

CA ARCserve Central Reporting をアンインストールする方法

1. Windows の [スタート] メニューから、 [スタート] をクリックして [コントロール パネル]をクリックします。

Windows の「コントロール パネル]が開きます。

2. Windows の「コントロール パネル]から、「表示]の横のドロップダ ウン リストをクリックし、次に[大きいアイコン]または[小さいア イコン]をクリックします。

Windows の[コントロール パネル]アプリケーションのアイコンがグ リッド レイアウトで表示されます。

3. [プログラムと機能]をクリックします。

[プログラムのアンインストールまたは変更]ウィンドウが表示され ます。

4. アンインストールするアプリケーションを検索してクリックします。 アプリケーションを右クリックし、コンテキスト メニューから[アン インストール]を選択します。

画面の指示に従い、アプリケーションをアンインストールします。

アプリケーションがアンインストールされます。

### <span id="page-20-1"></span><span id="page-20-0"></span>CA ARCserve Central Reporting のサイレント インストール

CA ARCserve Central Applications では、CA ARCserve Central Reporting のサイ レント インストールを実行できます。サイレント インストールでは、ユー ザによる操作が不要になります。 以下の手順は、Windows コマンド ライ ンを使用してアプリケーションをインストールする方法を説明していま す。

CA ARCserve Central Reporting をサイレント インストールする方法

- 1. サイレント インストール処理を開始するコンピュータ上で Windows コマンド ラインを開きます。
- 2. CA ARCserve Central Applications の自己解凍インストール パッケージを 対象のコンピュータにダウンロードします。

以下のコマンド ライン構文を使用して、サイレント インストール処理 を開始します。

"CA ARCserve Central Applications Setup.exe" /s /v"/q -Path:<INSTALLDIR> -Port:<PORT> -U:<UserName> -P:<Password> -Products:<ProductList>"

#### 使用法**:**

s

実行ファイル パッケージをサイレント モードで実行します。

v

```
追加のコマンド ライン オプションを指定します。
```
q

アプリケーションをサイレント モードでインストールします。

#### -Path:<INSTALLDIR>

(オプション)インストール パスを指定します。

#### 例:

-Path:¥"C:¥Program Files¥CA¥ARCserve Central Applications¥"

注: INSTALLDIR の値にスペースが含まれる場合は、パスを円記号と 引用符で囲みます。 また、パスの末尾を円記号にすることはでき ません。

-Port:<PORT>

(オプション)通信用のポート番号を指定します。

#### 例:

-Port:8015

#### -U:<UserName>

アプリケーションのインストールおよび起動に使用するユーザ名 を指定します。

注: このユーザは、管理者アカウントか、または管理者権限のある アカウントである必要があります。

-P:<Password>

ユーザのパスワードを指定します。

#### -Products:<ProductList>

(オプション) CA ARCserve Central Applications のサイレント イン ストールを指定します。 この引数に値を指定しない場合、サイレ ント インストール処理は CA ARCserve Central Applications のすべて のコンポーネントをインストールします。

CA ARCserve Central Host-Based VM Backup

VSPHEREX64

CA ARCserve Central Protection Manager

CMX64

CA ARCserve Central Reporting

REPORTINGX64

CA ARCserve Central 仮想スタンバイ

VCMX64

CA ARCserve Central Applications すべて

ALL

注: 以下の例は、それぞれ1つ、2つ、3つ、またはすべての CA ARCserve Central Applications をサイレント インストールするため に必要な構文です。

-Products:CMX64 -Products:CMX64,VCMX64 -Products:CMX64,VCMX64,REPORTINGX64 -Products:ALL

アプリケーションがサイレント インストールされます。

### <span id="page-23-1"></span><span id="page-23-0"></span>CA ARCserve Central Reporting のサイレント アンインストール

CA ARCserve Central Applications では、CA ARCserve Central Reporting のサイ レント アンインストールを実行できます。 サイレント アンインストール では、ユーザによる操作が不要になります。 以下の手順は、Windows コ マンド ラインを使用してアプリケーションをアンインストールする方法 を説明しています。

CA ARCserve Central Reporting をサイレント アンインストールする方法

1. アプリケーションをアンインストールするコンピュータにログインし ます。

注: 管理者アカウント、または管理者権限のあるアカウントを使用し てログインする必要があります。

2. Windows コマンド ラインを開き、以下のコマンドを実行してサイレン ト アンインストール処理を開始します。

<INSTALLDIR>%¥Setup¥uninstall.exe /q /p <ProductCode>

または

<INSTALLDIR>%¥Setup¥uninstall.exe /q /ALL

例: 以下の構文では、CA ARCserve Central Reporting のサイレント アン インストールを実行できます。

"%ProgramFiles%¥CA¥ARCserve Central Applications¥Setup¥uninstall.exe" /q /p {CAED8DA9-D9A8-4F63-8689-B34DEEEEC542}

#### 使用法**:**

<INSTALLDIR>

アプリケーションがインストールされているディレクトリを指定 します。

注: コンピュータのオペレーティング システムのアーキテクチャ に対応する構文を実行してください。

#### <ProductCode>

サイレント アンインストールするアプリケーションを指定します。

注: サイレント アンインストールでは、1 つ以上の CA ARCserve Central Applications をアンインストールできます。 CA ARCserve Central Applications のサイレント アンインストールを行うには、以 下の製品コードを使用します。

#### CA ARCserve Central Host-Based VM Backup

{CAED49D3-0D3C-4C59-9D99-33AFAF0C7126}

CA ARCserve Central Protection Manager

{CAED05FE-D895-4FD5-B964-001928BD2D62}

CA ARCserve Central Reporting

{CAED8DA9-D9A8-4F63-8689-B34DEEEEC542}

CA ARCserve Central 仮想スタンバイ

{CAED4835-964B-484B-A395-E2DF12E6F73D}

アプリケーションがサイレント アンインストールされます。

## <span id="page-26-2"></span><span id="page-26-0"></span>第 3 章: CA ARCserve Central Reporting の紹 介

以下のセクションでは、CA ARCserve Central Reporting の設定方法について 説明します。

このセクションには、以下のトピックが含まれています。

[CA ARCserve Central Protection Manager](#page-26-2) サーバの設定 (P. 27) [電子メール設定の環境設定](#page-28-1) (P. 29) [更新スケジュールの設定](#page-30-1) (P. 31) ソーシャル [ネットワーキングの環境設定](#page-33-1) (P. 34) [管理者アカウントの変更](#page-34-1) (P. 35)

### <span id="page-26-1"></span>CA ARCserve Central Protection Manager サーバの設定

CA ARCserve Central Protection Manager 環境設定モジュールでは、CA ARCserve Central Protection Manager マシンおよびポートに接続し、レポー ト用のデータベース情報を取得することができます。

次の手順に従ってください:

- 1. CA ARCserve Central Reporting サーバにログインし、ナビゲーション バー上の[環境設定]をクリックして、[環境設定]画面を開きます。
- 2. [環境設定]パネルから、[CA ARCserve Central Protection Manager 環 境設定]をクリックします。
- 3. 以下のフィールドに入力します。
	- **CA ARCserve Central Protection Manager** サーバ

以下のフィールドでは、CA ARCserve Central Protection Manager サーバに設定されている値がデフォルトになります。

- マシン名 -- CA ARCserve Central Protection Manager がインス トールされているコンピュータのホスト名。
- ユーザ名 -- CA ARCserve Central Protection Manager アプリケー ションがインストールされているコンピュータにログインす るために必要なユーザ名。
- **パスワード -- ユー**ザのパスワード。
- ポート -- CA ARCserve Central Protection Manager Web サービス と通信するために使用するポート番号。
- **HTTPS** -- このオプションは、CA ARCserve Central Protection Manager サーバで設定されている接続に基づいて、オンまたは オフになります。
- ポートとプロトコルの自動検出 -- Protection Manager データベー スの CA ARCserve Central Protection Manager ポートおよびプロトコ ルを取得し、上記のフィールドにロードします。

注: CA ARCserve Central Protection Manager サーバのリモート レジ ストリ アクセスが許可される場合のみ、このオプションは有効で す。

リモート レジストリが許可されているかどうかを確認するには、 CA ARCserve Central Protection Manager がインストールされている CA ARCserve Central Protection Manager サーバにアクセスし、 services.msc を参照して、'Remote Registry' サービスが自動 (Automatic)に設定されていることを確認します。

- テスト -- CA ARCserve Central Protection Manager 用のアクセス情報 が正しいことを確認します。
- 4. [保存]をクリックします。

#### <span id="page-28-1"></span>以下の点に注意してください。

- CA ARCserve Central Protection Manager データベース用のアクセス情報 は、CA ARCserve Central Reporting サーバに保存されます。このサーバ がデータベースにアクセスしてレポートにデータを表示させます。
- CA ARCserve Central Protection Manager でポート、プロトコル、認証情 報またはデータベース設定が変更された場合、CA ARCserve Central Reporting 環境設定を更新して CA ARCserve Central Protection Manager での変更に一致するようにする必要があります。
- CA ARCserve Central Protection Manager および CA ARCserve Central Reporting アプリケーションが同じサーバ上にインストールされ、イン ストール時にデフォルト設定を使用している場合は、CA ARCserve Central Protection Manager サーバの設定は必須ではありません。

### <span id="page-28-0"></span>電子メール設定の環境設定

アプリケーションで使用するための電子メール設定を指定して、指定した 条件下でアラートを自動的に送信することができます。

#### 次の手順に従ってください:

- 1. アプリケーションにログインします。
	- ホーム画面上のナビゲーション バーから[環境設定]をクリックして、 [環境設定]画面を開きます。
- 2. 「環境設定]パネルで、「電子メール環境設定]をクリックすると、 [電子メール環境設定] オプションが表示されます。
- 3. 以下のフィールドに入力します。
	- サービス -- 雷子メール サービスの種類をドロップダウンから指定 します。([Google メール]、[Yahoo メール]、[Live メール]、 [その他])
	- メールサーバ -- CA ARCserve Central Applications 電子メールの送信 に使用される SMTP サーバのホスト名を指定します。
	- 認証が必要 -- 指定したメール サーバで認証が必要な場合は、この オプションを選択します。アカウント名とパスワードは必須です。
	- 件名 -- デフォルトの電子メールの件名を指定します。
	- 送信者 -- 電子メールが送信される電子メール アドレスを指定しま す。
	- 受信者 -- 電子メールの送信先アドレスを指定します。複数の場合 はセミコロン(;)で区切ります。
	- SSL を使用 -- 指定したメール サーバでセキュアな接続 (SSL) が必 要な場合、このオプションを選択します、
	- **STARTTLS の送信 --** 指定したメール サーバで STARTTLS コマンドが 必要な場合は、このオプションを選択します。
	- HTML 形式を使用 -- HTML 形式で電子メール メッセージを送信し ます。 (デフォルトで選択されています)
	- プロキシ設定を有効にする -- プロキシ サーバがある場合は、この オプションを選択してプロキシ サーバ設定を指定します。
- 4. [テスト電子メール]をクリックして、メールの環境設定が正しいこ とを確認します。
- 5. [保存]をクリックします。
	- 注:「リセット]をクリックすると、事前に保存されていた値に戻り ます。
- 電子メール環境設定が適用されます。

### <span id="page-30-1"></span><span id="page-30-0"></span>更新スケジュールの設定

CA サーバまたはローカルのソフトウェア ステージング サーバから自動 的に製品の更新をダウンロードするスケジュールを設定できます。

#### 更新スケジュールを設定する方法

- 1. アプリケーションにログインします。
- 2. ナビゲーション バーの「環境設定]をクリックして、「環境設定]画 面を開きます。
- 3. 「環境設定]パネルから、 [更新環境設定]をクリックします。 更新の環境設定オプションが表示されます。
- 4. ダウンロード サーバを選択します。
	- CA サーバ-- [プロキシ設定] をクリックして以下のオプションを 設定します。
		- ブラウザのプロキシ設定を使用する -- ブラウザのプロキシ設 定に提供された認証情報を使用します。 注: 「ブラウザのプロキシ設定を使用する]オプションは、 Internet Explorer と Chrome に影響します。
		- プロキシ設定の環境設定 -- プロキシ サーバの IP アドレスまた はホスト名、およびポート番号を指定します。指定したサーバ で認証が必要な場合、[プロキシ サーバには認証が必要です] オプションをクリックし、認証情報を指定します。

[OK]をクリックして、更新環境設定に戻ります。

■ ステージング サーバ -- このオプションを選択する場合は、「サー バの追加]をクリックして、ステージング サーバをリストに追加 します。ホスト名とポート番号を入力して、[OK]をクリックし ます。

複数のステージング サーバを指定した場合、アプリケーションで はリストの最初のサーバを使用しようとします。 接続に成功した 場合、リスト内の残りのサーバはステージングに使用されません。

5. (オプション) [接続テスト]をクリックして、サーバ接続を確認し、 テストが完了するまで待機します。

6. (オプション) [更新の自動確認]をクリックし、スケジュールを指 定します。 日単位または週単位でスケジュールを指定できます。

[保存]をクリックして更新環境設定を適用します。

### <span id="page-31-0"></span>プロキシ設定の環境設定

CA ARCserve Central Applications では、ダウンロード可能な更新を確認する ために CA サポートとの通信に使用するプロキシ サーバを指定できます。 この機能を有効にするには、CA ARCserve Central Applications サーバに代 わって通信するプロキシ サーバを指定します。

#### 次の手順に従ってください:

1. アプリケーションにログインし、ナビゲーション バーの「環境設定] をクリックします。

環境設定オプションが表示されます。

- 2. [更新環境設定]をクリックします。 更新の環境設定オプションが表示されます。
- 3. 「プロキシ設定]をクリックします。 「プロキシ設定]ダイアログ ボックスが表示されます。
- 4. 以下のいずれかのオプションをクリックします。
	- ブラウザのプロキシ設定を使用する -- 更新情報を取得するための CA Technologies サーバとの通信で、ブラウザに適用されているのと 同じプロキシ設定を検出して使用します。

注: この動作は Internet Explorer および Chrome ブラウザにのみ適 用されます。

■ プロキシを設定する -- 更新をチェックするための CA サポートと の通信で、アプリケーションが使用する代替サーバを定義します。 代替サーバ(プロキシ)を使用すると、セキュリティの強化、パ フォーマンスの向上、管理制御などに役立ちます。

以下のフィールドに入力します。

- プロキシサーバ-- プロキシサーバのホスト名またはIP アドレ スを指定します。
- ポート -- CA サポート Web サイトと通信するためにプロキシ サーバが使用するポート番号を指定します。
- (オプション) プロキシ サーバには認証が必要です -- プロキ シ サーバ用のログイン認証情報が CA ARCserve Central Applications サーバ用の認証情報と同じでない場合は、[プロキ シ サーバには認証が必要です] チェック ボックスをオンにし、 プロキシ サーバへのログインに必要とされるユーザ名および パスワードを指定します。

注: ユーザ名を指定する際は、「<ドメイン名>/<ユーザ名>」の 形式を使用してください。

[OK]をクリックします。

プロキシ設定が指定されました。

### <span id="page-33-1"></span><span id="page-33-0"></span>ソーシャル ネットワーキングの環境設定

CA ARCserve Central Applications では、各アプリケーションを管理するのに 役立つソーシャル ネットワーキング ツールを管理することができます。 ニュース フィードの生成、よく使用されるソーシャル ネットワーキング Web サイトへのリンク指定、ビデオ ソース Web サイトの選択を行うこと ができます。

ソーシャル ネットワーキング環境設定を設定する方法

1. アプリケーションにログインします。

ホーム画面上のナビゲーション バーから、 [環境設定] をクリックし ます。

[環境設定]画面が表示されます。

2. [環境設定]パネルから、[環境設定の設定]をクリックします。 「環境設定]オプションが表示されます。

┌ニュース フィード

|▽| エキスパート アドバイス センターからの最新のニュースおよび製品情報を表示します

コソーシャル ネットワーキング

|▽ Facebook および Twitter へのリンクをメイン ページに表示

ビデオ

○ CA サポート ビデオの使用

⊙ YouTube ビデオの使用

- <span id="page-34-1"></span>3. 必要なオプションを指定します。
	- ニュースフィード -- アプリケーションに、CA ARCserve Central Applications および CA ARCserve D2D に関連するニュースおよび製 品情報に対する RSS フィードを表示させます ( [エキスパート ア ドバイス センター]から)。 このフィードはホーム画面に表示さ れます。
	- ソーシャル ネットワーキング -- アプリケーションのホーム画面に、 ツイッターおよび Facebook へのアイコンを表示させ、CA ARCserve Central Applications および CA ARCserve D2D に関連するソーシャル ネットワーキング Web サイトにアクセスできるようにします。
	- ビデオ -- CA ARCserve Central Applications および CA ARCserve D2D 製品を表示するためにビデオの種類を選択します。 (デフォルト のビデオは「YouTube ビデオの使用]です。)

[保存]ボタンをクリックします。

[ソーシャル ネットワーキング] オプションが適用されます。

4. ナビゲーション バーから「ホーム]をクリックします。

ホーム画面が表示されます。

5. ブラウザ画面を更新します。 「ソーシャルネットワーキング」オプションが適用されます。

### <span id="page-34-0"></span>管理者アカウントの変更

CA ARCserve Central Applications では、アプリケーションをインストールし た後、管理者アカウントのユーザ名、パスワード、またはその両方を変更 できます。 この管理者アカウントは、ログイン画面で、デフォルトの表 示ユーザ名としてのみ使用されます。

注: 指定するユーザ名は、Windows 管理者アカウントか、Windows 管理者 権限のあるアカウントである必要があります。

#### 次の手順に従ってください:

1. アプリケーションにログインし、ナビゲーション バーの [環境設定] をクリックします。

環境設定オプションが表示されます。

2. 「管理者アカウント]をクリックします

- 3. 管理者アカウント設定が表示されます。
- 4. 必要に応じて、以下のフィールドを更新します。
	- ユーザ名
	- パスワード

[保存] をクリックします。

管理者アカウントが変更されます。
# 第 4 章: CA ARCserve Central Reporting の使 い方

このセクションには、以下のトピックが含まれています。

Dashboard [画面について](#page-37-0) (P. 38) [CA ARCserve Central Reporting](#page-40-0) の種類 (P. 41) [CA ARCserve Central Reporting](#page-101-0) ログの表示 (P. 102) ナビゲーション [バーへのリンクの追加](#page-103-0) (P. 104) [レポート](#page-104-0) タスク (P. 105) [サーバの通信プロトコルの変更](#page-111-0) (P. 112)

# <span id="page-37-0"></span>Dashboard 画面について

Dashboard 画面には、CA ARCserve Central Reporting アプリケーションの左 パネルにあるナビゲーション バーからアクセスできます。 保護された環 境の詳細を、ステータス ロールアップおよびサマリ レポートの単一の一 元的なビューで表示できます。 それぞれのレポートで、展開して特定の コンピュータにドリルダウンできます。これは、問題の根本的原因を特定 するのに役立ちます。

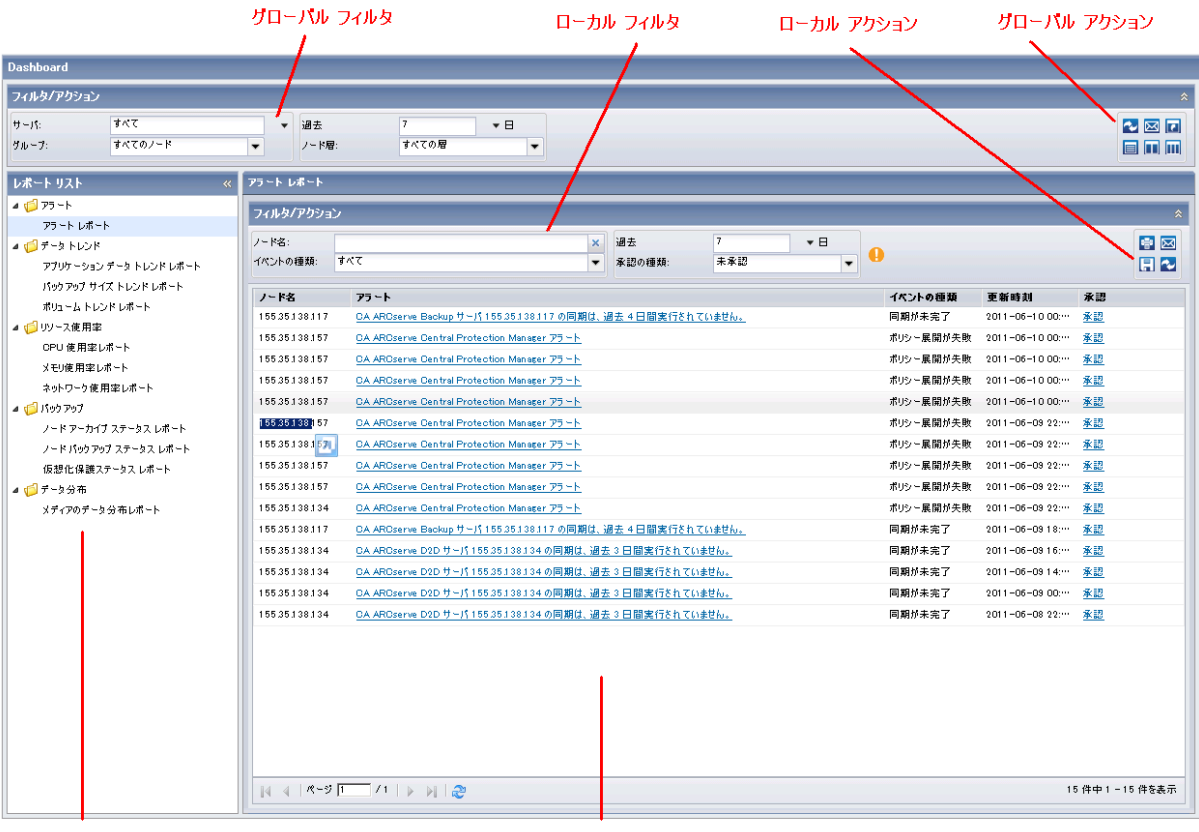

全レポート選択パネル

レポート ピュー ウィンドウ

Dashboard 画面では、グローバルおよびローカルという 2 つの方法でレ ポートをフィルタできます。

■ グローバルフィルタ -- すべてのレポートに対する表示フィルタを指 定します。

– サーバ

- すべて(デフォルト) --CA ARCserve Central Protection Manager サーバに登録されたすべてのノードに結果を表示します。
- **CA ARCserve Backup--** 「すべて<sup>」</sup>を選択するか、または CA ARCserve Central Protection Manager サーバに登録された特定の CA ARCserve Backup ノードを選択します。
- CA ARCserve D2D--「すべて<sup>」</sup>を選択するか、または CA ARCserve Central Protection Manager サーバに登録された特定の CA ARCserve Backup ノードを選択します。
- グループ

グループ フィルタは、CA ARCserve Backup および CA ARCserve Central Protection Manager のデフォルト グループとカスタム グ ループのアプリケーションの種類および名前を表示します。 この 選択内容は、レポート リストに表示されたすべてのレポートに適 用されます。

– 全レポートの日付範囲

[過去の指定期間内]フィールドにはドロップダウン リストがあ り、最も一般的に使用される収集期間(1、3、7 (デフォルト)、 30日間)があらかじめセットされています。 このフィールドには 手動で値を入力することもできます。

– ノード層

モニタするノードの層カテゴリを指定します。 ここでモニタ対象 として選択したノード層に基づいて、すべてのレポートがフィル タされます。

ノード層は、3 つのカテゴリ(高優先度、中優先度、および低優先 度)に分類されます。

注: CA ARCserve D2D ノードのノード層は [中優先度] です。

■ グローバル アクション -- すべてのレポートに適用される以下のいず れかのアイコンを選択します。 これらのアイコンの詳細については、 [「レポーティング](#page-104-0) タスク (P. 105)」を参照してください。

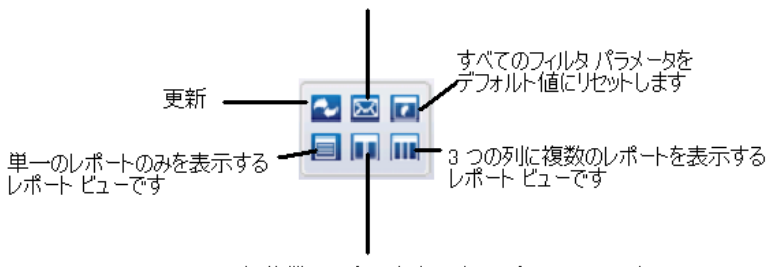

電子メールでのレポートの送信をスケジュールします

- ローカルフィルタ -- 選択したレポート用のフィルタを指定します。各 フィルタの詳細については、「[CA ARCserve Central Reporting](#page-40-0) の種類 (P. 41)」で対象のレポートを参照してください。
- ローカルアクション -- 選択したレポートに適用される以下のいずれ かのアイコンを選択します。アイコンの詳細については、[「レポー](#page-104-0) [ティング](#page-104-0) タスク (P.105)」を参照してください。

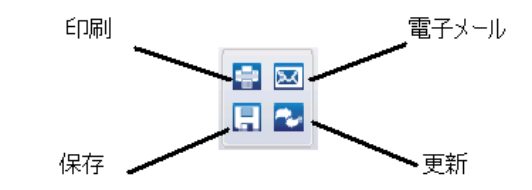

- レポート ビュー ウィンドウ -- 選択したレポートの結果を表示します。 注: すべてのレポート データは、各ノードが登録および同期された CA ARCserve Central Protection Manager から取得されます。 詳細について は、「CA ARCserve Central Protection Manager ユーザ ガイド」の「ノー ドに対して実行可能な操作」を参照してください。
- 全レポート選択パネル -- CA ARCserve Central Reporting で提供されるレ ポートの種類を表示します。 各レポートの詳細については、「[CA](#page-40-0)  [ARCserve Central Reporting](#page-40-0) の種類 (P. 41)」を参照してください。

<sup>2</sup> つの列に複数のレポートを表示するレポート ビューです

# <span id="page-40-0"></span>CA ARCserve Central Reporting の種類

CA ARCserve Central Reporting が提供するレポートは、アラート レポート、 データ トレンドレポート、リソース使用率レポート、バックアップ レポー ト、およびデータ分布レポートの 5 種類に分類されます。さらに、より詳 細な情報を表示するレポートへドリルダウンする高度な機能を持つレ ポートもあります。

このセクションには、以下のトピックが含まれます。

[アラート](#page-40-0) レポート (P. 41) データ [トレンド](#page-45-0) レポート (P. 46) [リソース使用率レポート](#page-58-0) (P. 59) [バックアップ](#page-72-0) レポート (P. 73) [メディアのデータ分布レポート](#page-96-0) (P. 97)

# アラート レポート

アラート レポートは、特定の期間中の各ノードのアラート メッセージを すべて表示します。

このセクションには、以下のトピックが含まれます。

[アラート](#page-41-0) レポート ビュー (P. 42)

# <span id="page-41-0"></span>アラート レポート ビュー

アラート レポートは、対応するアプリケーションから各ノードのアラー トを生成します。 レポートには、ノードとイベント タイプに関する詳細 情報が表示されます。

アラート レポート画面を表示するには、ナビゲーション バーから [Dashboard]タブをクリックします。

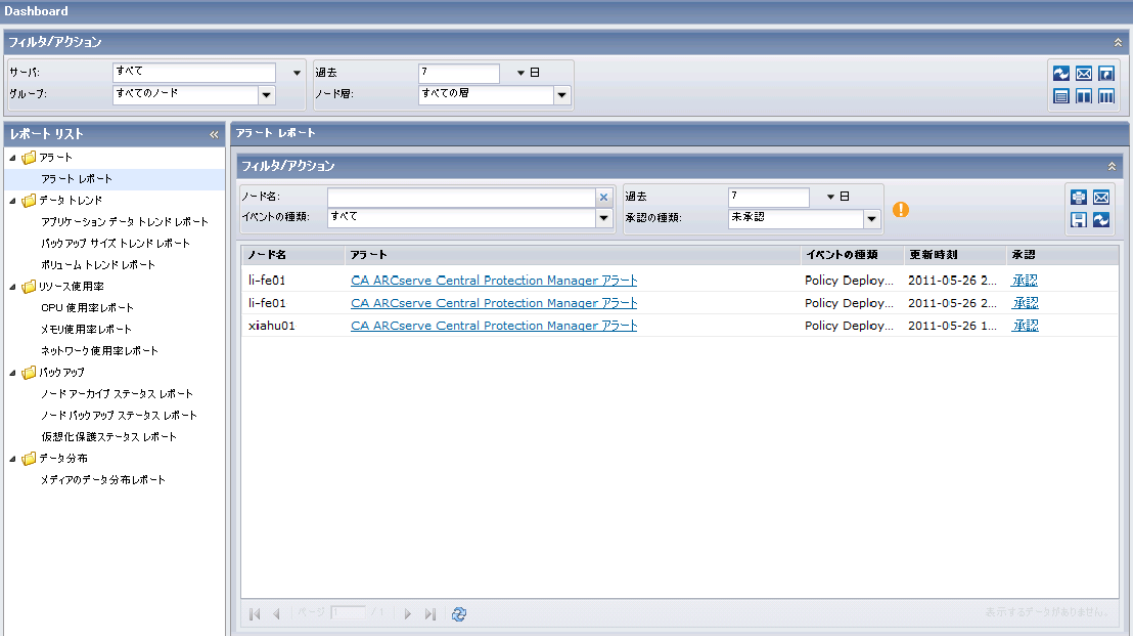

メッセージの詳細を確認するには、表示するアラートのハイパーテキスト リンクをクリックしてください。

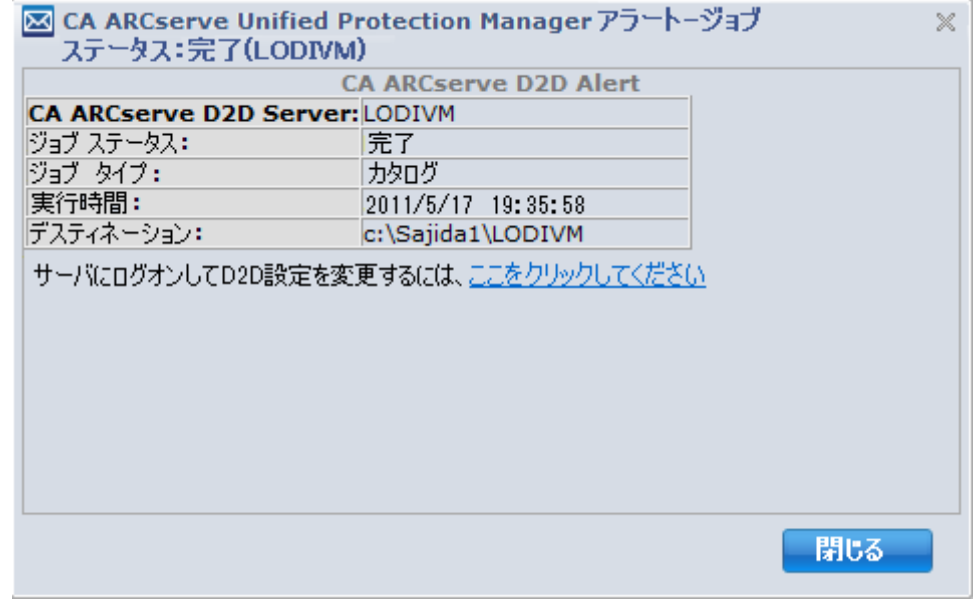

このレポートには、以下のフィルタが含まれます。

- ノード名 -- CA ARCserve Backup または CA ARCserve D2D ノードのプラ イマリ サーバ、スタンドアロン サーバまたは Global Dashboard セント ラル プライマリ サーバの名前を指定します。
- イベントの種類 -- 選択したノードの以下のイベントの種類を指定しま す。
	- すべて
	- 新しい更新がある場合
	- 成功したバックアップ、リストア、またはエクスポート ジョブ
	- 失敗したバックアップ、リストア、またはエクスポート ジョブ
	- ポリシー展開が失敗
	- ジョブが失敗
	- PKI アラート
	- デスティネーションの空き容量モニタ
	- 同期が未完了
	- Host-Based VM Backup エラー
	- 仮想スタンバイ モニタ
	- 仮想スタンバイが失敗
	- 仮想スタンバイが成功
	- ジョブ キュー内の待機ジョブのスキップ/マージ
	- ディスカバリ
- 過去(日数)日間 -- 事前定義された一般的に使用されるデータ収集期 間(1、3、7(デフォルト)および30日)を指定します。このフィー ルドには手動で値を入力することもできます。
- 承認の種類 -- すべて、承認、または未承認のメッセージを指定します。

以下の点に注意してください。

- グローバル フィルタ サーバ、グループ、過去 (日数) 日間、お よびノード層フィルタは、このレポートには適用されません。
- CA ARCserve Central 仮想スタンバイアラートを表示するには、CA ARCserve Central Protection Manager アプリケーションでソース ノードとモニタを登録します。
- CA ARCserve Central Host-Based VM Backup アラートを表示するには、 CA ARCserve Central Protection Manager アプリケーションで CA ARCserve D2D 仮想マシン プロキシ サーバを登録します。

アラート レポートには、以下の項目の結果が表示されます。

- ノード名 -- CA ARCserve Backup または CA ARCserve D2D ノードのプラ イマリ サーバ、スタンドアロン サーバまたは Global Dashboard セント ラル プライマリ サーバの名前を示します。
- アラートメッセージ -- 対応するノードのアラートメッセージを示し ます。

注: アラート メッセージをクリックすると、そのアラートに関する詳 細情報が表示されます。

- イベントの種類 -- 対応するノードのイベントの種類を示します。
- - **更新時刻 --** アラート メッセージが最後に更新された時間を示します。
- 承認-- [承認] ハイパーリンクをクリックして表から削除することに より、アラート メッセージを承認します。

注: 削除されたメッセージを再度表示するには、ローカル フィルタ セ クションで[承認の種類]ドロップダウンから[承認]を選択します。

注: 各列名にドリルダウンし、昇順または降順で並べ替えることができま す。また、画面上にどの列でも表示できます。 すべての列はデフォルト で有効です。

# <span id="page-45-0"></span>データ トレンド レポート

このセクションには、以下のトピックが含まれます。

[アプリケーション](#page-45-0) データ トレンド レポート (P. 46) [バックアップ](#page-50-0) サイズ トレンド レポート (P. 51) [ボリューム](#page-55-0) トレンド レポート (P. 56)

# アプリケーション データ トレンド レポート

アプリケーション データ トレンド レポートは、アプリケーションの種類 別に使用されたデータ サイズを履歴ビューで表示する SRM タイプのレ ポートです。 このレポートでは、これらのアプリケーションの増加傾向 が予測され、将来必要となるディスク容量を予測して準備することができ ます。 このレポートには、サポートされる Windows オペレーティング シ ステム上で実行されるノードの情報が表示されます。 また、ドリルダウ ンによって、1 つのノードについてさらに詳細情報を表示することもでき ます。

### アプリケーション データ トレンド レポートの利点

アプリケーション データ トレンド レポートは、CA ARCserve Backup およ び CA ARCserve D2D で保護されているアプリケーションで使用される現在 (および過去)のデータ サイズを分析するのに役立ちます。 さらにこの レポートは、予想増加トレンドに基づいて将来のアプリケーション サイ ズを見極める上でも役立ちます。 この情報を使用することで、将来必要 なディスク空き容量を予測し、それに応じた措置を実行して、環境に対す る適切な保護レベルを確保できます。 このレポートでは、特定または一 部のアプリケーションを選択して、それらのアプリケーションの全体的な データ サイズを分析することができます。

# アプリケーション データ トレンド レポート ビュー

アプリケーション データ トレンド レポートは、特定のアプリケーション のデータ使用量(GB)と、予測される将来のトレンドをグラフ形式で表示 します。このレポートでは、表示される期間の表示モード(週、月、年、 すべて(デフォルト)、指定期間)を指定できます。 グラフの下部にあ るスクロール バーを使用すると、期間を調節できます。データ線上の特 定のサンプル ポイントをクリックして詳細を表示することもできます。

アプリケーション データ トレンド レポートでは以下のフィルタを使用で きます。

- サーバ -- CA ARCserve Central Protection Manager から追加された特定の ノードを指定するか、または「すべて」を選択します。
- グループ -- CA ARCserve Backup と CA ARCserve Central Protection Manager のデフォルトおよびカスタム グループのアプリケーション タイプと名前を指定するか、または「すべて」を選択します。
- ノード名 -- エージェント ノードまたは CA ARCserve Backup メンバ サーバの名前、CA ARCserve D2D ノードの名前を指定します。
- ノード層 -- モニタするノードの層カテゴリを指定します。 選択した ノード層に基づいてすべてのレポートがフィルタされます。

[ノード層]フィールドには、ドロップダウン メニューが含まれ、[高 優先度]、[中優先度]、[低優先度]から選択できます。

注: CA ARCserve D2D ノードのノード層は [中優先度] です。

- 予測 -- 予測期間の日数を選択するか手動で入力します(最大 90 日)。
- アプリケーション -- 選択したサーバおよびグループに関連した個別の アプリケーションをリスト表示します。

以下のアプリケーションがサポートされています。

- Microsoft SQL Server
- Microsoft Exchange Server
- Microsoft SharePoint Server
- Oracle Server
- Lotus Domino
- Sybase Server
- Informix Dynamic Server
- SAP
- Hyper-V
- VMware

注: CA ARCserve Backup は、これらのアプリケーションをサポートしま す。ただし、Microsoft SQL Server および Microsoft Exchange Server につ いては、例外的に、CA ARCserve D2D がサポートします。

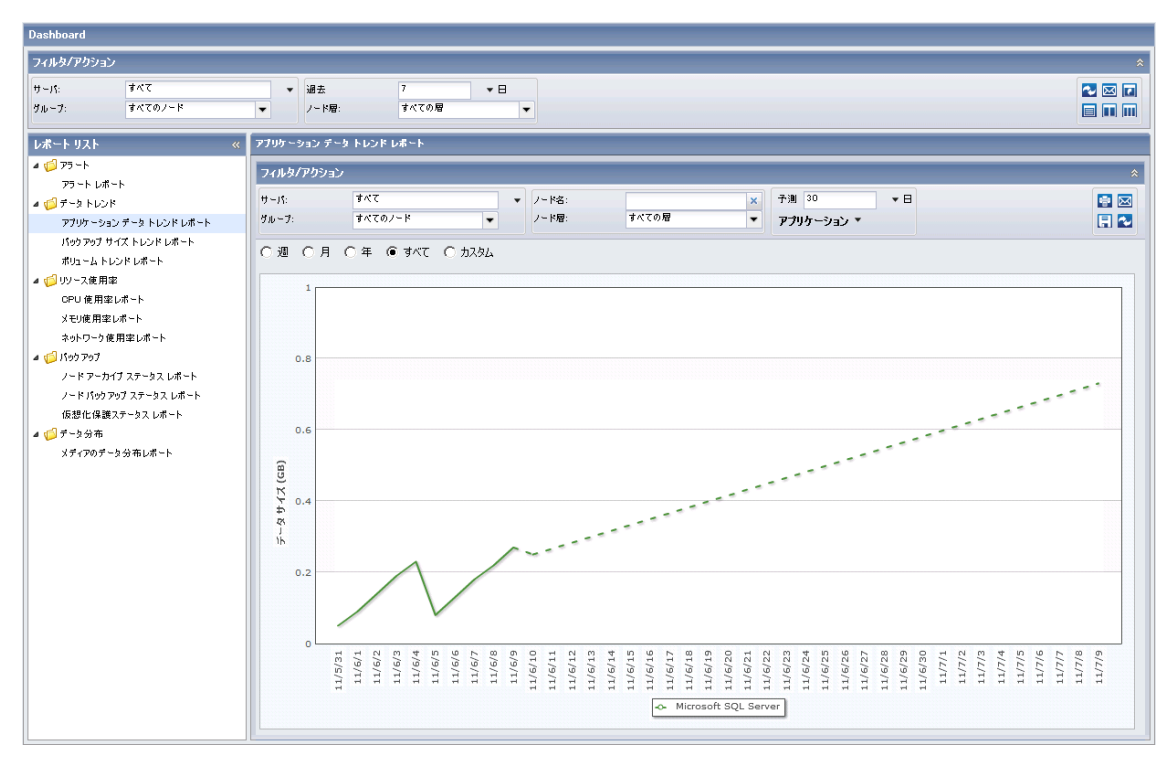

このレポートを使用すると、アプリケーションのストレージ容量に関する 予測トレンドを素早く確認して、将来のデータ ストレージのニーズを計 画できます。 各アプリケーションのデータは個別の線および色で表示さ れ、予測されるデータは点線で表示されます。 さらに、選択したすべて のアプリケーションの合計データ サイズ (およびトレンド)を示すサマ リ線グラフを表示することもできます。 インストールされているアプリ ケーション (CA ARCserve Backup および CA ARCserve D2D によって保護)の データのみが表示されます。

注: Oracle データベースの正確なサイズをレポートするには、Oracle イン スタンスがアーカイブ モードで表示される必要があります。

アプリケーション データ トレンド ドリルダウン

アプリケーション データ トレンド レポートは、さらに展開してより詳細 な情報を表示することができます。 線グラフのサンプル ポイントをク リックすると、その期間の詳細を表示できます。

以下のサンプルには、アプリケーション データ トレンド レポート用の詳 細情報が含まれます。

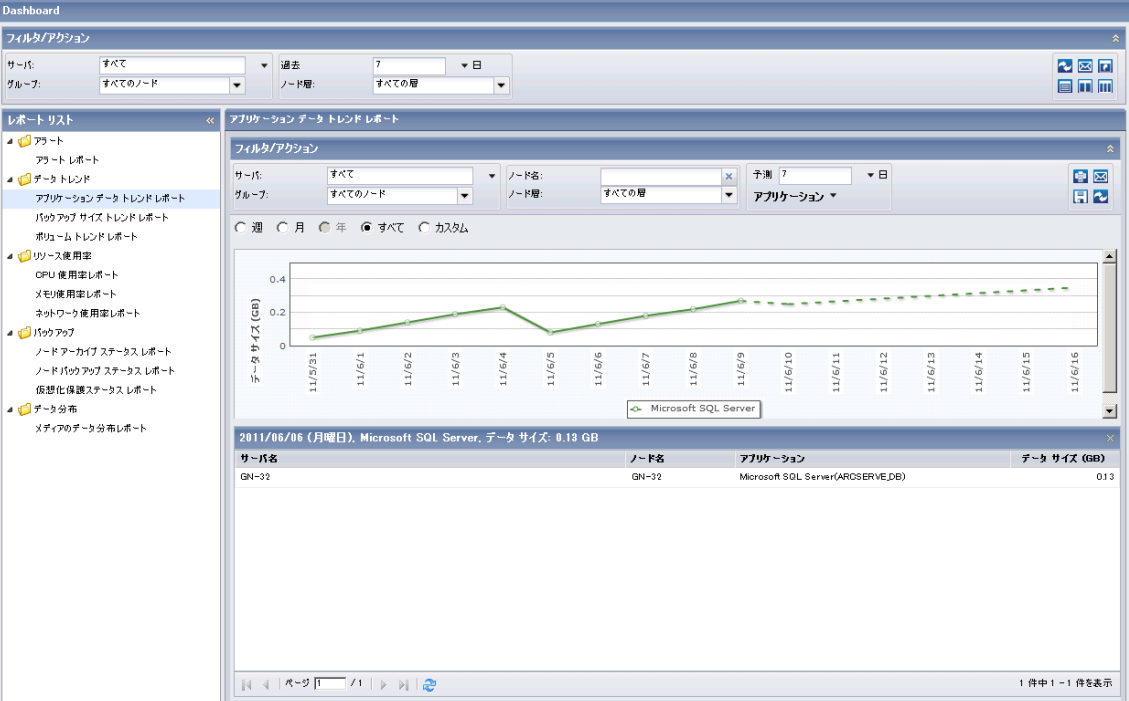

このドリルダウンレポートには、各アプリケーションについて以下のデー タが含まれます。

- サーバ名 -- 実行されたバックアップに基づいて、以下のサーバ名のう ちの 1 つを表示します。
	- CA ARCserve Backup ノードについては、[サーバ名]フィールドに は、ノードが保護される CA ARCserve Backup プライマリ サーバ、 スタンドアロン サーバまたはセントラル プライマリ サーバ (Global Dashboard 用)の名前が表示されます。
	- CA ARCserve D2D ノードについては、「サーバ名コフィールドには、 CA ARCserve D2D バックアップおよびファイル コピーが実行され た CA ARCserve D2D ノードのホスト名が表示されます。
- ノード名 -- エージェント ノードまたは CA ARCserve Backup メンバ サーバの名前、CA ARCserve D2D ノードの名前を示します。
- アプリケーション -- インストールされたアプリケーションで CA ARCserve Backup または CA ARCserve D2D によって保護されるもののみ を示します。

■ データサイズ (GB) -- アプリケーションの全体のデータサイズを示 します。

注: 各列名にドリルダウンし、昇順または降順で並べ替えることができま す。また、画面上にどの列でも表示できます。 すべての列はデフォルト で有効です。

### <span id="page-50-0"></span>バックアップ サイズ トレンド レポート

バックアップ サイズ トレンド レポートには、CA ARCserve Backup および CA ARCserve D2D の両方のバックアップ データ サイズが履歴ビューで表 示されます。 このレポートでは、今後の増加傾向が予測され、将来のス トレージ容量の要件に備えることができます。また、このレポートには、 サポートされている Windows オペレーティング システムで実行される ノードの情報が含まれ、個別のノードにドリルダウンして詳細情報を表示 することができます。

#### バックアップ サイズ トレンド レポートの利点

バックアップ サイズ トレンド レポートは、CA ARCserve Backup および CA ARCserve D2D によって保護されているサーバの現在(および過去)のバッ クアップ データ サイズを分析する際に役立ちます。 さらにこのレポート は、予想増加トレンドに基づいて将来のバックアップ サイズを見極める 上でも役立ちます。 この情報を使用することで、将来必要なディスク空 き容量を予測し、それに応じた措置を実行して、環境に対する適切な保護 レベルを確保できます。バックアップ サイズ トレンド レポートでは、特 定のサーバまたは複数のサーバを選択して、それらのサーバの全体的な バックアップ サイズを分析することもできます。

# バックアップ サイズ トレンド レポート ビュー

バックアップ サイズ トレンド レポートは、特定のアプリケーションの データ使用量(GB)と、予測される将来のトレンドをグラフ形式で表示し ます。 このレポートでは、表示される期間の表示モード(週、月、年、 すべて(デフォルト)、指定期間)を指定できます。 グラフの下部にあ るスクロール バーを使用すると、期間を調節できます。データ線上の特 定のサンプル ポイントをクリックして詳細を表示することもできます。

このレポートには、以下のフィルタが含まれます。

- サーバ -- CA ARCserve Central Protection Manager から追加された特定の ノードを指定するか、または「すべて」を選択します。
- グループ -- CA ARCserve Backup と CA ARCserve Central Protection Manager のデフォルトおよびカスタム グループのアプリケーション タイプと名前を指定するか、または「すべて」を選択します。
- ノード名 -- エージェント ノードまたは CA ARCserve Backup メンバ サーバの名前、CA ARCserve D2D ノードの名前を指定します。
- ノード層 -- モニタするノードの層カテゴリを指定します。 選択した ノード層に基づいてすべてのレポートがフィルタされます。

[ノード層]フィールドには、ドロップダウン メニューが含まれ、[高 優先度]、[中優先度]、[低優先度]から選択できます。

注: CA ARCserve D2D ノードのノード層は「中優先度]です。

- 予測 -- 予測期間の日数を選択するか手動で入力します(最大90日)。
- アプリケーション -- 選択したサーバおよびグループに関連した個別の アプリケーションをリスト表示します。

注: サポートされるアプリケーションは CA ARCserve Backup および CA ARCserve D2D です。

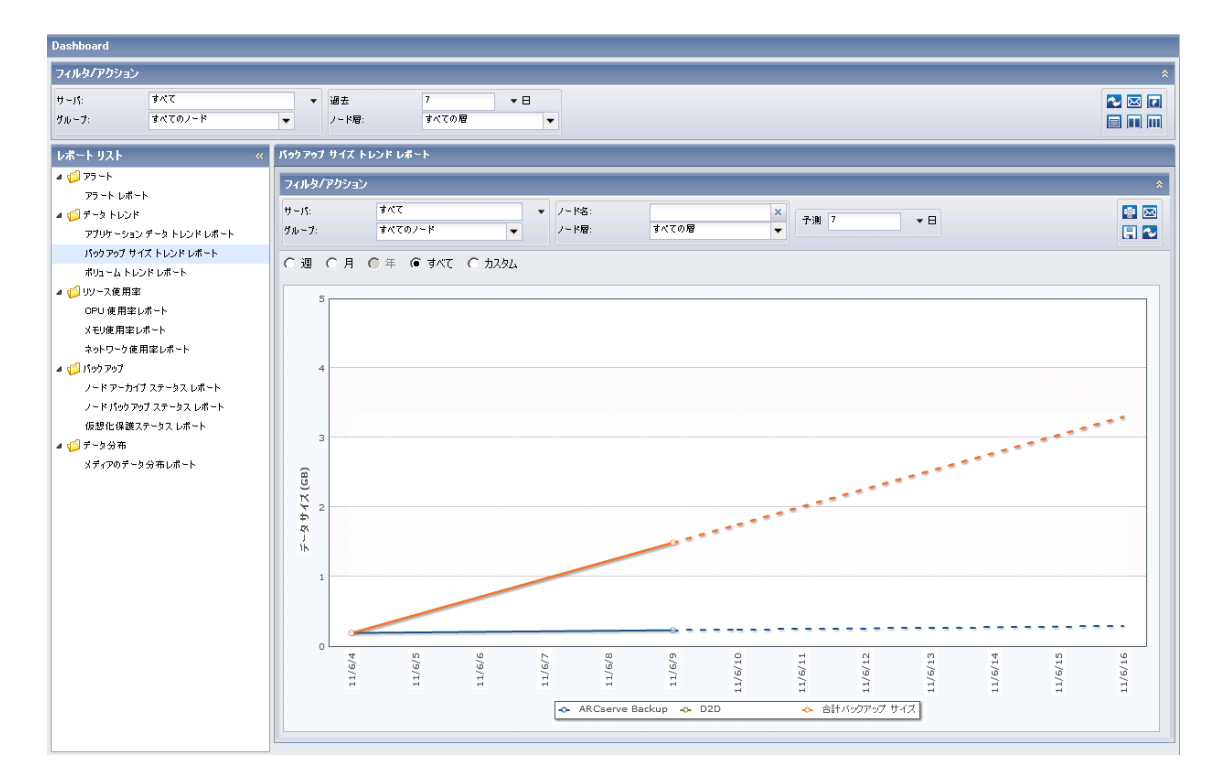

このレポートを使用すると、アプリケーションのストレージ容量に関する 予測トレンドを確認して、将来のバックアップのニーズに備えることがで きます。 各アプリケーションのデータは個別の線および色で表示され、 予測されるデータは点線で表示されます。 さらに、選択したすべてのア プリケーションの合計データ サイズ (およびトレンド)を示すサマリ線 グラフを表示することもできます。 インストールされているアプリケー ション (CA ARCserve Backup および CA ARCserve D2D によって保護) のデー タのみが表示されます。

# バックアップ サイズ トレンド ドリルダウン レポート

バックアップ サイズ トレンド レポートは、さらに展開してより詳細な情 報を表示することができます。 線グラフのサンプル ポイントをクリック すると、その期間の詳細を表示できます。

注: 特定のノードに関する直前の結果については、CA ARCserve Backup お よび CA ARCserve D2D のバックアップ サイズ データが計算されるように、 CA ARCserve Central Protection Manager から SRM プローブ ジョブをサブ ミットする必要があります。 SRM プローブ ジョブを手動で実行しない場 合は、スケジュールされた SRM プローブ ジョブの実行後にバックアップ サイズ データが計算されます。 SRM プローブ ジョブのサブミット方法の 詳細については、「CA ARCserve Central Protection Manager ユーザ ガイド」 の「SRM スケジュールの環境設定」を参照してください。

以下のサンプルには、バックアップ サイズ トレンド レポート用の詳細情 報が含まれます。

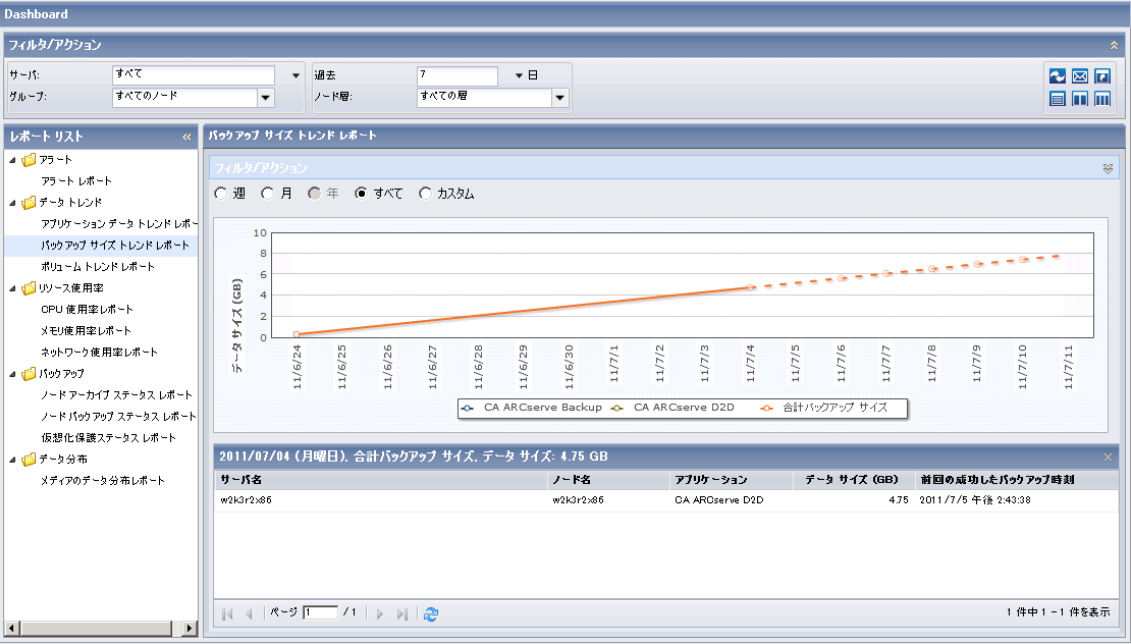

このドリルダウンレポートには、各アプリケーションについて以下のデー タが含まれます。

- サーバ名 -- 実行されたバックアップに基づいて、以下のサーバ名のう ちの 1 つを表示します。
	- CA ARCserve Backup ノードについては、[サーバ名] フィールドに は、ノードが保護される CA ARCserve Backup プライマリ サーバ、 スタンドアロン サーバまたはセントラル プライマリ サーバ (Global Dashboard 用)の名前が表示されます。
	- CA ARCserve D2D ノードについては、「サーバ名]フィールドには、 CA ARCserve D2D バックアップおよびファイル コピーが実行され た CA ARCserve D2D ノードのホスト名が表示されます。
- ノード名 -- エージェント ノードまたは CA ARCserve Backup メンバ サーバの名前、CA ARCserve D2D ノードの名前を示します。
- アプリケーション -- インストールされたアプリケーションで CA ARCserve Backup または CA ARCserve D2D によって保護されるもののみ を示します。
- データサイズ (GB) -- アプリケーションの全体のデータサイズを示 します。

■ 前回の成功したバックアップ時刻 -- 前回成功したバックアップの日時 を示します。

注: 各列名にドリルダウンし、昇順または降順で並べ替えることができま す。また、画面上にどの列でも表示できます。 すべての列はデフォルト で有効です。

#### <span id="page-55-0"></span>ボリューム トレンド レポート

ボリューム トレンド レポートは SRM レポートの 1 つで、各ボリュームの 使用データ サイズを履歴ビューに表示します。 このレポートでは、これ らのボリュームの増加傾向が予測され、将来必要となるボリューム容量を 予測して準備することができます。 このレポートには、サポートされて いる Windows オペレーティング システムを実行する CA ARCserve D2D お よび CA ARCserve Backup のインストール済みノードの情報が表示されま す。ノードごとにドリル ダウンして詳細情報を表示することができます。

#### ボリューム トレンド レポートの利点

ボリュームトレンドレポートは、各ボリュームの現在(および過去)の 使用データ サイズを分析するのに役立ちます。 さらにこのレポートは、 予想増加トレンドに基づいて将来のボリューム サイズのニーズを見極め る上でも役立ちます。 この情報を使用することで、将来必要なボリュー ム空き容量を予測し、それに応じた措置を実行して、環境に対する適切な 保護レベルを確保できます。

# ボリューム トレンド レポート ビュー

ボリューム トレンド レポートは、各ボリュームの使用済みスペースと空 きスペース容量(GB)、および将来の期間の予測トレンドをグラフ形式で 表示します。このレポートでは、表示される期間の表示モード(週、月、 年、すべて(デフォルト)、指定期間)を指定できます。

このレポートには、以下のフィルタが含まれます。

- サーバ -- CA ARCserve Central Protection Manager から追加された特定の ノードを指定するか、または「すべて」を選択します。
- グループ -- CA ARCserve Backup と CA ARCserve Central Protection Manager のデフォルトおよびカスタム グループのアプリケーション タイプと名前を指定するか、または「すべて」を選択します。
- ノード名 -- エージェント ノードまたは CA ARCserve Backup メンバ サーバの名前、CA ARCserve D2D ノードの名前を指定します。
- ノード層 -- モニタするノードの層カテゴリを指定します。 選択した ノード層に基づいてすべてのレポートがフィルタされます。

[ノード層]フィールドには、ドロップダウン メニューが含まれ、[高 優先度]、[中優先度]、[低優先度]から選択できます。

注: CA ARCserve D2D ノードのノード層は「中優先度]です。

■ 予測 -- 予測期間の日数を選択するか手動で入力します(最大90日)。

このレポートを使用すると、各ボリュームの容量に関する予測トレンドを 素早く確認して、将来のニーズを計画できます。 各ボリューム カテゴリ (使用容量および空き容量)のデータは、個別の線と色で表示され、予測 データは点線で表示されます。

デフォルトでは、ボリューム トレンド レポートはドリルダウン レポート を表示します。

以下のサンプルには、ボリューム トレンド レポートの詳細情報が含まれ ています。

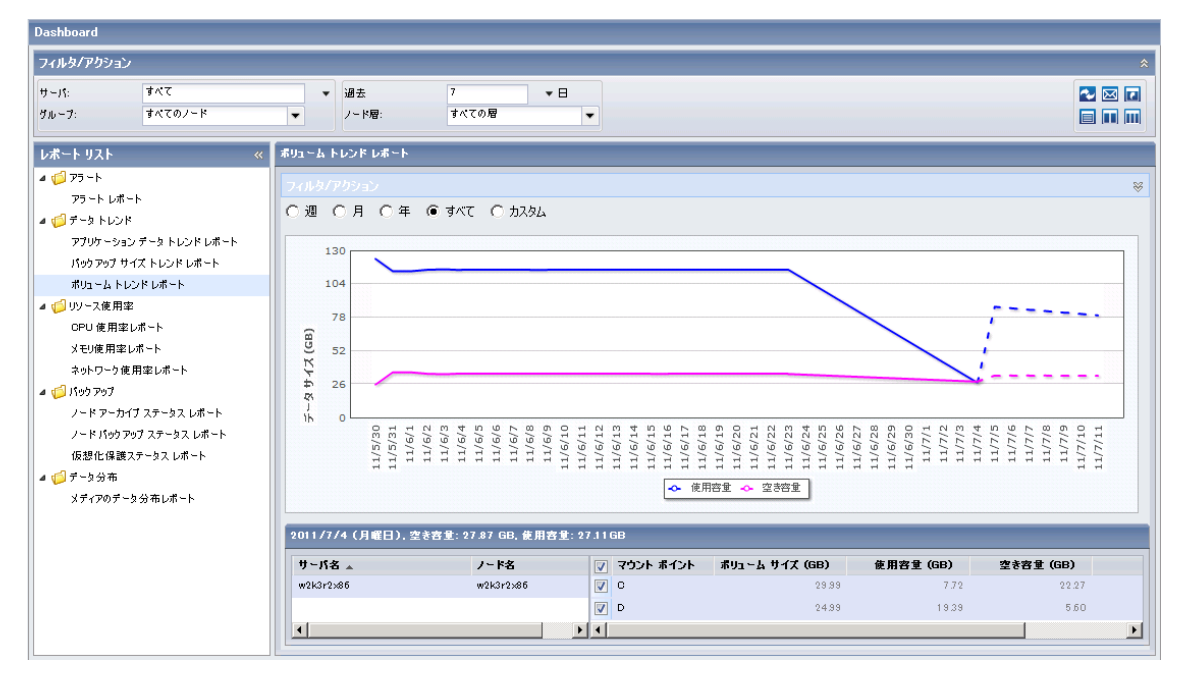

<span id="page-58-0"></span>このドリルダウン レポートには以下が含まれます。

- サーバ名 -- 実行されたバックアップに基づいて、以下のサーバ名のう ちの 1 つを表示します。
	- CA ARCserve Backup ノードについては、「サーバ名]フィールドに は、ノードが保護される CA ARCserve Backup プライマリ サーバ、 スタンドアロン サーバまたはセントラル プライマリ サーバ (Global Dashboard 用)の名前が表示されます。
	- CA ARCserve D2D ノードについては、「サーバ名]フィールドには、 CA ARCserve D2D バックアップおよびファイル コピーが実行され た CA ARCserve D2D ノードのホスト名が表示されます。
- ノード名 -- エージェント ノードまたは CA ARCserve Backup メンバ サーバの名前、CA ARCserve D2D ノードの名前を示します。
- マウント ポイント -- ボリュームがマウントされているルート ディレ クトリを示します。
- ボリューム サイズ (GB) -- 対応するノードのボリューム サイズを示 します。
- 使用容量 (GB) -- 対応するノードの使用済み容量を示します。
- 空き容量 (GB) -- 対応するノードの残りの空き容量を示します。
- 使用容量 (**%**) -- 対応するノードの容量使用率を示します。

複数のノード名をオンにして複数のボリュームの組み合わせを選択し、そ の合計サイズのトレンドを表示させることもできます。

注: 各列名にドリルダウンし、昇順または降順で並べ替えることができま す。また、画面上にどの列でも表示できます。 すべての列はデフォルト で有効です。

# リソース使用率レポート

このセクションには、以下のトピックが含まれます。

CPU [使用率レポート](#page-59-0) (P. 60) [メモリ使用率レポート](#page-63-0) (P. 64) [ネットワーク使用率レポート](#page-67-0) (P. 68)

#### <span id="page-59-0"></span>CPU 使用率レポート

CPU 使用率レポートには、CA ARCserve Backup および CA ARCserve D2D に よって保護されているサーバの指定した期間における CPU 使用率が表示 されます。頻繁に過負荷状態になり過ぎることがないように、CPU 使用率 をモニタすることは重要です。CPU 使用率が高すぎると、サーバの応答時 間が遅くなるか、反応しなくなる場合があります。 この状況が発生した 場合、どのプロセスがこの高い CPU 使用率を引き起こしているか特定し、 問題を解決する必要があります。

#### CPU 使用率レポートの利点

CPU 使用率レポートは、CPU の数、CPU のメーカー、CPU のアーキテクチャ (32 ビットまたは 64 ビット)に基づいてマシンをすばやく分類するのに 役立ちます。 この全体像から、バックアップ ジョブに対してどの CPU が 最も効率が良く、どの CPU に問題の可能性があるかを分析して特定するこ とができます。

たとえば、スループット値の低いノードを特定する場合は、このレポート でノードの CPU 速度をモニタできます。 遅い CPU や同じメーカー製の CPU の動作パターンを調べることができます。 32 ビット CPU ノードは、 64 ビット CPU ノードに比べてスループットが低くなる場合があります。

最も速いスループット値を基準として使用し、その CPU のパフォーマンス が高い理由を分析することもできます。遅い CPU と速い CPU を比較して、 CPU 自体に問題があるのかどうか、両方の値が似ているかどうかを判定す ることができます。遅い CPU はパフォーマンスが悪いのではない可能性が あります。

このレポートから、CPU ハードウェアをアップグレードする必要があるか どうかを判断できます。

問題が潜在している CPU を特定し、同じ CPU が搭載されたノードに頻繁 に問題が発生するかどうかを判定するために動作パターンは常に調べて おいてください。 問題のノードの特定を試みる場合、このレポートのす べてのフィールドの結果を分析することが重要です。

# CPU 使用率レポート ビュー

CPU 使用率レポートは、グラフ形式で表示され、指定された期間における モニタ対象サーバの CPU 使用率の履歴が示されます(サポートされている Windows オペレーティング システムを実行している CA ARCserve D2D お よび CA ARCserve Backup のインストール済みノードのみ)。このレポート を使用すると、表示された期間のビューモード(今週または過去4週)を 指定できます。 [今週]モードは今週の日曜日から開始されるデータを 表示し、「過去4週]モードは、過去4週間のデータを表示します。

このレポートには、以下のフィルタが含まれます。

- サーバ -- CA ARCserve Central Protection Manager から追加された特定の ノードを指定するか、または「すべて」を選択します。
- グループ -- CA ARCserve Backup と CA ARCserve Central Protection Manager のデフォルトおよびカスタム グループのアプリケーション タイプと名前を指定するか、または「すべて」を選択します。
- ノード名 -- エージェント ノードまたは CA ARCserve Backup メンバ サーバの名前、CA ARCserve D2D ノードの名前を指定します。
- ノード層 -- モニタするノードの層カテゴリを指定します。 選択した ノード層に基づいてすべてのレポートがフィルタされます。

[ノード層]フィールドには、ドロップダウン メニューが含まれ、[高 優先度]、[中優先度]、[低優先度]から選択できます。

注: CA ARCserve D2D ノードのノード層は [中優先度]です。

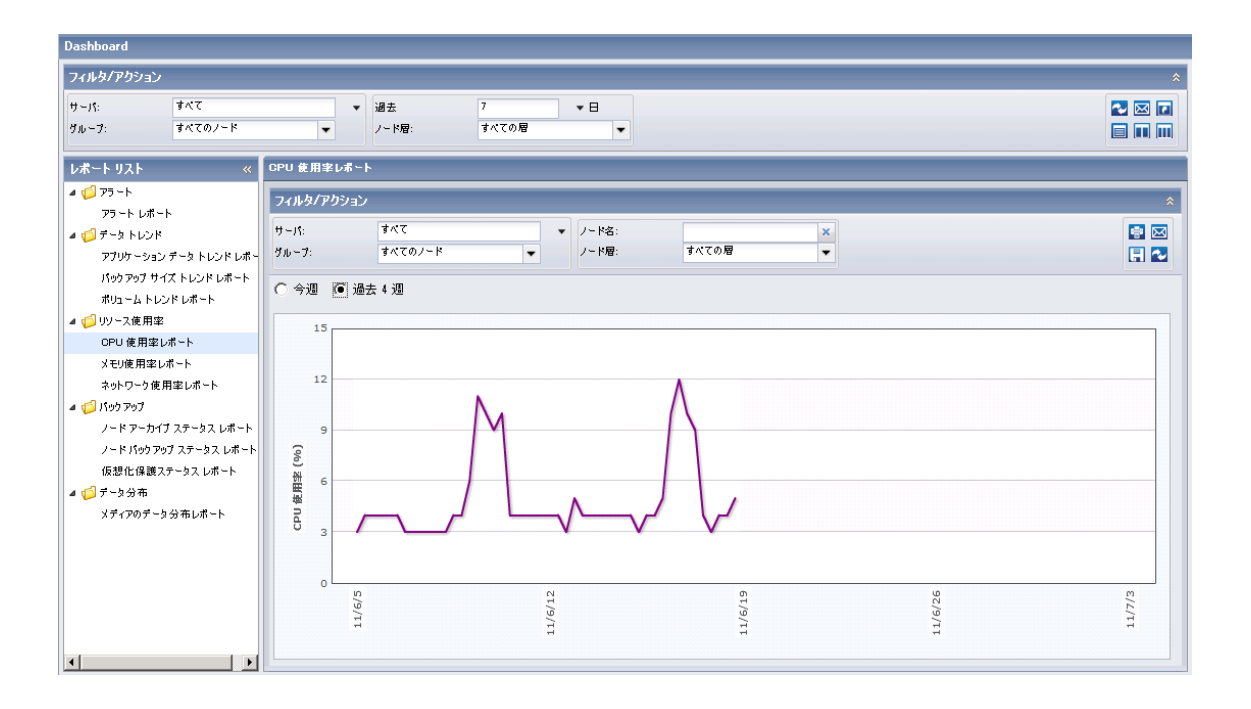

## CPU 使用率ドリルダウン レポート

CPU 使用率レポートは、さらに展開してより詳細な情報を表示することが できます。 線グラフのサンプル ポイントをクリックすると、その特定期 間の詳細を表示できます。

以下のサンプルには、CPU 使用率レポート用の詳細情報が含まれます。

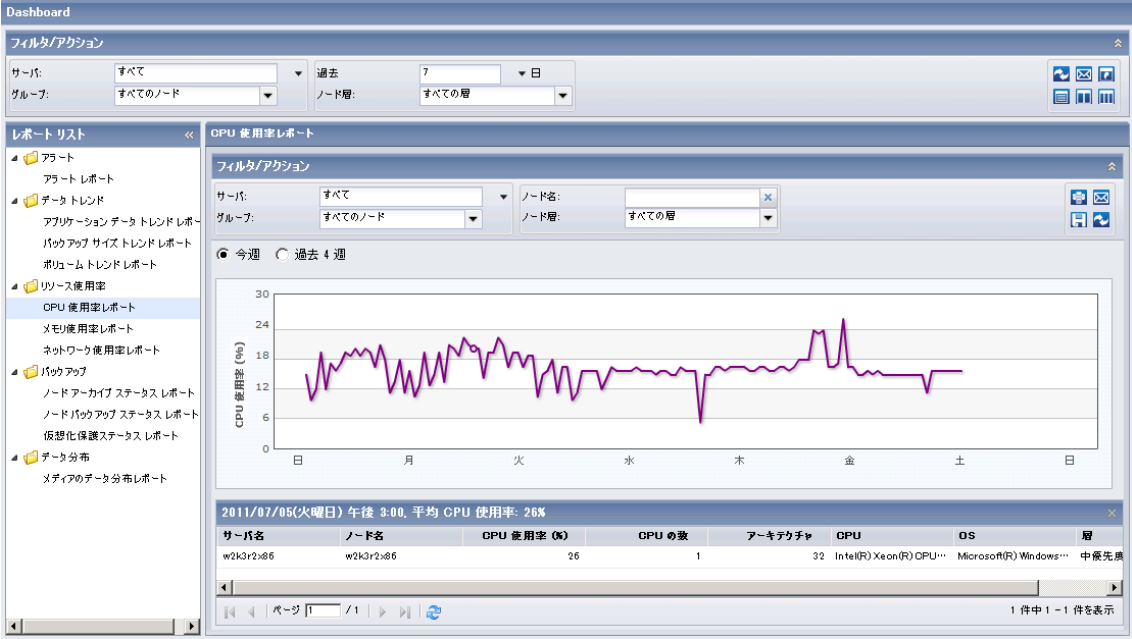

このドリルダウン レポートには以下のデータが含まれます。

- サーバ名 -- 実行されたバックアップに基づいて、以下のサーバ名のう ちの 1 つを表示します。
	- CA ARCserve Backup ノードについては、[サーバ名] フィールドに は、ノードが保護される CA ARCserve Backup プライマリ サーバ、 スタンドアロン サーバまたはセントラル プライマリ サーバ (Global Dashboard 用)の名前が表示されます。
	- CA ARCserve D2D ノードについては、「サーバ名]フィールドには、 CA ARCserve D2D バックアップおよびファイル コピーが実行され た CA ARCserve D2D ノードのホスト名が表示されます。
- ノード名 -- エージェント ノードまたは CA ARCserve Backup メンバ サーバの名前、CA ARCserve D2D ノードの名前を示します。
- <span id="page-63-0"></span>■ CPU 使用率 (%) -- 各ノードの CPU 使用率を示します。
- **CPU の数 --** 対応するノードで使用される CPU の数を示します。
- アーキテクチャ -- CPU が 32 ビットか 64 ビット バージョンかを示し ます。
- CPU (中央処理装置) -- 使用される CPU の種類を示します。
- OS (オペレーティング システム) -- 使用されるオペレーティング シ ステムの種類を示します。
- 層-- ノードの優先度レベルを示します。

注: 各列名にドリルダウンし、昇順または降順で並べ替えることができま す。また、画面上にどの列でも表示できます。 すべての列はデフォルト で有効です。

#### メモリ使用率レポート

このレポートには、指定した期間におけるクライアント ノードのメモリ 使用率 (%) が履歴ビューで表示されます。このレポートには、サポートさ れている Windows オペレーティング システムで実行されるノードの情報 が含まれます。個別のノードにドリルダウンして詳細情報を表示すること ができます。

#### メモリ使用率レポートの利点

メモリ使用率レポートには、CA ARCserve Backup および CA ARCserve D2Dに よって保護されているサーバの指定した期間中のメモリ使用率が表示さ れます。 使用率は、メモリ容量のどれくらいが使用されているかを表し ます。使用率が高くなるほど、メモリのパフォーマンスは低くなります。 メモリ使用率が頻繁に高くなりすぎる場合、原因となっているプロセスを 特定する必要があります。 このレポートを使用すると、アプリケーショ ンまたはサーバのアップグレードがいつ必要かを決定できます。

メモリ使用率レポート ビュー

メモリ使用率レポートは、グラフ形式で表示され、指定された期間におけ るモニタ対象サーバのメモリ使用率の履歴が示されます(サポートされて いる Windows オペレーティング システムを実行している CA ARCserve D2D および CA ARCserve Backup のインストール済みノードのみ)。このレ ポートを使用すると、表示された期間のビュー モード(今週または過去 4 週)を指定できます。[今週]モードは今週の日曜日から開始されるデー タを表示し、[過去 4 週]モードは、過去 4 週間のデータを表示します。 データ線上の任意のサンプル ポイントをクリックすると、そのサンプル ポイントに関する詳細を表示できます。

このレポートには、以下のフィルタが含まれます。

- サーバ -- CA ARCserve Central Protection Manager から追加された特定の ノードを指定するか、または「すべて」を選択します。
- グループ -- CA ARCserve Backup と CA ARCserve Central Protection Manager のデフォルトおよびカスタム グループのアプリケーション タイプと名前を指定するか、または「すべて」を選択します。
- ノード名 -- エージェント ノードまたは CA ARCserve Backup メンバ サーバの名前、CA ARCserve D2D ノードの名前を指定します。
- ノード層 -- モニタするノードの層カテゴリを指定します。 選択した ノード層に基づいてすべてのレポートがフィルタされます。

[ノード層]フィールドには、ドロップダウン メニューが含まれ、[高 優先度]、[中優先度]、[低優先度]から選択できます。

注: CA ARCserve D2D ノードのノード層は [中優先度]です。

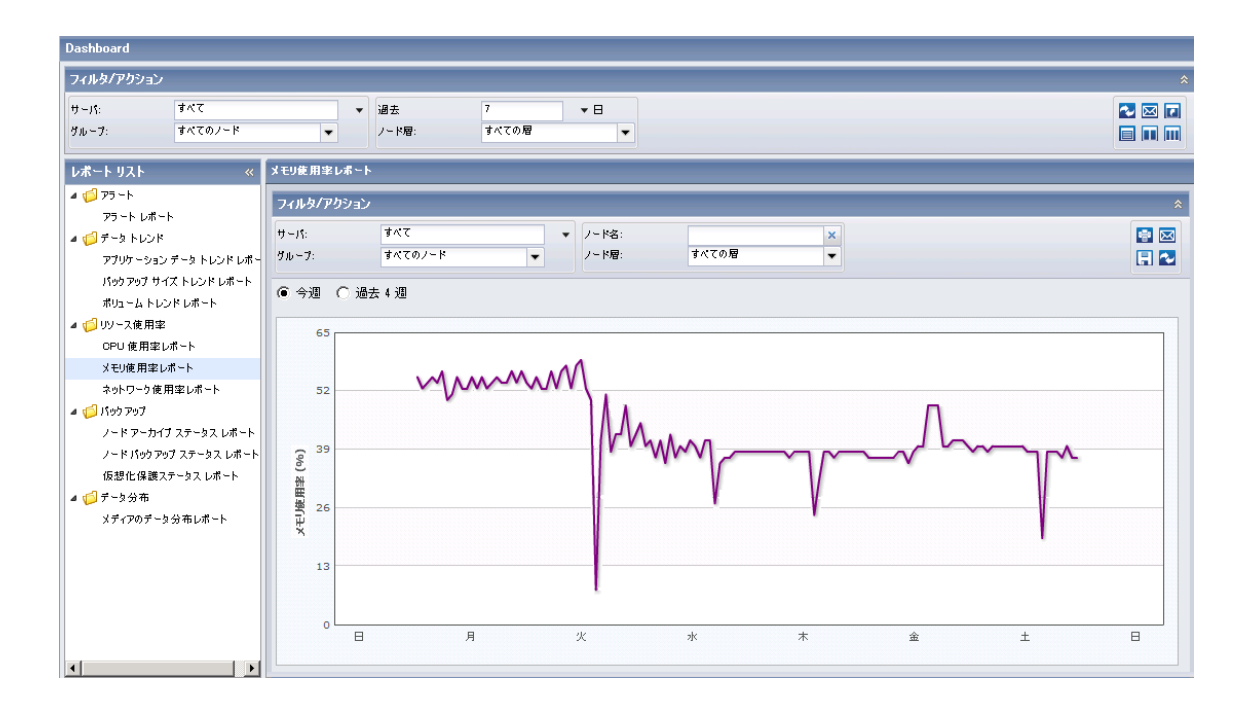

#### メモリ使用率ドリルダウン レポート

メモリ使用率レポートは、さらに展開してより詳細な情報を表示すること ができます。 線グラフのサンプル ポイントをクリックすると、その特定 期間の詳細を表示できます。

以下のサンプルには、メモリ使用率レポートの詳細情報が含まれています。

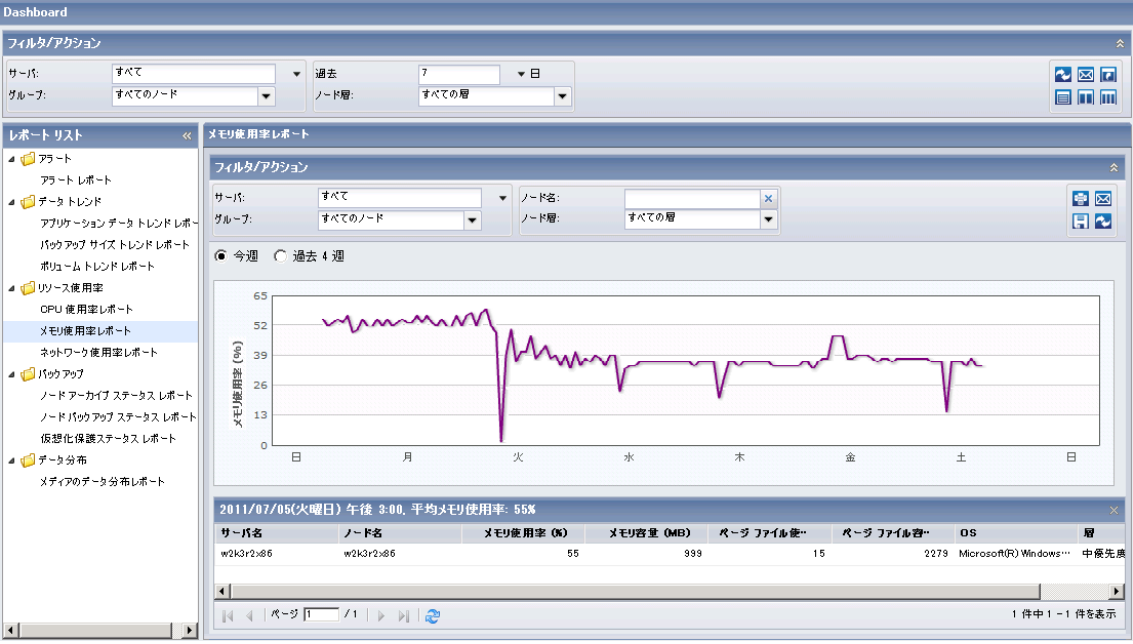

このドリルダウンレポートには、各ノードの以下のアイテムが含まれま す。

- サーバ名 -- 実行されたバックアップに基づいて、以下のサーバ名のう ちの 1 つを表示します。
	- CA ARCserve Backup ノードについては、「サーバ名]フィールドに は、ノードが保護される CA ARCserve Backup プライマリ サーバ、 スタンドアロン サーバまたはセントラル プライマリ サーバ (Global Dashboard 用)の名前が表示されます。
	- CA ARCserve D2D ノードについては、「サーバ名]フィールドには、 CA ARCserve D2D バックアップおよびファイル コピーが実行され た CA ARCserve D2D ノードのホスト名が表示されます。
- ノード名 -- エージェント ノードまたは CA ARCserve Backup メンバ サーバの名前、CA ARCserve D2D ノードの名前を示します。
- メモリ使用率 (%) -- 対応するノードのメモリ使用量の割合を示しま す。
- <span id="page-67-0"></span>■ メモリ容量 -- 対応するノードのメモリ容量を示します。
- ページファイル使用率(%)-- 対応するノードのページファイル使用 率を示します。
- ページファイル容量 -- 対応するノードのページファイル容量を示し ます。
- OS (オペレーティング システム) -- 使用されるオペレーティング シ ステムの種類を示します。
- 層-- ノードの優先度レベルを示します。

また、個々のノード名をクリックすると、そのノードの線グラフが全体の 線グラフ上に重ねて表示されます。

#### 以下の点に注意してください。

- 各列名にドリルダウンし、昇順または降順で並べ替えることがで きます。また、画面上にどの列でも表示できます。 すべての列は デフォルトで有効です。
- ページ ファイルは、ハード ディスク ドライブの予約済みの部分で、 データ セグメントを一時的に保存するために使用されます。 すべ てのアプリケーションが要求しているメモリを確保できない場合、 このデータが物理メモリからスワップされ、アプリケーションの ために物理メモリの一部が解放されます。 ページ ファイルは、ス ワップ ファイルとも呼ばれます。

#### ネットワーク使用率レポート

このレポートには、指定した期間におけるクライアント ノードのネット ワーク容量の使用率 (%) が履歴ビューで表示されます。このレポートには、 サポートされている Windows オペレーティング システムで実行される ノードの情報が含まれます。個別のノードにドリルダウンして詳細情報を 表示することができます。

#### ネットワーク使用率レポートの利点

ネットワーク使用率レポートには、CA ARCserve Backup および CA ARCserve D2D によって保護されているサーバの指定した期間中の NIC 帯域幅の使 用率が表示されます。 使用率は、ネットワーク インターフェース (NIC) のどれくらいが使用されているかを表します。 使用率が高くなるほど、 ネットワークのパフォーマンスは低くなるため、ネットワーク使用率はで きるだけ低く抑えます。 ネットワーク使用率が頻繁に高くなりすぎる場 合、原因となっているプロセスを特定して問題を解決する必要があります。

# ネットワーク使用率レポート ビュー

ネットワーク使用率レポートは、グラフ形式で表示され、指定された期間 におけるモニタ対象サーバのネットワーク使用率の履歴が示されます(サ ポートされている Windows オペレーティング システムを実行している CA ARCserve D2D および CA ARCserve Backup のインストール済みノードの み)。 このレポートを使用すると、表示された期間のビュー モード(今 週または過去 4 週)を指定できます。[今週]モードは今週の日曜日から 開始されるデータを表示し、 [過去4週] モードは、過去4週間のデータ を表示します。データ線上の任意のサンプル ポイントをクリックすると、 そのサンプル ポイントに関する詳細を表示できます。

このレポートには、以下のフィルタが含まれます。

- サーバ -- CA ARCserve Central Protection Manager から追加された特定の ノードを指定するか、または「すべて」を選択します。
- グループ -- CA ARCserve Backup と CA ARCserve Central Protection Manager のデフォルトおよびカスタム グループのアプリケーション タイプと名前を指定するか、または「すべて」を選択します。
- ノード名 -- エージェント ノードまたは CA ARCserve Backup メンバ サーバの名前、CA ARCserve D2D ノードの名前を指定します。
- ノード層 -- モニタするノードの層カテゴリを指定します。 選択した ノード層に基づいてすべてのレポートがフィルタされます。

[ノード層]フィールドには、ドロップダウン メニューが含まれ、[高 優先度]、[中優先度]、[低優先度]から選択できます。

注: CA ARCserve D2D ノードのノード層は [中優先度]です。

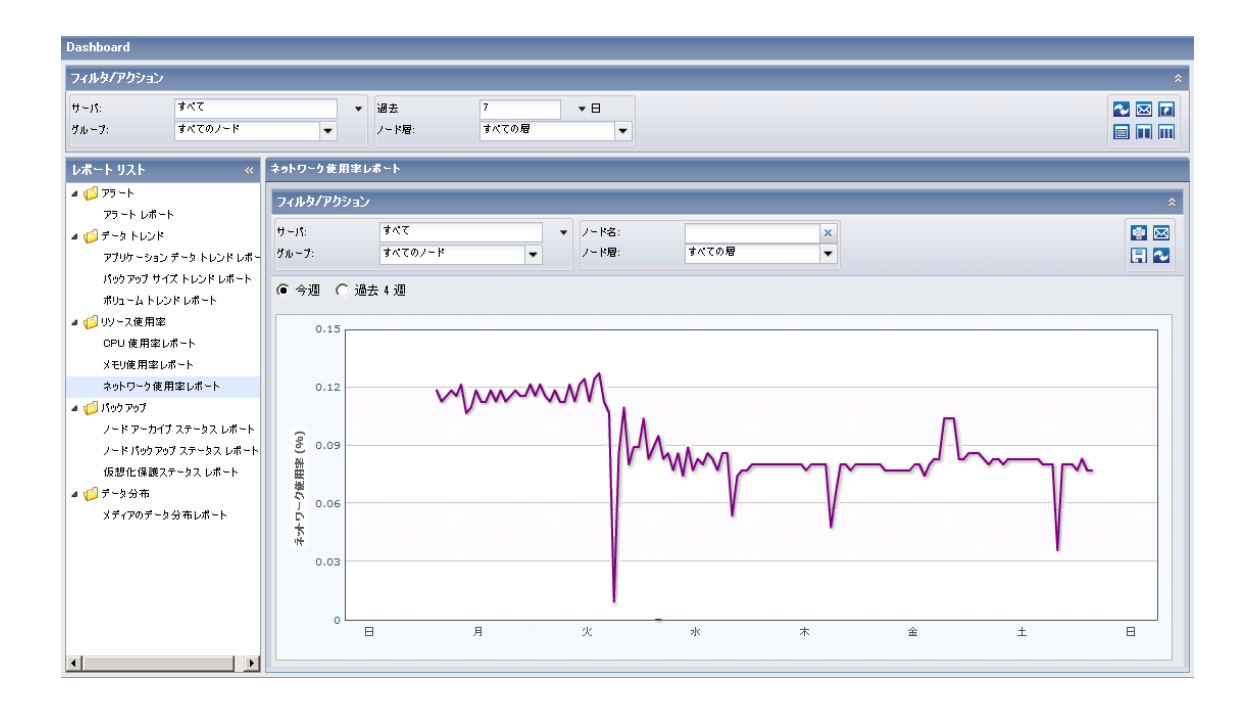

# ネットワーク使用率ドリルダウン レポート

ネットワーク使用率レポートは、さらに展開してより詳細な情報を表示す ることができます。 線グラフのサンプル ポイントをクリックすると、そ の特定期間の詳細を表示できます。

以下のサンプルには、ネットワーク使用率レポートの詳細情報が含まれて います。

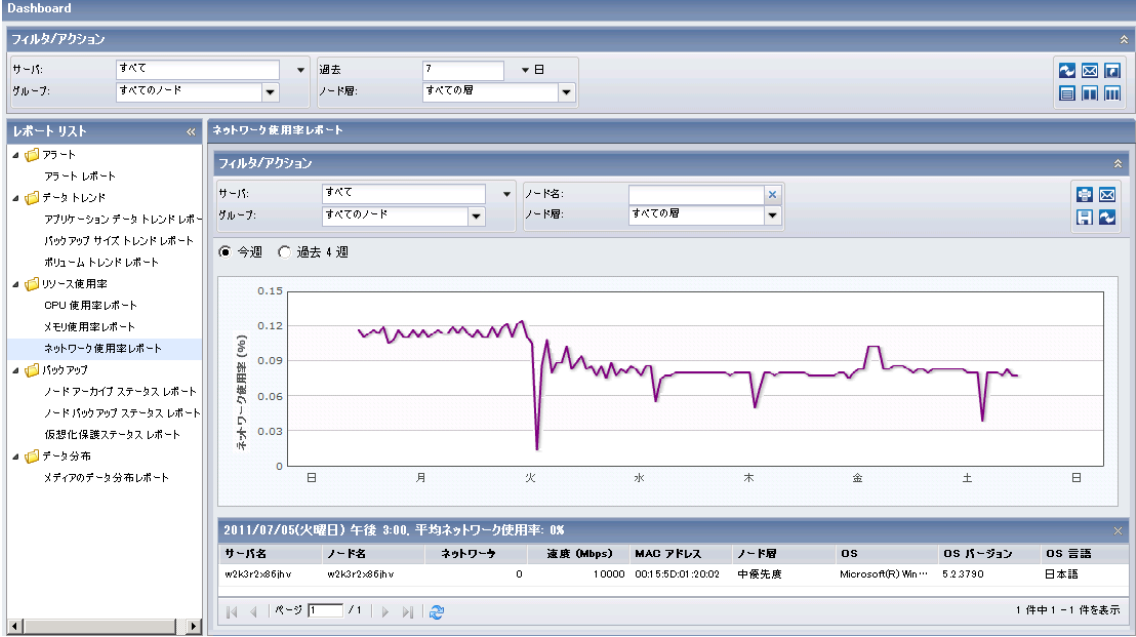

このドリルダウンレポートには、各ノードの以下のアイテムが含まれま す。

- サーバ名 -- 実行されたバックアップに基づいて、以下のサーバ名のう ちの 1 つを表示します。
	- CA ARCserve Backup ノードについては、「サーバ名]フィールドに は、ノードが保護される CA ARCserve Backup プライマリ サーバ、 スタンドアロン サーバまたはセントラル プライマリ サーバ (Global Dashboard 用)の名前が表示されます。
	- CA ARCserve D2D ノードについては、「サーバ名コフィールドには、 CA ARCserve D2D バックアップおよびファイル コピーが実行され た CA ARCserve D2D ノードのホスト名が表示されます。
- ノード名 -- エージェント ノードまたは CA ARCserve Backup メンバ サーバの名前、CA ARCserve D2D ノードの名前を示します。
- <span id="page-72-0"></span>■ ネットワーク使用率 (%) -- 対応するノードのネットワーク使用率を 示します。
- 速度 (Mbps) -- 対応するノードの帯域幅速度を示します。
- **MAC アドレス -- 対応するノードの MAC アドレスを示します。**
- ノード層 -- ノードの優先度レベルを示します。

また、個々のノード名をクリックすると、そのノードの線グラフが全体の 線グラフトに重ねて表示されます。

#### 以下の点に注意してください。

- 各列名にドリルダウンし、昇順または降順で並べ替えることができま す。また、画面上にどの列でも表示できます。 すべての列はデフォル トで有効です。
- MAC (メディアアクセス制御)アドレスは、製造元によって割り当て られ、識別用にネットワーク アダプタまたはネットワーク インター フェース カード(NIC)と関連付けられるハードウェア固有の値です。

## バックアップ レポート

このセクションには、以下のトピックが含まれます。

ノード [アーカイブ](#page-72-0) ステータス レポート (P. 73) ノード [バックアップ](#page-79-0) ステータス レポート (P. 80) [仮想化保護ステータス](#page-87-0) レポート (P. 88)

ノード アーカイブ ステータス レポート

このレポートには、指定した期間における CA ARCserve Backup ノードの最 新アーカイブ ステータスと、CA ARCserve D2D ノードのファイル コピー ス テータスが表示されます。 このレポートを使用してドリルダウンし、各 選択カテゴリの詳細情報を表示することができます。

## ノード アーカイブ ステータス レポートの利点

ノード アーカイブ ステータス レポートは、どのノードのアーカイブ/ファ イル コピー ジョブが他よりも効率的であるか、問題の可能性のある領域 はどこかを分析し特定するのに役立ちます。

たとえば、通常、このレポートを使用して、ノード別に最新のアーカイブ /ファイル コピー ジョブのステータスをチェックすることができます。前 日からのステータスがすべて緑(成功)の場合、対応するノードが正常に アーカイブ/ファイル コピーされたことがわかります。 しかし、ステータ スが赤(失敗)の場合、ドリルダウン レポートのアクティビティ ログを すぐに分析して問題の領域を特定し、遅延を最低限に抑えながら修正する ことができます。 また、日々のノード ステータスをモニタして、環境内 のノード ステータス ジョブの動作傾向を見極めることもできます。

常に動作のパターンを探して問題の可能性のあるノードを特定し、同じ ノードが頻繁に失敗しているかどうかを判断します。 問題のノードの特 定を試みる場合、このレポートのすべてのフィールドの結果を分析するこ とが重要です。

#### ノード アーカイブ ステータス レポート ビュー

ノード アーカイブ ステータス レポートは円グラフまたは棒グラフとして 表示することができます。

このレポートには、以下のフィルタが含まれます。

- サーバ -- CA ARCserve Central Protection Manager から追加された特定の ノードを指定するか、または「すべて」を選択します。
- グループ -- CA ARCserve Backup と CA ARCserve Central Protection Manager のデフォルトおよびカスタム グループのアプリケーション タイプと名前を指定するか、または「すべて」を選択します。
- ノード名 -- エージェント ノードまたは CA ARCserve Backup メンバ サーバの名前、CA ARCserve D2D ノードの名前を指定します。
- ノード層 -- モニタするノードの層カテゴリを指定します。 選択した ノード層に基づいてすべてのレポートがフィルタされます。

[ノード層]フィールドには、ドロップダウン メニューが含まれ、[高 優先度]、[中優先度]、[低優先度]から選択できます。

注: CA ARCserve D2D ノードのノード層は [中優先度]です。

■ 過去(日数)日間 -- 事前定義された最も一般的に使用されるデータ収 集期間(1、3、7 (デフォルト)および30日)を指定します。このフィー ルドには手動で値を入力することもできます。

#### 円グラフ

円グラフは、指定した期間のすべての日にアーカイブ/コピー&ペーストさ れたノードの大まかな概要を提供します。 円グラフに示されたステータ スカテゴリは、過去の指定日数の間にアーカイブされたノードの合計数 の割合と各ノードの最新のステータスを示します。

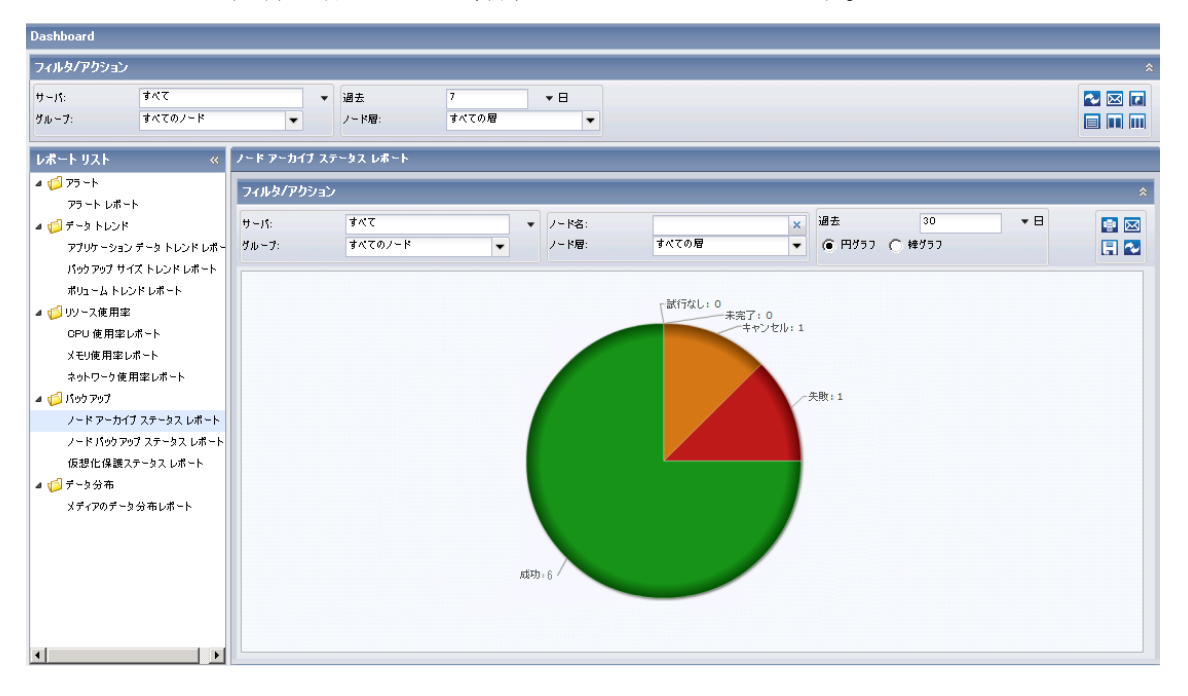

棒グラフ

棒グラフは、指定した期間の各日にアーカイブ/コピー&ペーストされた ノードの詳細レベルのビューを提供します。 棒グラフに示されたステー タス カテゴリは、過去の指定日数の間にアーカイブされたノードの日単 位の数を示します。

注: デフォルトでは、CA ARCserve Central Reporting は最大で 90 日間の情報 のみを棒グラフに表示します。 表示される日数を 90 日間よりも長くする と、棒グラフの情報が読みにくくなります。 90 日以上のレポート情報を 表示するよう指定すると、棒グラフの表示は入力した日数に関わらず 90 日間に制限されます。 この制限は同じレポートの円グラフ ビューには適 用されません (円グラフの表示日数の最大は 999 日です)。

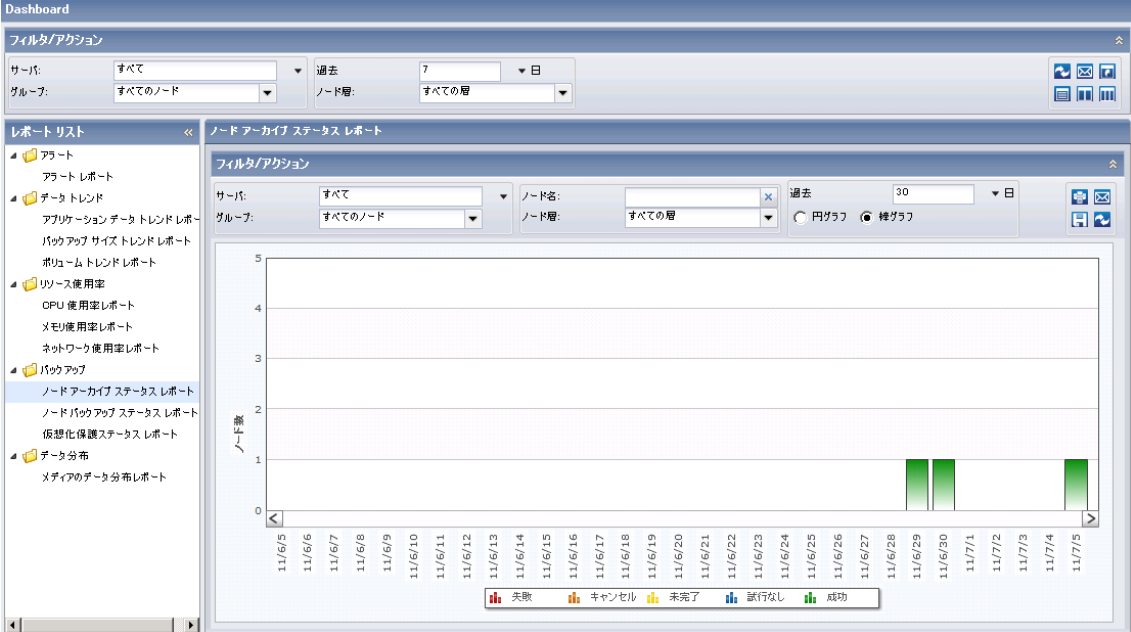

## ノード アーカイブ ステータス ドリルダウン レポート

ノード アーカイブ ステータス レポートでは、円グラフ ビューまたは棒グ ラフ ビューをさらに展開してより詳細な情報を表示することができます。 いずれのビューの任意のステータス カテゴリをクリックし、サマリ情報 のレポートから、特定のカテゴリに重点を置いた詳細なレポートへとドリ ルダウンすることができます。

以下のサンプルには、ノード アーカイブ ステータス レポートの詳細情報 が円グラフ ビューで含まれています。

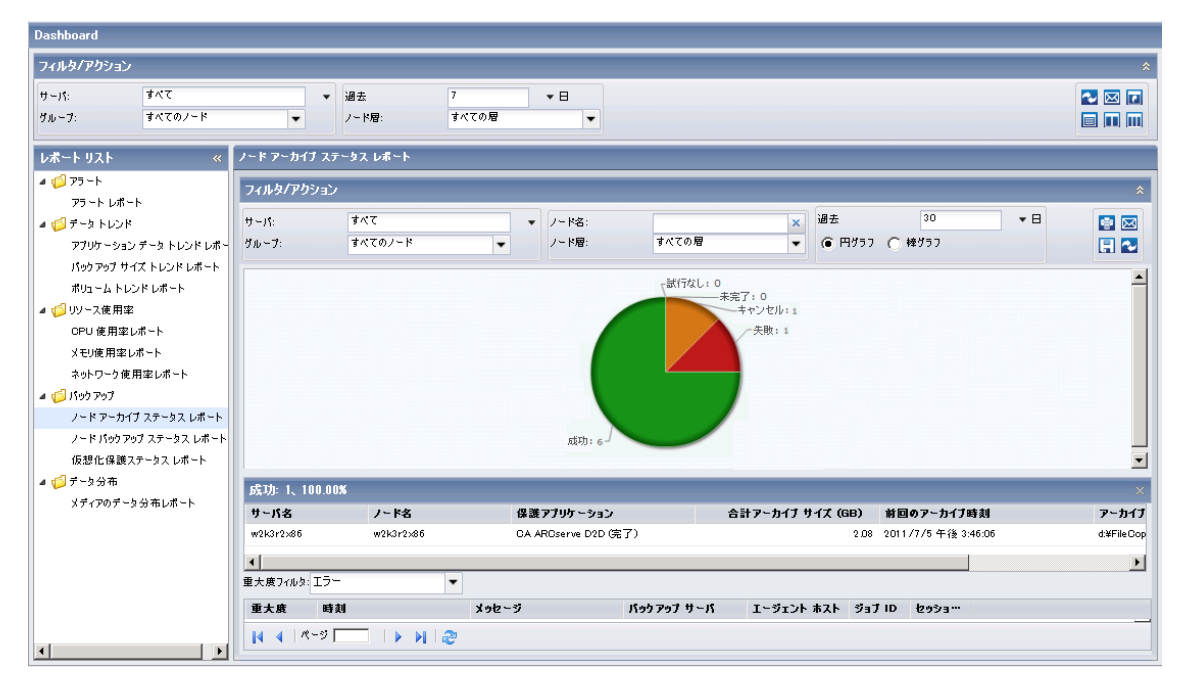

以下のサンプルには、ノード アーカイブ ステータス レポートの詳細情報 が棒グラフ ビューで含まれています。

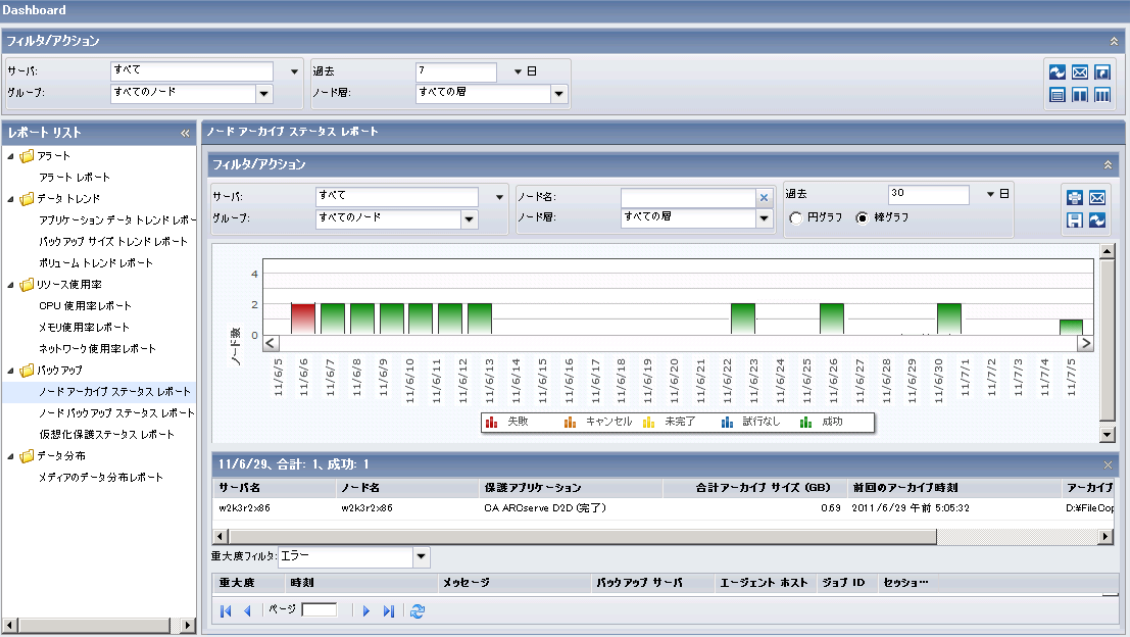

ドリルダウン レポートには以下が含まれます。

- サーバ名--実行されたバックアップに基づいて、以下のサーバ名のう ちの 1 つを表示します。
	- CA ARCserve Backup ノードについては、[サーバ名] フィールドに は、ノードが保護される CA ARCserve Backup プライマリ サーバ、 スタンドアロン サーバまたはセントラル プライマリ サーバ (Global Dashboard 用)の名前が表示されます。
	- CA ARCserve D2D ノードについては、「サーバ名コフィールドには、 CA ARCserve D2D バックアップおよびファイル コピーが実行され た CA ARCserve D2D ノードのホスト名が表示されます。
- ノード名 -- エージェント ノードまたは CA ARCserve Backup メンバ サーバの名前、CA ARCserve D2D ノードの名前を示します。
- 合計アーカイブ サイズ (GB) -- 対応するノードのアーカイブまたはコ ピーされたデータの合計サイズを示します。
- 前回のアーカイブ時刻 -- 前回のアーカイブまたはファイルコピーの日 時を示します。
- アーカイブ場所 -- アーカイブまたはファイル コピーが存在するデス ティネーションを示します。

<span id="page-79-0"></span>注: 棒グラフ ビューでドリルダウンを実行すると、該当するステータス カ テゴリのフィルタ済みノード リストが 1 日分表示されます。

次にこのレポートで個別のノードの名前をクリックすることでさらにド リルダウンし、そのノードに関連するすべてのログ メッセージのリスト を表示することができます。 表示されるメッセージの重要度(エラーと 警告、エラー、警告、情報、すべて)を指定してリストをフィルタするこ ともできます。

#### 以下の点に注意してください。

- 各列名にドリルダウンし、昇順または降順で並べ替えることができま す。また、画面上にどの列でも表示できます。 すべての列はデフォル トで有効です。
- CA ARCserve Central Reporting では、ログ メッセージを 1 ページに 100 件まで表示します。それ以上のメッセージを表示する場合は、[次の ページ]ボタンをクリックします。
- このドリルダウン レポートから、一覧表示されているエラーまたは警 告メッセージをクリックして関連するトラブルシューティングのヘル プ トピックを対応する理由および修正アクションと共に表示するこ とができます。

#### ノード バックアップ ステータス レポート

ノード バックアップ ステータス レポートは、過去の指定日数の間にバッ クアップされたすべてのノードの最新のステータス結果をリストします。

#### ノード バックアップ ステータス レポートの利点

ノード バックアップ ステータス レポートは、どのノードのバックアップ ジョブが他よりも効率的であるか、問題の可能性のある領域はどこかを分 析し特定するのに役立ちます。

たとえば、通常、このレポートを使用して、ノードの観点から最新のバッ クアップ ジョブのステータスをチェックすることができます。 前日から のバックアップ ステータスがすべて緑(成功)の場合、対応するノード が正常にバックアップされたことがわかります。しかし、バックアップ ス テータスが赤(失敗)の場合、ドリルダウン レポートのアクティビティ ロ グをすぐに分析して問題の領域を特定し、遅延を最低限に抑えながら修正 することができます。 また、日々のノード ステータスをモニタして、環 境内のノード ステータス ジョブの動作傾向を見極めることもできます。

常に動作のパターンを探して問題の可能性のあるノードを特定し、同じ ノードが頻繁に失敗しているかどうかを判断します。 問題のノードの特 定を試みる場合、このレポートのすべてのフィールドの結果を分析するこ とが重要です。

注: ノード バックアップ ステータス レポートには CA ARCserve Backup、CA ARCserve D2D、および CA ARCserve Central Host-Based VM Backup によって 実行された仮想マシンのバックアップが含まれます。

## ノード バックアップ ステータス レポート ビュー

ノード バックアップ ステータス レポートは円グラフまたは棒グラフとし て表示することができます。

このレポートには、以下のフィルタが含まれます。

- サーバ -- CA ARCserve Central Protection Manager から追加された特定の ノードを指定するか、または「すべて」を選択します。
- グループ -- CA ARCserve Backup と CA ARCserve Central Protection Manager のデフォルトおよびカスタム グループのアプリケーション タイプと名前を指定するか、または「すべて」を選択します。
- ノード名 -- エージェント ノードまたは CA ARCserve Backup メンバ サーバの名前、CA ARCserve D2D ノードの名前を示します。
	- CA ARCserve Central Host-Based VM Backup が保護する電源を投入し た仮想マシンについては、レポート結果のこのフィールドには仮 想マシンのホスト名が表示されます。
	- CA ARCserve Central Host-Based VM Backup が保護する電源が投入さ れていない仮想マシンについては、レポート結果のこのフィール ドには「不明(*仮想マシン名*)」と表示されます。
	- 注:「不明」という語で検索してこのレポートをフィルタすること はできません。ただし、[ノード名]フィルタを空白にすれば、 ノード名を検索結果として表示させることができます。また、仮 想マシンに電源を投入すれば検出されます。
- ノード層 -- モニタするノードの層カテゴリを指定します。 選択した ノード層に基づいてすべてのレポートがフィルタされます。

[ノード層]フィールドには、ドロップダウン メニューが含まれ、[高 優先度]、[中優先度]、[低優先度]から選択できます。

注: CA ARCserve D2D ノードのノード層は「中優先度]です。

■ 過去(日数)日間 -- 事前定義された最も一般的に使用されるデータ収 集期間(1、3、7 (デフォルト)および30日)を指定します。このフィー ルドには手動で値を入力することもできます。

注: デフォルトでは、CA ARCserve Backup はアクティビティ ログ情報を 14 日間のみ保存します。 CA ARCserve Central Reporting で 14 日間以上のアク ティビティ ログ情報を表示する場合、[古いアクティビティ ログ廃棄間 隔]オプションを変更して、ログの保存期間を増加する必要があります。 アクティビティ ログ設定の変更の詳細については、「*管理者ガイド*」を 参照してください。

## 円グラフ

円グラフは指定した期間のすべての日にバックアップされたノードの高 レベルの概要を提供します。円グラフに示されたステータス カテゴリは、 過去の指定日数の間にバックアップされたノードの合計数の割合と各 ノードの最新のステータスを示します。

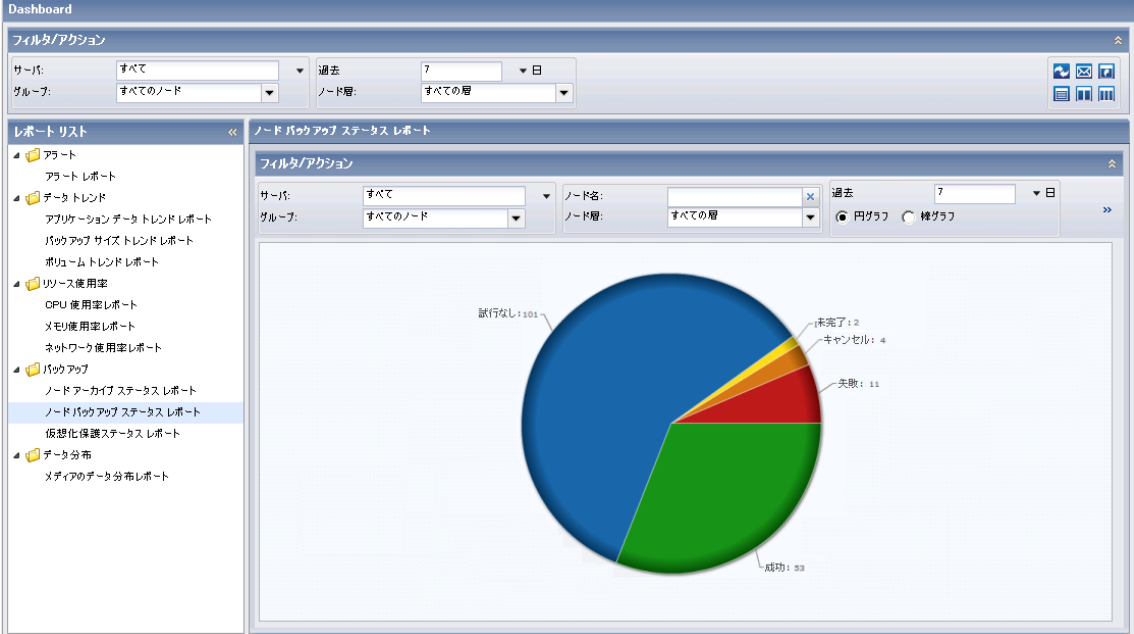

#### 棒グラフ

棒グラフは指定した期間の各日にバックアップされたノードのより詳細 なレベルのビューを提供します。 棒グラフに示されたステータス カテゴ リは、過去の指定日数の間にバックアップされたノードの日単位の数を示 します。

注: デフォルトでは、CA ARCserve Central Reporting は最大 90 日間の棒グラ フ情報のみを表示します。 表示される日数を 90 日間よりも長くすると、 棒グラフの情報が読みにくくなります。 90 日以上のレポート情報を表示 するよう指定すると、棒グラフの表示は入力した日数に関わらず 90 日間 に制限されます。 この制限は同じレポートの円グラフ ビューには適用さ れません (円グラフの表示日数の最大は 999 日です)。

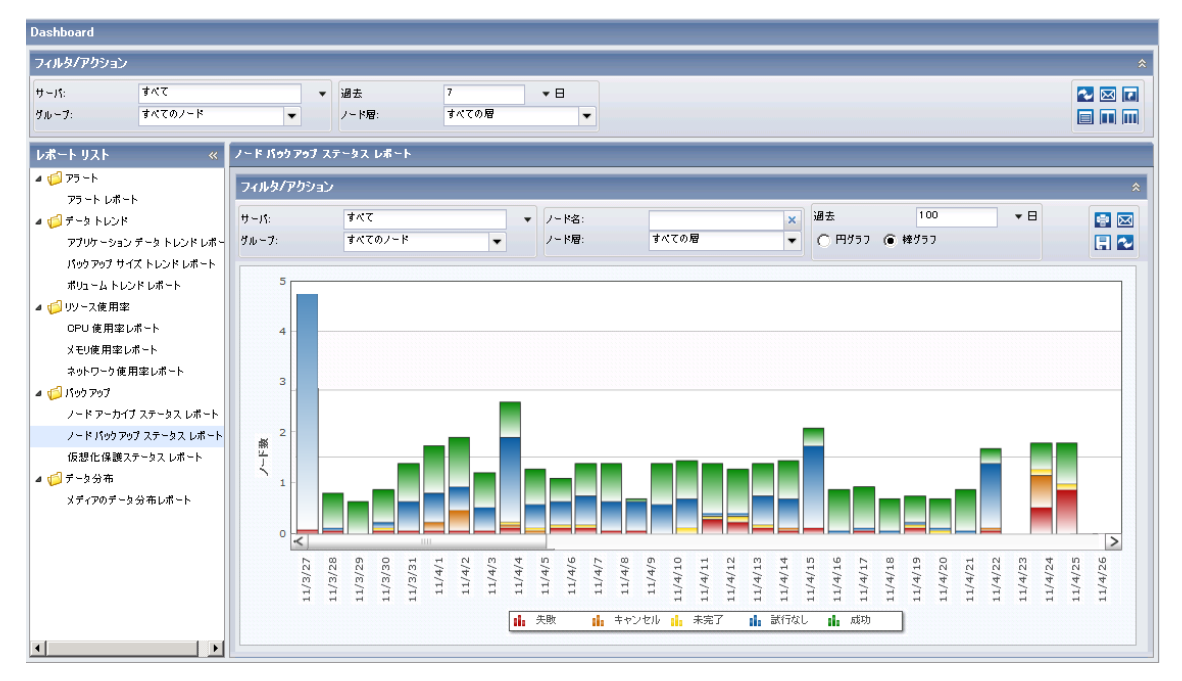

## ノード バックアップ ステータス ドリルダウン レポート

ノード バックアップ ステータス レポートでは、円グラフまたは棒グラフ ビューをさらに展開して詳細な情報を表示することができます。 いずれ かのステータス カテゴリをクリックし、サマリ情報のレポートから、特 定のカテゴリに重点を置いた詳細レポートにドリルダウンすることがで きます。

以下のサンプルには、ノード バックアップ ステータス レポートの詳細情 報が円グラフ ビューで含まれています。

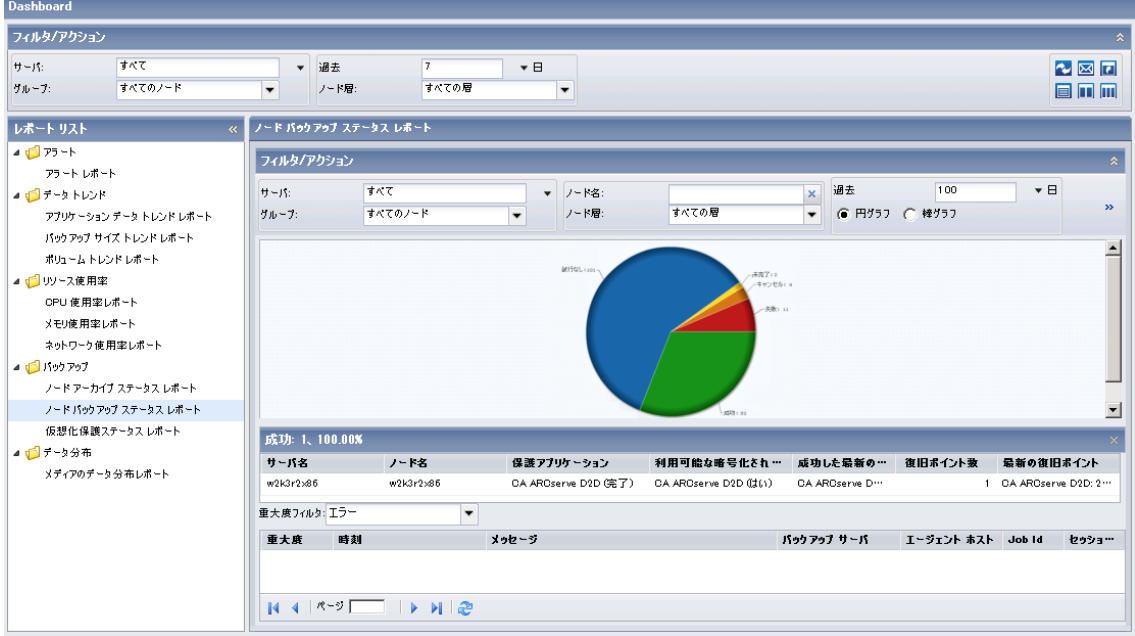

以下のサンプルには、ノード バックアップ ステータス レポートの詳細情報が棒グラフ ビューで 含まれています。

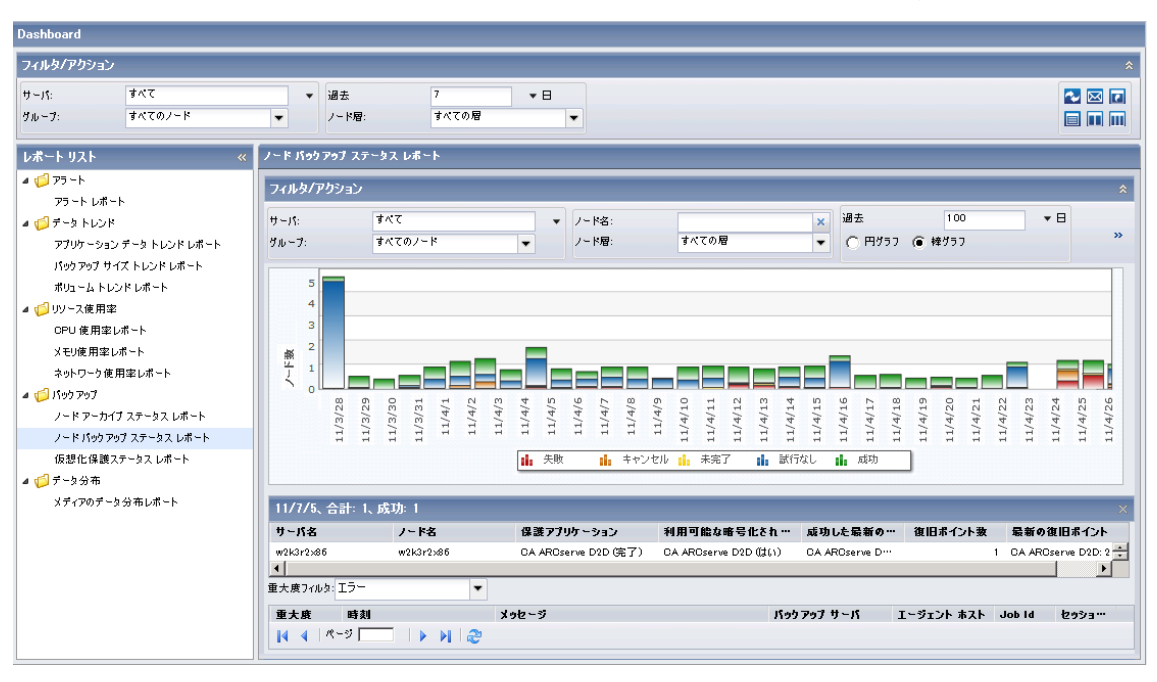

ドリルダウン レポートには以下が含まれます。

- サーバ名 -- 実行されたバックアップに基づいて、以下のサーバ名のう ちの 1 つを表示します。
	- CA ARCserve Backup ノードについては、[サーバ名]フィールドに は、ノードが保護される CA ARCserve Backup プライマリ サーバ、 スタンドアロン サーバまたはセントラル プライマリ サーバ (Global Dashboard 用)の名前が表示されます。
	- CA ARCserve D2D ノードについては、「サーバ名]フィールドには、 CA ARCserve D2D バックアップおよびファイル コピーが実行され た CA ARCserve D2D ノードのホスト名が表示されます。
	- CA ARCserve Central Host-Based VM Backup が保護する仮想マシンに ついては、[サーバ名]フィールドには、プロキシのホスト名が 表示されます。
- ノード名 -- エージェント ノードまたは CA ARCserve Backup メンバ サーバの名前、CA ARCserve D2D ノードの名前を示します。
	- CA ARCserve Central Host-Based VM Backup が保護する電源を投入し た仮想マシンについては、このフィールドには仮想マシンのホス ト名が表示されます。
	- CA ARCserve Central Host-Based VM Backup が保護する電源が投入さ れていない仮想マシンについては、このフィールドには「不明(仮 想マシン名)」と表示されます。
- アプリケーションによって保護済み -- ノードを保護するアプリケー ションの種類を示します。
- 利用可能な暗号化されたセッション -- CA ARCserve D2D または CA ARCserve Backup セッションが暗号化されているかどうかを示します。
- 成功した最新の惨事復旧バックアップ -- 対応するノードの成功した最 新の惨事復旧バックアップ ステータスを示します。
- データ ポイント数
- <span id="page-87-0"></span>■ 最新の復旧ポイント
- 前回のバックアップの種類 -- 前回実行されたバックアップ ジョブを 示します。

次にこのレポートで個別のノードの名前をクリックすることでさらにド リルダウンし、そのノードに関連するすべてのログ メッセージのリスト を表示することができます。 表示されるメッセージの重要度(エラーと 警告、エラー、警告、情報、すべて)を指定してリストをフィルタするこ ともできます。

#### 以下の点に注意してください。

- 各列名にドリルダウンし、昇順または降順で並べ替えることができま す。また、画面上にどの列でも表示できます。 すべての列はデフォル トで有効です。
- CA ARCserve Central Reporting では、ログ メッセージを1ページに 100 件まで表示します。それ以上のメッセージを表示する場合は、[次の ページ]ボタンをクリックします。
- このドリルダウン レポートから、一覧表示されているエラーまたは警 告メッセージをクリックして関連するトラブルシューティングのヘル プ トピックを対応する理由および修正アクションと共に表示するこ とができます。

#### 仮想化保護ステータス レポート

仮想化保護ステータス レポートには、VCB(VMware Consolidated Backup) テクノロジ、Microsoft Hyper-V、CA ARCserve Central 仮想スタンバイ、また は CA ARCserve Central Host-Based VM Backup を使用してバックアップした 各仮想マシン(VM)の最新の保護ステータスが表示されます。

#### 仮想化保護ステータス レポートの利点

仮想化保護ステータス レポートは、どの仮想マシン (VM) のバックアッ プ ジョブが他よりも効率的であるか、問題の可能性のある領域はどこか を分析し特定するのに役立ちます。

たとえば、通常、このレポートを使用して、VM の最新のバックアップの ステータスをチェックすることができます。 前日からのバックアップ ス テータスがすべて緑(成功)の場合、正常にバックアップされたことがわ かります。しかし、バックアップ ステータスが赤(失敗)の場合、この VM のノード バックアップ ステータス レポートのドリルダウン レポートに あるアクティビティ ログと結果を相互に比較して、問題の領域を特定し、 遅延なく修正することができます。また、成功した VM バックアップの場 合には、各 VM で利用可能な復旧の種類 (raw、ファイル、またはその両 方)を特定できます。

常に動作のパターンを探して問題の可能性のあるジョブを特定し、同じ ジョブが頻繁に失敗しているかどうかを判断します。 問題のバックアッ プ ジョブの特定を試みる場合、このレポートのすべてのフィールドの結 果を分析することが重要です。

### 仮想化保護ステータス レポート ビュー

仮想化保護ステータス レポートは、円グラフで表示され、仮想マシン ス テータスの詳細を表示するためにドリルダウンすることができます。

このレポートには、以下のフィルタが含まれます。

- サーバ -- CA ARCserve Central Protection Manager から追加された特定の ノードを指定するか、または「すべて」を選択します。
- グループ -- CA ARCserve Backup と CA ARCserve Central Protection Manager のデフォルトおよびカスタム グループのアプリケーション タイプと名前を指定するか、または「すべて」を選択します。
- ノード名 -- エージェント ノードまたは CA ARCserve Backup メンバ サーバの名前、CA ARCserve D2D ノードの名前を示します。
	- CA ARCserve Central Host-Based VM Backup が保護する電源を投入し た仮想マシンについては、レポート結果のこのフィールドには仮 想マシンのホスト名が表示されます。
	- CA ARCserve Central Host-Based VM Backup が保護する電源が投入さ れていない仮想マシンについては、レポート結果のこのフィール ドには「不明(*仮想マシン名*)」と表示されます。

注:「不明」という語で検索してこのレポートをフィルタすること はできません。ただし、[ノード名]フィルタを空白にすれば、 ノード名を検索結果として表示させることができます。また、仮 想マシンに電源を投入すれば検出されます。

■ ノード層 -- モニタするノードの層カテゴリを指定します。 選択した ノード層に基づいてすべてのレポートがフィルタされます。

[ノード層]フィールドには、ドロップダウン メニューが含まれ、[高 優先度]、[中優先度]、[低優先度]から選択できます。

注: CA ARCserve D2D ノードのノード層は「中優先度]です。

- 過去(日数)日間 -- 事前定義された最も一般的に使用されるデータ収 集期間(1、3、7 (デフォルト)および30日)を指定します。このフィー ルドには手動で値を入力することもできます。
- 仮想マシンの種類 -- 最新のバックアップ ステータスを参照するノー ドの仮想マシンの種類を指定します。

円グラフは、成功、未完了、失敗、キャンセル、試行なし、などのセクタ に分類されます。 各セクタは、モニタされている特定の仮想マシンの割 合を表します。 各セクタの詳細については、[「仮想化保護ステータス](#page-91-0) ド [リルダウン](#page-91-0)レポート (P.92)」を参照してください。

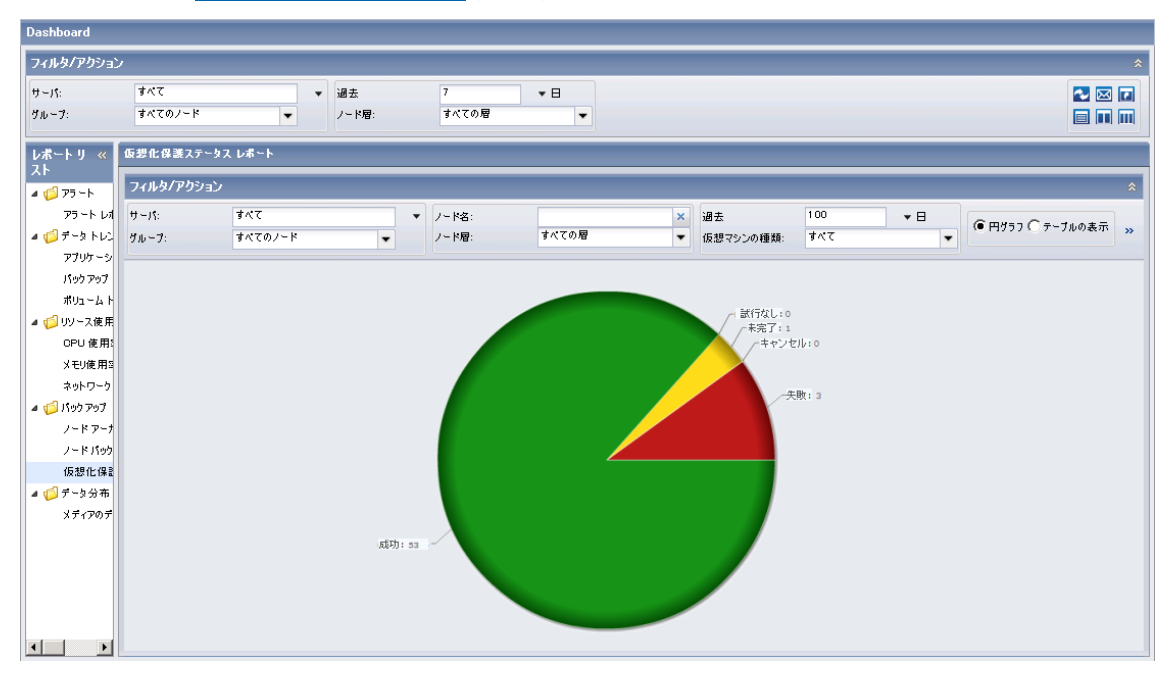

## <span id="page-91-0"></span>仮想化保護ステータス ドリルダウン レポート

仮想化保護ステータス レポートは、円グラフ ビューまたはテーブルの表 示ビューからさらに展開し、選択したカテゴリによってフィルタされたド リルダウン レポートを表示することができます。

以下のサンプルには、仮想化保護ステータス レポートの詳細情報が円グ ラフ ビューで含まれています。

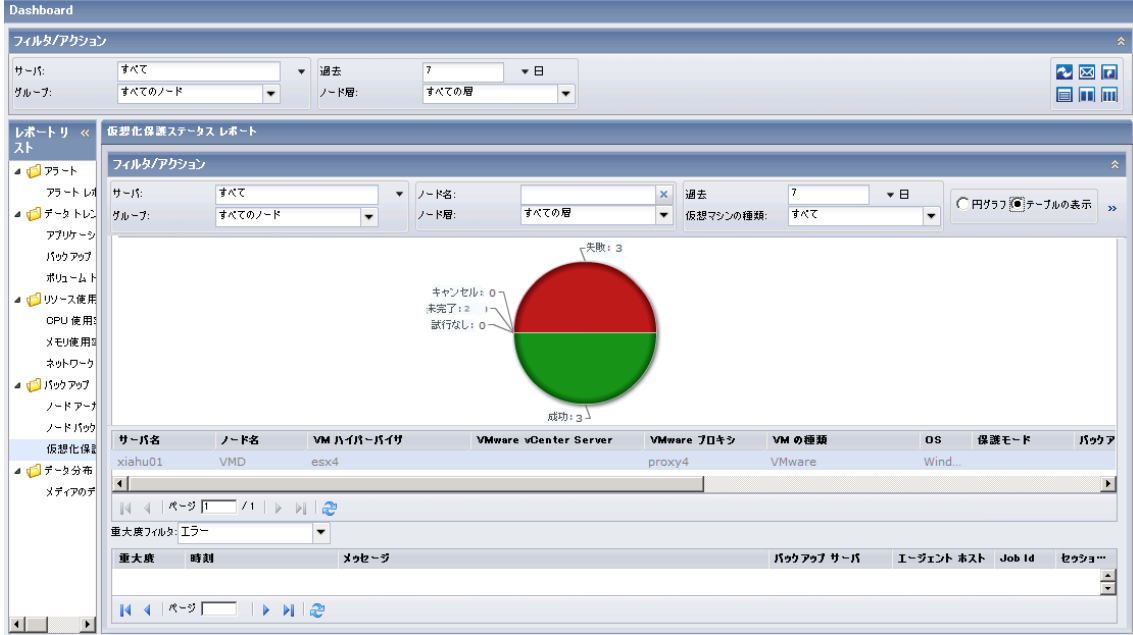

以下のサンプルには、仮想化保護ステータス レポートの詳細情報がテーブル ビューで含まれて います。

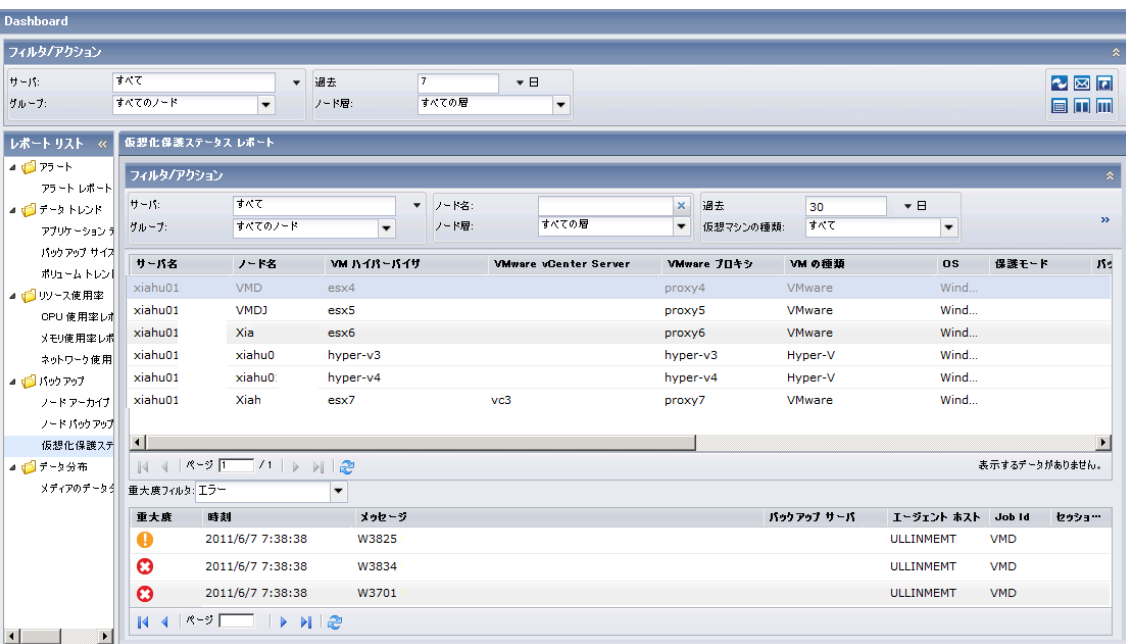

ドリルダウン レポートには、実行されたバックアップ ジョブの種類に基 づいて、各列に以下の情報が含まれます。

注: 実行されたバックアップ ジョブの種類のデータを取得するには、以下 の手順に従います。

- **CA ARCserve Backup Agent for Virtual Machines** -- CA ARCserve Backup  $\mathcal{V}$ ライマリ サーバを CA ARCserve Central Protection Manager に追加し、CA ARCserve Backup 同期を実行します。
- **CA ARCserve Central Host-Based VM Backup** -- プロキシ サーバを CA ARCserve Central Protection Manager に追加し、CA ARCserve D2D 同期を 実行します。
- **CA ARCserve Central** 仮想スタンバイ -- CA ARCserve Central Protection Manager に CA ARCserve D2D ノードを 追加し、CA ARCserve D2D 同期を 実行します。

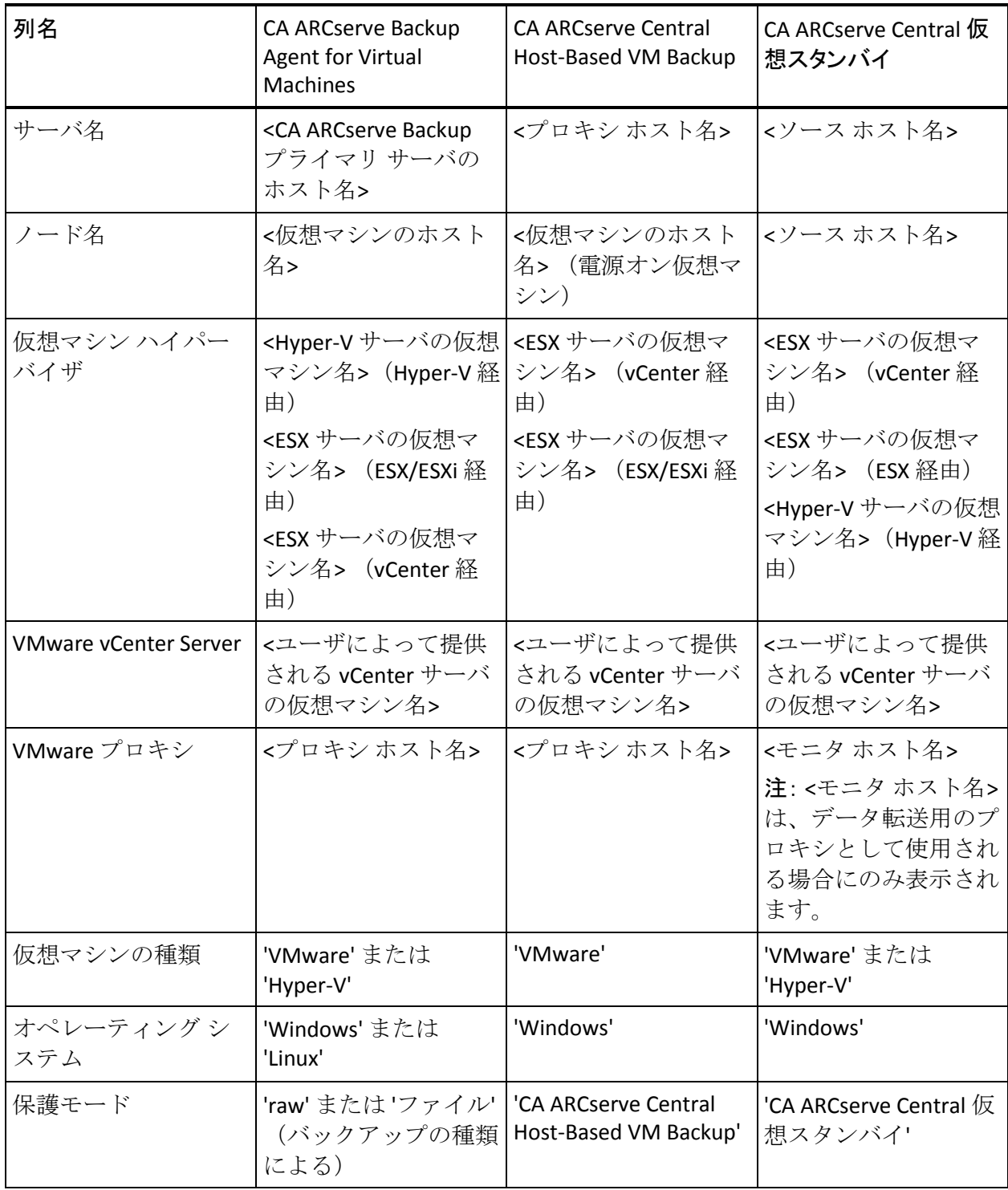

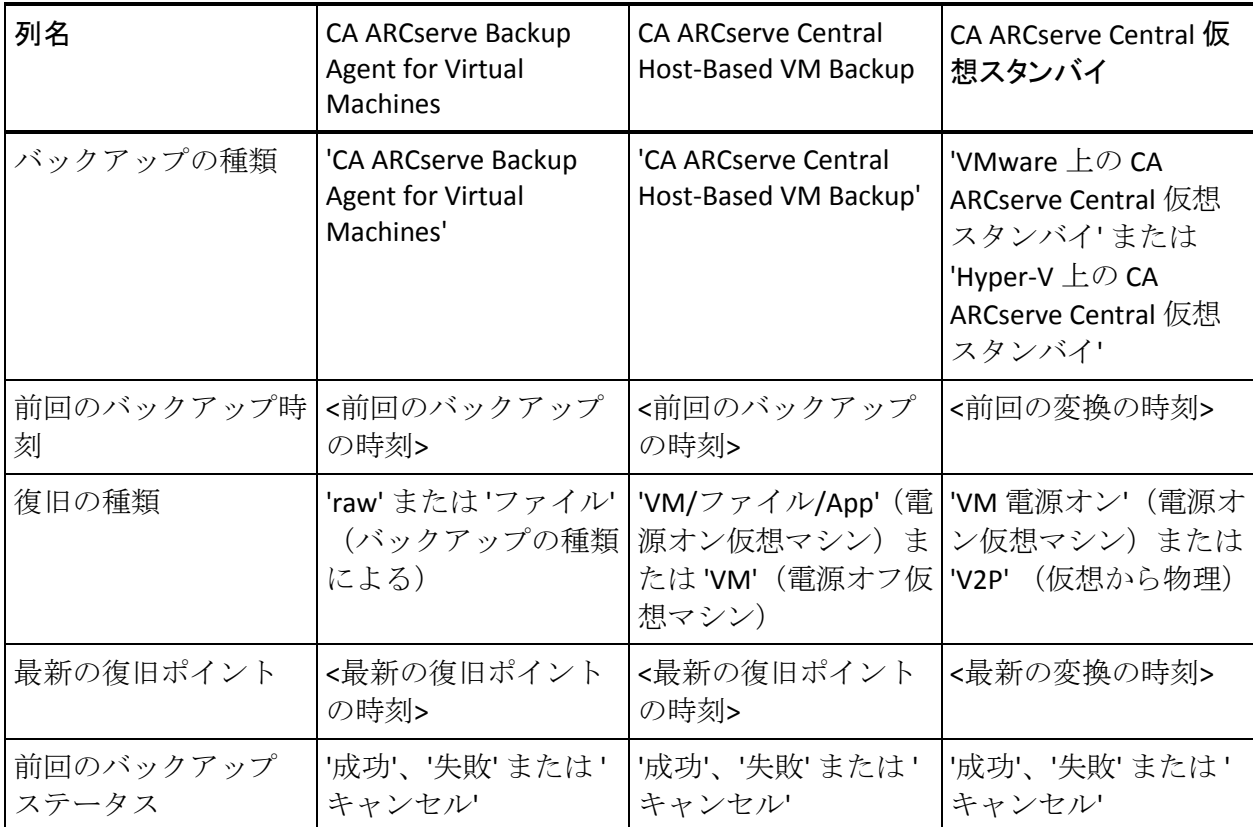

各フィールドの説明は以下のとおりです。

- サーバ名 -- 実行されたバックアップに基づいて、以下のサーバ名のう ちの 1 つを表示します。
	- CA ARCserve Backup ノードについては、[サーバ名] フィールドに は、ノードが保護される CA ARCserve Backup プライマリ サーバ、 スタンドアロン サーバまたはセントラル プライマリ サーバ (Global Dashboard 用)の名前が表示されます。
	- CA ARCserve D2D ノードについては、「サーバ名]フィールドには、 CA ARCserve D2D バックアップおよびファイル コピーが実行され た CA ARCserve D2D ノードのホスト名が表示されます。
	- CA ARCserve Central Host-Based VM Backup が保護する仮想マシンに ついては、[サーバ名]フィールドには、プロキシのホスト名が 表示されます。
- ノード名 -- エージェント ノードまたは CA ARCserve Backup メンバ サーバの名前、CA ARCserve D2D ノードの名前を示します。
	- CA ARCserve Central Host-Based VM Backup が保護する電源を投入し た仮想マシンについては、このフィールドには仮想マシンのホス ト名が表示されます。
	- CA ARCserve Central Host-Based VM Backup が保護する電源が投入さ れていない仮想マシンについては、このフィールドには「不明(仮 想マシン名)」と表示されます。
- 仮想マシン ハイパーバイザ -- ESX または Hyper-V にかかわらず、仮想 マシンをホストしているサーバの種類を示します。
- **VMware vCenter Server** -- 特定のノードに使用される VMware vCenter の名前を示します。

注: VMware vCenter Server によって、別の ESX サーバから単一のコン ソール アプリケーションを通じて複数の ESX サーバおよび仮想マシ ン(VM)を管理できるようになります。

- **VMware プロキシ --** 特定の仮想マシン用の VMware プロキシの名前を 示します。
- 仮想マシンの種類 -- モニタされている仮想マシンの種類を示します。 仮想マシンの種類は Hyper-V または VMware です。
- **OS** -- オペレーティング システムの種類を示します。
- 保護モード -- 仮想マシンの保護モードの種類を示します。保護モード は、raw、ファイル、Host Based VM Backup、または仮想スタンバイ(マ シン)です。
- バックアップの種類 -- ノードの保護の種類を示します。
- 前回のバックアップ時刻 -- 前回のバックアップの日時を示します。
- 復旧の種類 -- 復旧の種類を示します。 復旧の種類には、raw、ファイ ル、VM/ファイル/App、VM、V2P 電源オン(V2P: Virtual-to-Physical) があります。
- 最新の復旧ポイント-- 仮想マシンの最新の復旧ポイントの日時を示し ます。
- 前回のバックアップ ステータス -- 前回の仮想マシン バックアップの ステータスを示します。

次にこのレポートで個別のノードの名前をクリックすることでさらにド リルダウンし、そのノードに関連するすべてのログ メッセージのリスト を表示することができます。 表示されるメッセージの重要度(エラーと 警告、エラー、警告、情報、すべて)を指定してリストをフィルタするこ ともできます。

#### 以下の点に注意してください。

- 各列名にドリルダウンし、昇順または降順で並べ替えることができま す。また、画面上にどの列でも表示できます。 すべての列はデフォル トで有効です。
- CA ARCserve Central Reporting では、ログ メッセージを 1 ページに 100 件まで表示します。それ以上のメッセージを表示する場合は、[次の ページ]ボタンをクリックします。
- このドリルダウン レポートから、一覧表示されているエラーまたは警 告メッセージをクリックして関連するトラブルシューティングのヘル プ トピックを対応する理由および修正アクションと共に表示するこ とができます。

## メディアのデータ分布レポート

メディアのデータ分布レポートには、過去の指定日数の間にファイル シ ステム デバイス メディアにバックアップされたデータの量と分布が表示 されます。 このレポートでは、さらに raw データ サイズと圧縮データ サ イズの比較(GB)が表示されます。

#### メディアのデータ分布レポートの利点

メディアのデータ分布レポートは、CA ARCserve Backup ドメインおよび CA ARCserve D2D サーバ内のすべてのサーバを分析して、データが各種バック アップ メディアにどのように分布しているかを把握するのに役立ちます。 このレポートによって、バックアップ中に圧縮によって節約できる容量 (バックアップ サイズ)を把握することができます。 この情報を得るこ とで、バックアップ サイズの節約が、バックアップに必要なリソースの 節約にどうつながるかを容易かつ迅速に判断できます。

## メディアのデータ分布レポート ビュー

メディアのデータ分布レポートは、棒グラフ形式で表示され、過去の指定 日数において、CA ARCserve Backup ドメインおよび CA ARCserve D2D サーバ 内で以下のデバイスに分布しているバックアップデータの量(GB)を表 します。

- ファイルシステムデバイス
- デデュプリケーション
- テープ
- クラウド
- D2D ディスク

それぞれのデバイスは、2 つのカテゴリに分類され、「圧縮済みデータ サ イズ」および「raw データ サイズ」が比較されます。

レポートには、以下のフィルタが含まれます。

- サーバ -- CA ARCserve Central Protection Manager から追加された特定の ノードを指定するか、または「すべて」を選択します。
- グループ -- CA ARCserve Backup と CA ARCserve Central Protection Manager のデフォルトおよびカスタム グループのアプリケーション タイプと名前を指定するか、または「すべて」を選択します。
- ノード名 -- エージェント ノードまたは CA ARCserve Backup メンバ サーバの名前、CA ARCserve D2D ノードの名前を指定します。

■ ノード層 -- モニタするノードの層カテゴリを指定します。 選択した ノード層に基づいてすべてのレポートがフィルタされます。

[ノード層]フィールドには、ドロップダウン メニューが含まれ、[高 優先度]、[中優先度]、[低優先度]から選択できます。

注: CA ARCserve D2D ノードのノード層は [中優先度]です。

■ 過去(日数)日間 -- 事前定義された最も一般的に使用されるデータ収 集期間(1、3、7 (デフォルト)および30日)を指定します。このフィー ルドには手動で値を入力することもできます。

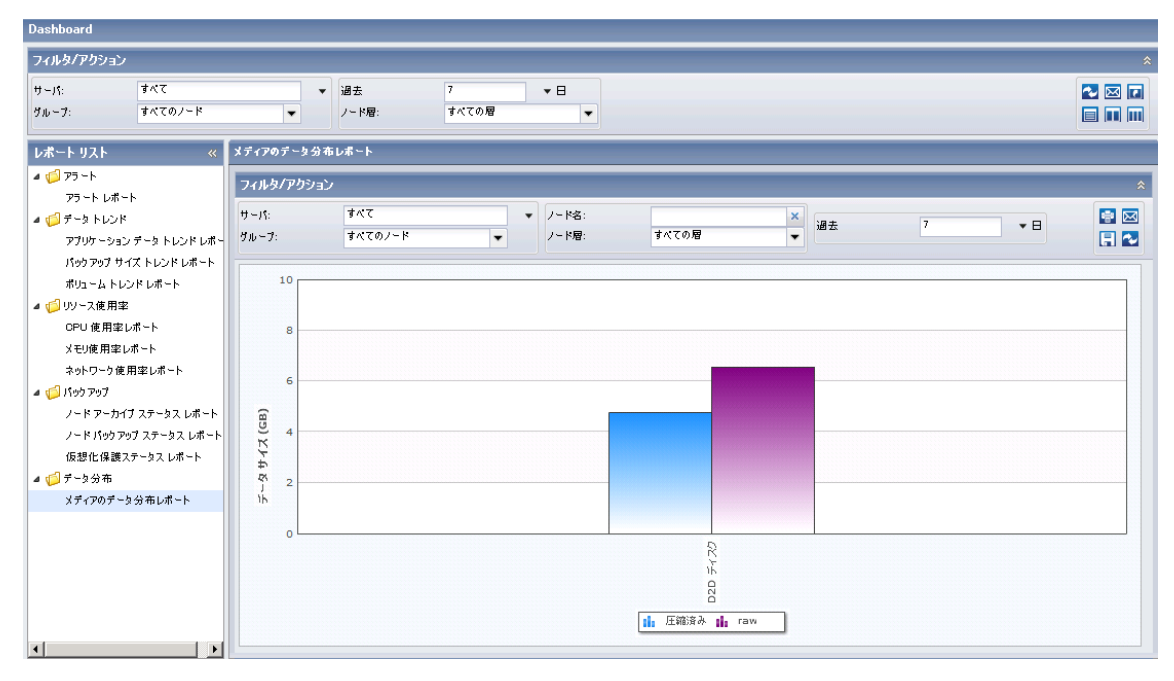

## メディアのデータ分布ドリルダウン レポート

メディアのデータ分布レポートは、さらに展開してより詳細な情報を表示 することができます。 デバイスをクリックして、「圧縮済みデータ サイ ズ」または「raw データ サイズ」の 2 つのサイズの比較を表示できます。

以下のサンプルには、メディアのデータ分布レポートの詳細情報が含まれ ています。

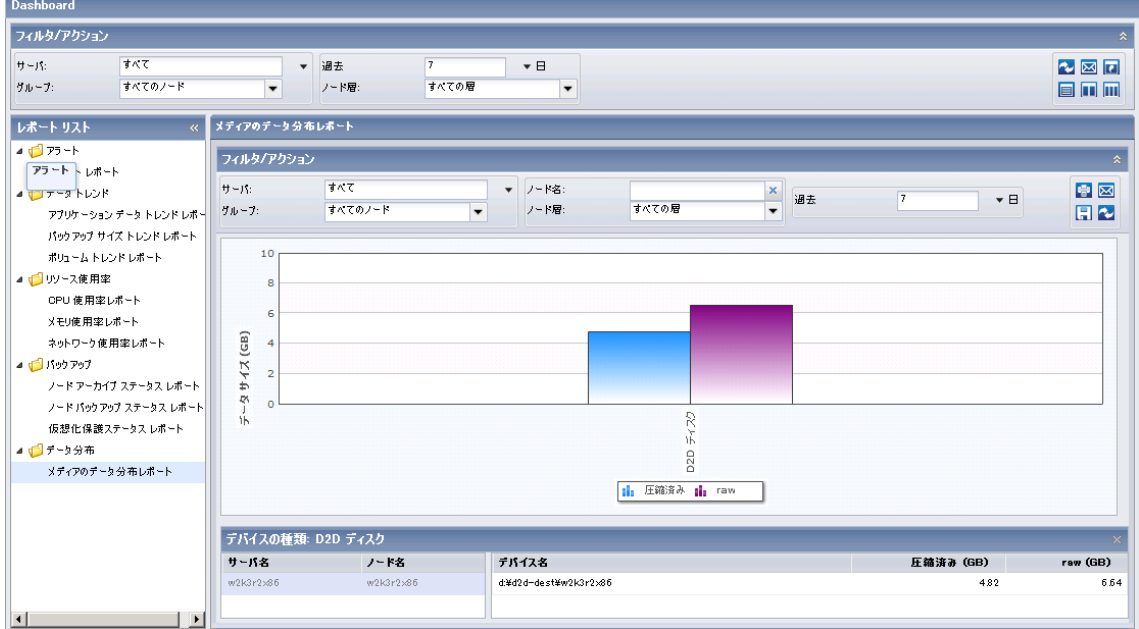

このドリルダウン レポートには以下のデータが含まれます。

- サーバ名 -- 実行されたバックアップに基づいて、以下のサーバ名のう ちの 1 つを表示します。
	- CA ARCserve Backup ノードについては、[サーバ名] フィールドに は、ノードが保護される CA ARCserve Backup プライマリ サーバ、 スタンドアロン サーバまたはセントラル プライマリ サーバ (Global Dashboard 用)の名前が表示されます。
	- CA ARCserve D2D ノードについては、「サーバ名]フィールドには、 CA ARCserve D2D バックアップおよびファイル コピーが実行され た CA ARCserve D2D ノードのホスト名が表示されます。
- ノード名 -- エージェント ノードまたは CA ARCserve Backup メンバ サーバの名前、CA ARCserve D2D ノードの名前を示します。
- デバイス名 -- 棒グラフから選択されたデバイスの名前を示します。
- 圧縮済み (GB) -- デバイスの圧縮されたデータサイズを示します。
- **raw (GB)** -- デバイスの圧縮されていない raw データ サイズを示しま す。

注: 各列名にドリルダウンし、昇順または降順で並べ替えることができま す。また、画面上にどの列でも表示できます。 すべての列はデフォルト で有効です。

# CA ARCserve Central Reporting ログの表示

ログには、アプリケーションによって実行されたすべての処理の包括的な 情報が記録されます。 このログは、実行されたすべてのジョブの監査記 録になります(最も最近のアクティビティがリストの最初に表示されま す)。発生した問題をトラブルシューティングする際に役立ちます。

#### CA ARCserve Central Reporting ログを表示する方法

1. ホーム画面から、ナビゲーション バーの「ログの表示]をクリックし ます。

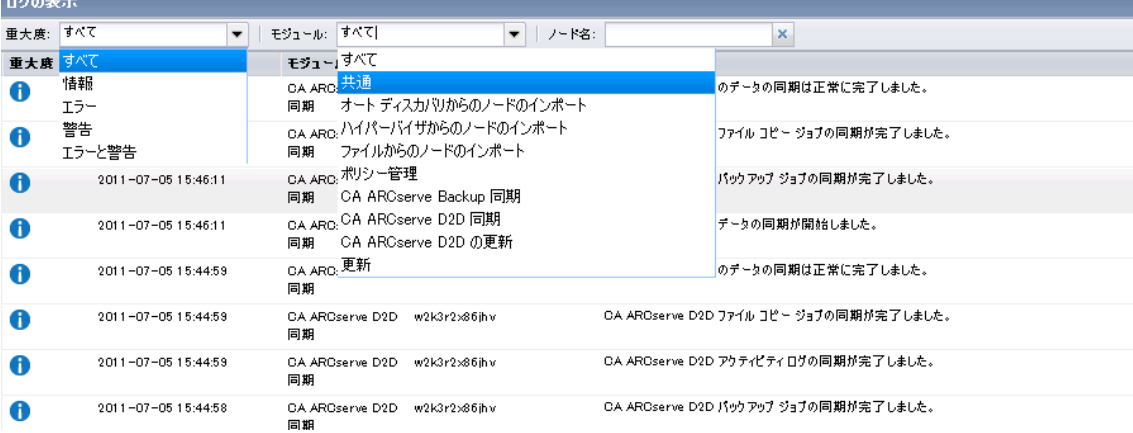

[ログの表示]画面が表示されます。

- 2. ドロップダウン リストから、表示するログ情報を指定します。
	- 重大度 -- 表示するログの重大度を指定します。 以下の重大度オプ ションを指定できます。
		- すべて -- 重大度にかかわらず、すべてのログを表示します。
		- 情報 -- 一般的な情報を説明するログのみを表示します。
		- エラー -- 発生したエラーを説明するログのみを表示します。
		- 警告 -- 発生した警告を説明するログのみを表示します。
		- エラーと警告 -- 発生したエラーおよび警告のみを表示します。
	- モジュール -- ログを表示するモジュールを指定します。 以下のモ ジュール オプションを指定できます。
		- すべて -- すべてのアプリケーション コンポーネントに関する ログを表示します。
		- 共通 -- 共通のプロセスに関するログを表示します。
- 電子メール-- 送信および受信された電子メールのログのみを 表示します。
- 電子メール スケジューラ -- スケジュールされた電子メールの ログのみを表示します。
- 更新 -- アプリケーションの更新に関するログのみを表示しま す。
- ノード名 -- 特定のノードのログのみを表示します。

注: このフィールドではワイルドカード(\*'および'?')がサポー トされます。 たとえば、「lod\*」と入力すると、'lod' で始まるマ シン名のすべてのアクティビティ ログが返されます。

注: 重大度、モジュール、ノード名のオプションはまとめて適用でき ます。たとえば、「ノード X」 (ノード名)の「更新」 (モジュール) に関連する「エラー」(重大度)を表示するよう指定できます。

[更新] ボタンをクリックします。 2

指定された表示オプションに基づいてログが表示されます。

注: ログに表記される時刻は、CA ARCserve Central Protection Manager アプリケーションがある場所の現在のタイム ゾーンに従います。

# ナビゲーション バーへのリンクの追加

CA ARCserve Central Applications には、ナビゲーション バーに[新しいタブ の追加]リンクがあります。 管理する Web ベース アプリケーションを追 加した場合などは、この機能を使用してナビゲーション バーにエントリ を追加できます。 ただし、インストールされたすべてのアプリケーショ ンについては、ナビゲーション バーに新しいリンクが自動的に追加され ます。 たとえば、CA ARCserve Central Reporting および CA ARCserve Central 仮想スタンバイ をコンピュータ A にインストールし、CA ARCserve Central Reporting を起動した場合、CA ARCserve Central 仮想スタンバイ が自動的に ナビゲーション バーに追加されます。

注: 他の CA ARCserve Central Applications が同じコンピュータ上にある場 合のみ、インストールされたすべてのアプリケーションが検出されます。

#### 次の手順に従ってください:

- 1. アプリケーションのナビゲーション バーで[新しいタブの追加]リン クをクリックします。
- 2. 追加するアプリケーションまたは Web サイトの名前および URL を指 定します。 たとえば www.google.com などです。

必要に応じてアイコンの場所を指定します。

3. [OK]をクリックします。 新しいタブは ナビゲーション バーの下部に追加されます。

#### 以下の点に注意してください。

■ CA サポート リンクは、ユーザの便宜のためにデフォルトで追加されて います。

新しいタグを削除するには、タブをハイライトして[削除]リンクをクリッ クします。

# <span id="page-104-0"></span>レポート タスク

CA ARCserve Central Reporting では、ユーザに有益なレポート タスクが提供 されます。たとえば、スケジュールに基づいて複数のレポートを電子メー ルで送信する、複数のレポートを一度に表示する、選択したレポートの データをスプレッドシートで使用するために CSV ファイルでエクスポー トする、などのタスクが可能です。

このセクションには、以下のトピックが含まれます。

[電子メールによるレポートのスケジュール](#page-104-0) (P. 105) [電子メールによる個別レポートの送信](#page-106-0) (P. 107) [複数のレポートを一度に表示](#page-107-0) (P. 108) CSV [ファイルとしてのレポートの保存](#page-110-0) (P. 111)

## 電子メールによるレポートのスケジュール

CA ARCserve Central Reporting では、指定された受信者に対してレポートを 電子メールで送信するためのスケジュールを作成できます。 レポート メールは、スケジュール設定したとおりに自動的に更新、生成、送信され ます。 レポート電子メール メッセージのスケジュールをカスタマイズで きます。 本アプリケーションによって、電子メールの内容、添付するレ ポート、レポートの送信先、およびレポート送信日時を定義できます。選 択したレポートは、電子メール内で詳細情報をテーブル形式で表示します。

注: 電子メールを送信する前に、電子メールの設定を行う必要があります。 詳細については[、「電子メール設定の環境設定」](#page-28-0) (P. 29)を参照してくださ い。

次の手順に従ってください:

1. CA ARCserve Central Reporting サーバにログインします。

ナビゲーション バー上で「ダッシュボード]をクリックして、「ダッ シュボード 画面を開きます。

2. グローバルの[フィルタ/アクション]セクションの右上隅にある電子 メール アイコンをクリックして、[電子メールのスケジュール]ダイ アログ ボックスを開きます。

- 3. [電子メールのスケジュール]ダイアログ ボックスで[新規]をクリッ クして、[新規スケジュール]ダイアログボックスを開きます。 以下のタブが表示されます。
	- 全般 -- 新規スケジュールの名前および説明 (オプション) を指定 します。
	- 電子メール -- 電子メール スケジュール用のメール設定およびコン テンツを指定します。
	- レポート -- 電子メールに含める特定のレポートを選択します。
	- スケジュール -- 電子メールのスケジュールを指定します。
- 4. 各タブの必須フィールドに入力します。
- 5. [OK] ボタンをクリックして、変更内容を保存します。

## <span id="page-106-0"></span>電子メールによる個別レポートの送信

CA ARCserve Central Reporting では、特定の受信者に対して個別にレポート を送信することができます。 レポートを電子メールで送信する場合、内 容は印刷された場合と同じになり、すべてのグラフは埋め込みイメージと して送信されます。

#### 電子メールで個別レポートを送信する方法

1. CA ARCserve Central Reporting サーバにログインし、ナビゲーション バーの[Dashboard]をクリックします。

[Dashboard]画面が表示されます。

- 2. 電子メールで送信するレポートを[レポート リスト]から選択します。 選択したレポートはレポート ビューに表示されます。
- 3. [フィルタ/アクション]セクションの右上にある電子メール アイコ ンをクリックします。

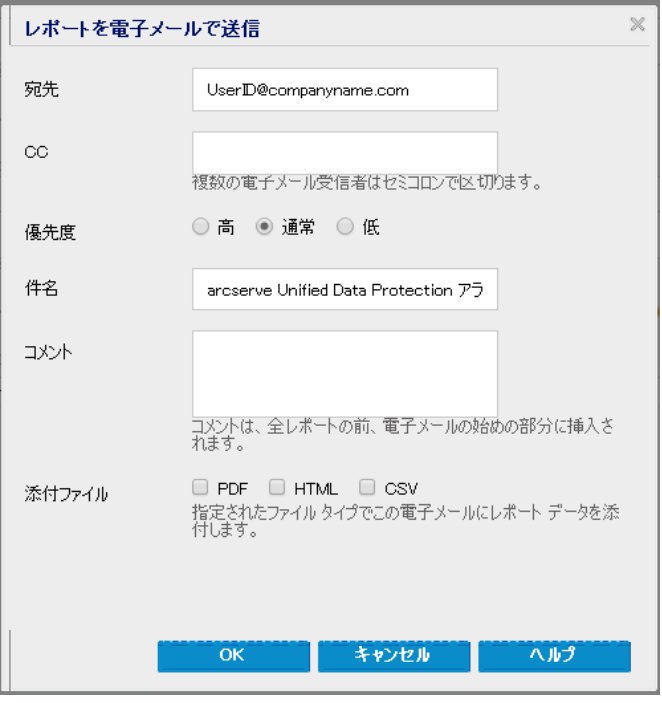

[レポートを電子メールで送信]ダイアログ ボックスが開きます。

- 4. 以下のフィールドに入力します。
	- 宛先 -- 電子メールが送信される受信者を指定します。

<span id="page-107-0"></span>注: このフィールドは、電子メール環境設定モジュールで指定され た電子メール アドレスがデフォルトになります。

- CC -- レポートを電子メールで送信する他の受信者を指定します (複数の場合はセミコロンで区切る)。
- 優先度 -- 電子メールの優先度を指定します。 このフィールドのデ フォルトは「通常]です。
- 件名 -- 電子メールの件名を入力します。 このフィールドはデフォ ルトで選択したレポートになります。
- コメント (オプション)
- 5. [OK]をクリックします。

電子メールが送信されます。

## 複数のレポートを一度に表示

CA ARCserve Central Reporting では、複数のレポートをレポート ビュー画面 で 3 列で表示することができます。[Dashboard]画面のグローバルの[フィ ルタ/アクション]セクションの右上に選択可能な3つのアイコンがあり ます。

■レポート ビューには、1つのレポートのみ表示されます レポート ビュー画面に 1 つのレポートのみを表示します。
■ ■ レポート ビューには、複数のレポートが2列で表示されます レポート ビューで 2 列で表示できるレポートを必要な数だけ選択し ます。 選択したレポートを表示するためにスクロールできます。

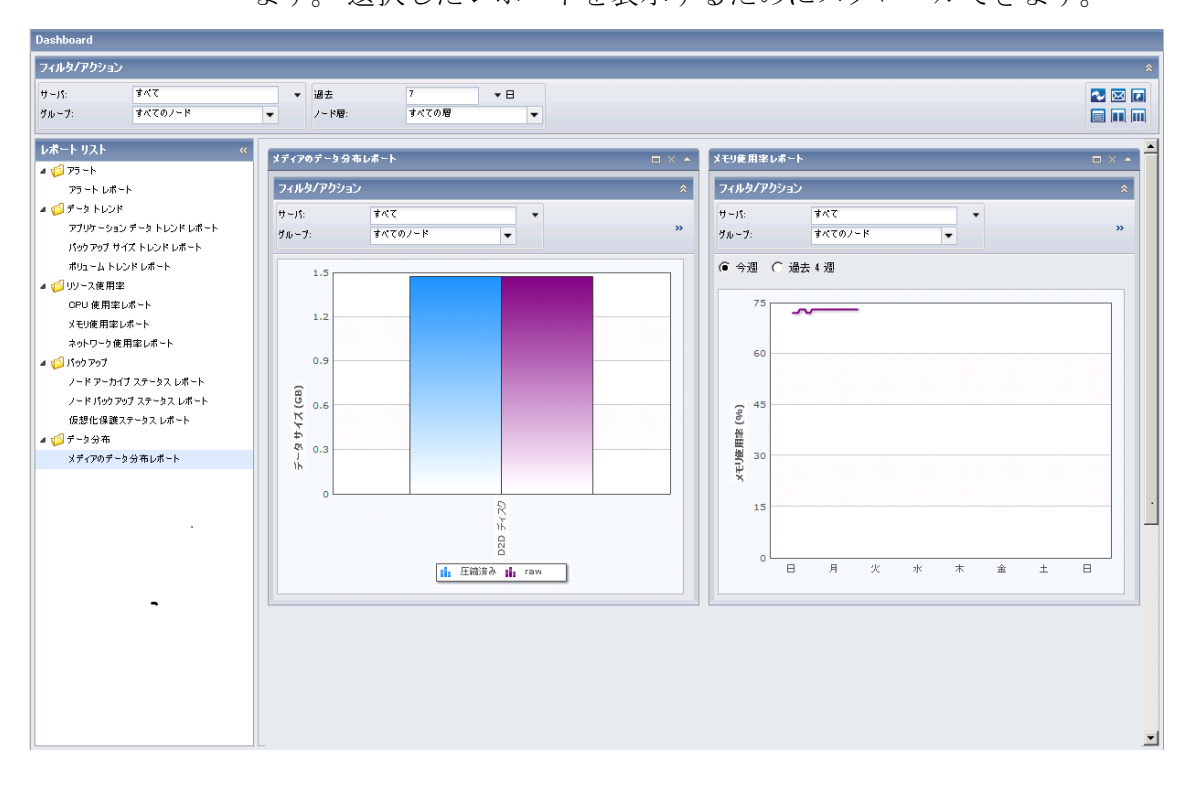

■ レポート ビューには、複数のレポートが3列で表示されます レポート ビューで 3 列で表示できるレポートを必要な数だけ選択し ます。 選択したレポートを表示するためにスクロールできます。

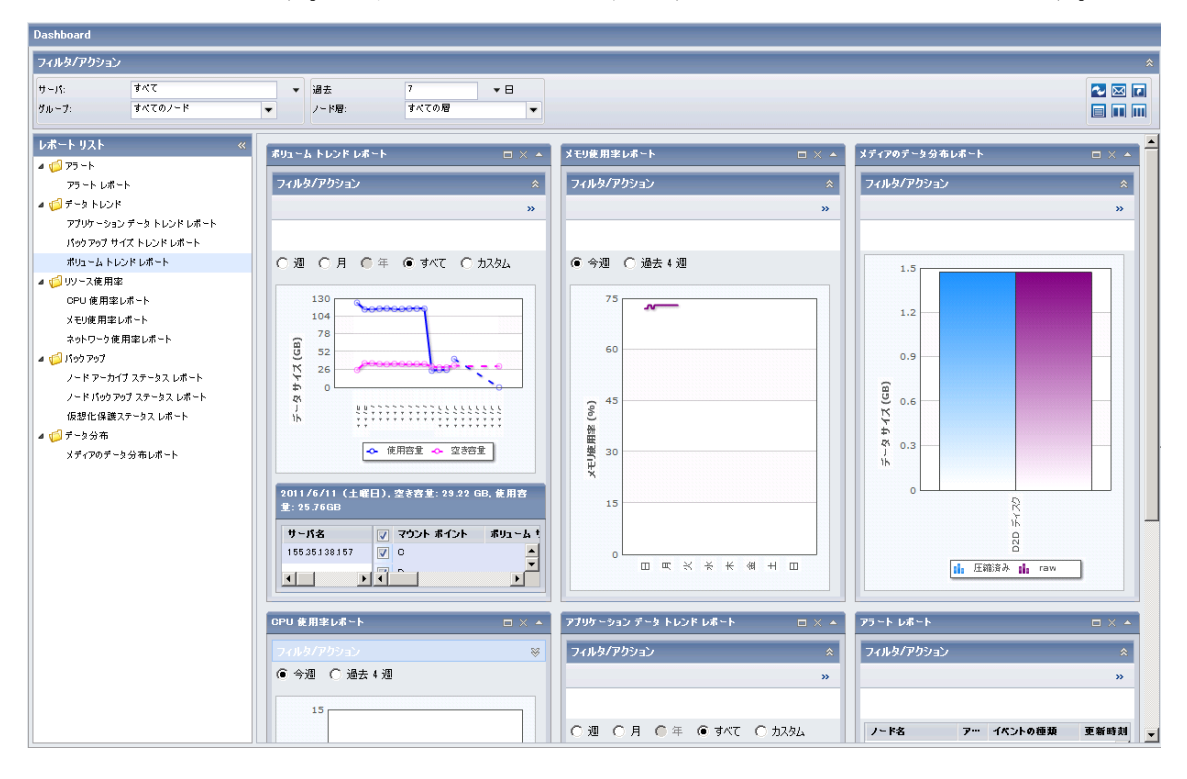

### CSV ファイルとしてのレポートの保存

CA ARCserve Central Reporting では、レポート用に収集されたデータを、ス プレッドシートで使用するために CSV ファイルとしてエクスポートする 機能が提供されます。 このレポートを、印刷したり、電子メールで送信 したりすることもできます。

レポートを CSV ファイルとして保存する方法

1. CA ARCserve Central Reporting サーバにログインし、ナビゲーション バーの[Dashboard]をクリックします。

[Dashboard]画面が表示されます。

- 2. 保存するレポートを [レポートリスト]から選択します。 選択したレポートはレポート ビューに表示されます。
- 3. [フィルタ/アクション]セクションの右上にある保存アイコン を クリックします。

[ファイルのダウンロード]ダイアログ ボックスが開きます。

4. [開く]をクリックしてファイルを開きます。

ファイルが Excel で開きます。

5. ファイルを確認して保存します。

データは CSV ファイルとして保存され、印刷または電子メールでの送信が 可能です。

## サーバの通信プロトコルの変更

デフォルトでは、CA ARCserve Central Applications は、すべてのコンポーネ ント間の通信に Hypertext Transfer Protocol (HTTP)を使用します。コンポー ネント間でやり取りされるパスワードのセキュリティを強化したい場合 は、使用するプロトコルを Hypertext Transfer Protocol Secure (HTTPS)に 変更することもできます。 それほどのレベルのセキュリティが必要でな い場合は、使用するプロトコルを簡単に HTTP に戻すことができます。

### 次の手順に従ってください:

1. 管理者アカウントまたは管理者権限のあるアカウントを使用して、ア プリケーションがインストールされているコンピュータにログインし ます。

注: 管理者アカウントまたは管理者権限を持つアカウントを使用して ログインしない場合、コマンド ラインが [管理者として実行] 権限で 実行されるよう設定します。

2. Windows のコマンド ラインを開きます。

- 3. 以下のいずれかを行います。
	- プロトコルを **HTTP** から **HTTPS** に変更:

以下のデフォルトの場所から changeToHttps.bat ユーティリティ ツールを起動します(BIN フォルダの場所は、アプリケーションを インストールした場所に応じて異なります)。

C:¥Program Files¥CA¥ARCserve Central Applications¥BIN

プロトコルが正常に変更されると、以下のようなメッセージが表 示されます。

通信プロトコルは HTTPS に変更されました。

■ プロトコルを **HTTPS** から **HTTP** に変更:

以下のデフォルトの場所から changeToHttp.bat ユーティリティ ツールを起動します(BIN フォルダの場所は、アプリケーションを インストールした場所に応じて異なります)。

C:¥Program Files¥CA¥ARCserve Central Applications¥BIN

プロトコルが正常に変更されると、以下のようなメッセージが表 示されます。

通信プロトコルは HTTP に変更されました。

4. ブラウザを再起動し、CA ARCserve Central Applications に再接続します。

注: プロトコルを HTTPS に変更した場合、Web ブラウザに警告が表示 されます。この動作は、自己署名されたセキュリティ証明書が原因で 発生します。警告を無視して続行するか、その証明書をブラウザに追 加して今後同じ警告が発生しないようにします。

# <span id="page-114-0"></span>第 5 章: CA ARCserve Central Reporting のト ラブルシューティング

このセクションでは、CA ARCserve Central Reporting の使用中に発生する可 能性がある問題について、問題の特定と解決に役立つトラブルシューティ ング情報を提供します。

このセクションには、以下のトピックが含まれています。

[ブラウザの問題](#page-114-0) (P. 115) [その他の問題](#page-123-0) (P. 124)

## ブラウザの問題

### レポートが Internet Explorer で表示されない

Windows Server 2008 および Windows Server 2003 OS で有効

### 症状:

Internet Explorer を使用して CA ARCserve Central Applications Web サイトを 開くか、CA ARCserve Central Reporting レポートを表示すると、空の Web ページが表示されるか、または Javascript エラーが発生します。 この問題 は、Windows Server 2008 および Windows Server 2003 のオペレーティング システム上で Internet Explorer を使用した場合に発生します。

この問題は以下の状況で発生します。

- レポートを表示するために Internet Explorer 8 または Internet Explorer 9 を使用しているが、ブラウザでこの URL を信頼済みサイトと認識しま せん。
- レポートを表示するために Internet Explorer 9 を使用しているが、使用 されている通信プロトコルが HTTPS です。

#### 解決方法:

この問題を修正するには、レポートの表示に使用しているコンピュータ上 の Internet Explorer のセキュリティ強化の構成を無効にします。

Windows Server 2008 システム上で Internet Explorer セキュリティ強化の構成 を無効にするには、以下の手順に従います。

- 1. 管理者アカウントまたは管理者権限があるアカウントを使用して、レ ポートを表示するために使用する Windows Server 2008 コンピュータ にログオンします。
- 2. デスクトップ上で[コンピュータ]を右クリックし、[管理]をクリッ クして[サーバー マネージャー]ウィンドウを開きます。
- 3. [サーバー マネージャー]ウィンドウで、[サーバー マネージャー (サーバ名)]をクリックします。

[サーバーの概要]セクションで、以下のとおり[セキュリティ情報] を開いて「IE ESC の構成]をクリックします。

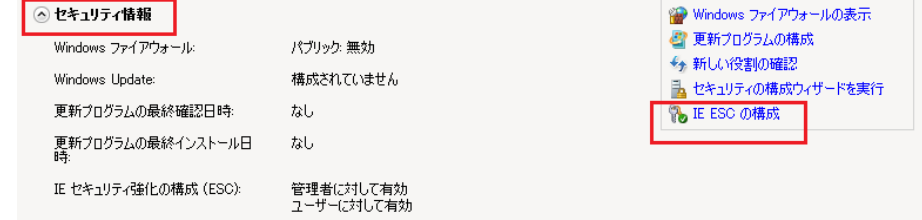

[Internet Explorer セキュリティ強化の構成]ダイアログ ボックスが表 示されます。

- 4. [Internet Explorer セキュリティ強化の構成]ダイアログ ボックスで、 以下を設定します。
	- 管理者 -- オフ
	- ユーザー -- オフ

[OK]をクリックします。

[Internet Explorer セキュリティ強化の構成]ダイアログ ボックスが閉じ、 Internet Explorer セキュリティ強化の構成が無効になります。

Windows Server 2003 システム上で Internet Explorer セキュリティ強化の構成 を無効にするには、以下の手順に従います。

- 1. 管理者アカウントまたは管理者権限があるアカウントを使用して、レ ポートを表示するために使用する Windows Server 2003 コンピュータ にログオンします。
- 2. Windows コントロール パネルから「プログラムの追加と削除]を開き ます。
- 3. [プログラムの追加と削除]ダイアログ ボックスで、[Windows コン ポーネントの追加と削除]オプションをクリックし、[Windows コン ポーネント ウィザード]にアクセスします。

[Internet Explorer セキュリティ強化の構成]の横のチェック マークを クリアします。

[次へ]をクリックします。

引き続き画面の指示に従って手順を完了し、 [完了] をクリックしま す。

Internet Explorer セキュリティ強化の構成が無効になります。

### ページのロード問題のトラブルシューティング方法

Windows プラットフォームで有効

症状:

CA ARCserve Central Applications、CA ARCserve D2D ノード、モニタ サーバに ログインすると、以下のエラー メッセージがブラウザ ウィンドウに表示 されます。

メッセージ **1**

この web ページのエラーにより、正しく機能しない場合があります

メッセージ **2**

!

解決方法:

Web ページが正しくロードされない場合はいくつかの原因が考えられま す。 以下の表は、よく見られる原因および対応する対処法について説明 したものです。

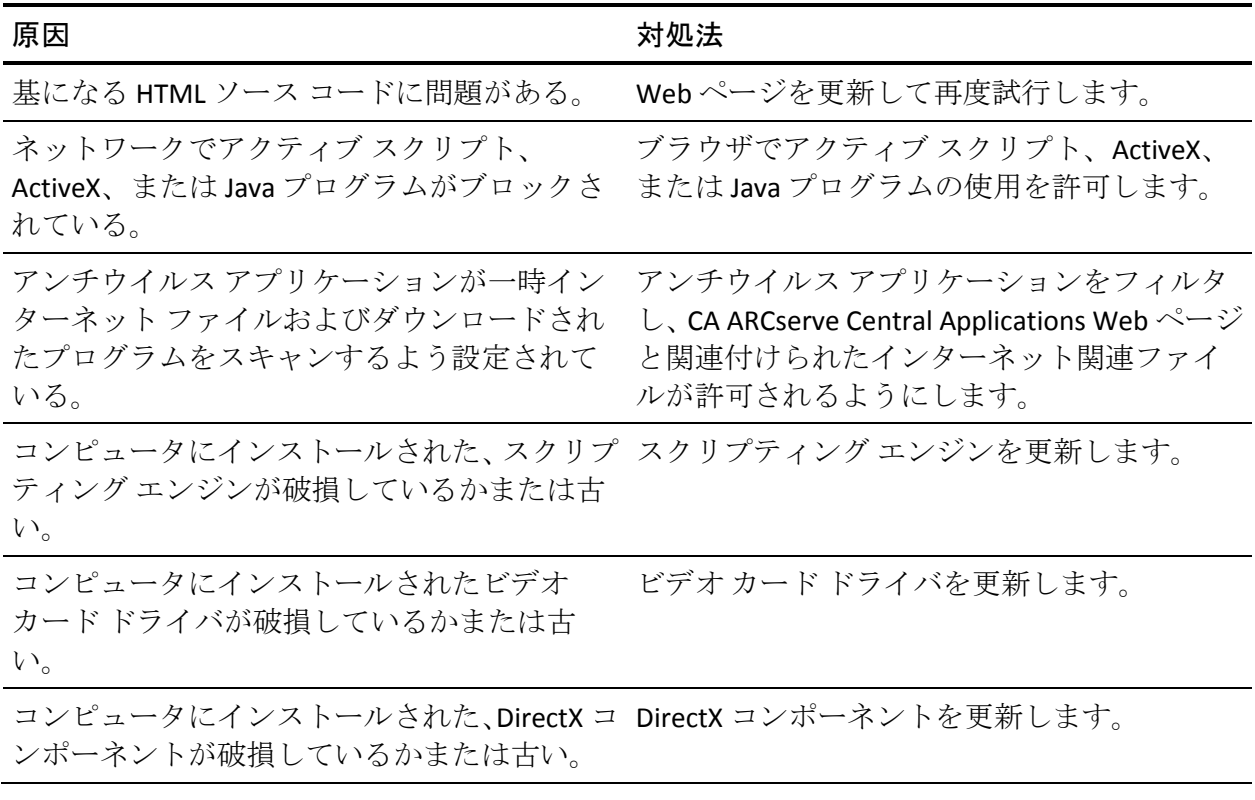

118 ユーザ ガイド

### CA ARCserve Central Applications にアクセスすると、文字化けがブラウザ ウィンド ウ内に表示される

すべての Windows オペレーティング システムで有効。 すべてのブラウザに該 当します。

症状:

CA ARCserve Central Applications にログインすると、文字化けした文字がブ ラウザ ウィンドウのコンテンツ領域に表示されます。

#### 解決方法:

この問題が発生するのは、HTTPS 通信を使用して CA ARCserve Central Applications をインストールし、次に HTTP 通信を使用して CA ARCserve Central Applications にアクセスしようとした場合です。 基盤となる CA ARCserve Central Applications Web サービス コンポーネントでは、HTTP URL から HTTPS URL に変換する機能をサポートしません。そのため、文字化け した文字がブラウザ ウィンドウに表示されます。 例:

$$
\begin{array}{|c|} \hline 1,1 \\ \hline \end{array}
$$

この問題を解決するには、HTTPS を使用して CA ARCserve Central Applications をインストールまたは設定した場合は、HTTPS を使用してアプ リケーションにアクセスします。

### Internet Explorer 8、9、Chrome で追加した新しいタブのリンクが正常に起動しない

#### Windows で有効

#### 症状:

新しいタブのリンクをナビゲーション バーに追加し、HTTPS URL を指定し た場合、新しいタブをクリックすると以下のエラー メッセージが表示さ れます。

■ Internet Explorer 8 および 9

コンテンツは、有効なセキュリティ証明書により署名されていないため、ブロックされました。

■ Chrome

このウェブサイトはご利用いただけません。

### 解決方法:

Internet Explorer でこの問題を修正するには、以下の手順に従います。

■ Internet Explorer 8

メッセージ バーをクリックし、ブロックされたコンテンツの表示を選 択します。

■ Internet Explorer 9

ページ下部のメッセージ バーからコンテンツの表示ボタンをクリッ クします。ページが更新され、追加されたタブ リンクが正常に開きま す。

Chrome でこの問題を修正するには、以下の手順に従います。

### 手順 **1 -** 証明書のエクスポート

1. Chrome で新しいタブを開き、HTTPS URL を入力します。

サイトのセキュリティ証明書が信頼されたものでないことを示す警告 メッセージが表示されます。

- 2. アドレス バーから、'X' の付いたロックをクリックします。 ポップアップ ウィンドウが開き、証明書情報のリンクが表示されます。
- 3. 証明書情報リンクをクリックします。

[証明書]ダイアログ ボックスが表示されます。

4. 「証明書] タブをクリックし、「ファイルにコピー]をクリックして 証明書をローカル コンピュータに保存します。

証明書のエクスポート ウィザード ダイアログ ボックスが表示されま す。

5. [次へ]をクリックし、ファイルをエクスポートするために使用する 形式を選択します。

注: デフォルトでは DER encoded binary X.509 (.CER) が選択されていま す。

- 6. [次へ]をクリックし、証明書を保存する場所を選択します。
- 7. 「次へ]をクリックして証明書のエクスポートウィザードを完了し、 [完了]をクリックします。

証明書が正常にエクスポートされます。

#### 手順 **2 -** 証明書のインポート

- 1. Chrome で「ツール] 「オプション]を開きます。 [オプション]画面が開きます。
- 2. [高度な設定]オプションを選択し、[証明書の管理]をクリックし ます。

[証明書]ダイアログ ボックスが開きます。

- 3. [インポート]をクリックします。 証明書のインポート ウィザードが開きます。
- 4. [次へ]をクリックし、ローカル コンピュータに保存した証明書を参 照します。
- 5. [次へ]をクリックし、証明書ストアを開きます。 [証明書ストア]ダイアログ ボックスが表示されます。
- 6. [参照]をクリックし、 [証明書ストアの選択] ダイアログ ボックス を開きます。

[証明書ストアの選択] ダイアログ ボックスが表示されます。

7. ファイルリストから「信頼されたルート証明機関]を選択して「OK] をクリックします。

[証明書ストア]ダイアログ ボックスが表示されます。

8. 「次へ]をクリックして証明書のインポートウィザードを完了し、 [完了]をクリックします。

セキュリティの警告ダイアログ ボックスが表示され、証明書をインス トールすることが通知されます。

[はい]をクリックして条件に同意します。

証明書が正常にインポートされます。

### Internet Explorer 8 および 9 で、新しいタブの追加リンク、RSS フィード、および ソー シャル ネットワーキング フィードバックが正常に起動しない

Windows で有効

症状:

HTTPS CA ARCserve Central Applications URL の場合:

新しいタブのリンクをナビゲーション バーに追加し、HTTP URL を指定し た場合、新しいタブおよび[フィードバック]リンクをクリックすると以 下のエラー メッセージが表示されます。

Web ページへのナビゲーションは取り消されました。

また、RSS フィードが表示されません。

注: 新しく追加されたタブのリンクを選択しなくても、[フィードバッ ク]リンクをクリックした場合にもエラー メッセージが表示されます。

#### 解決方法:

この問題を解決するには、以下の手順に従います。

■ Internet Explorer 8

ログインし、ポップアップ セキュリティ警告メッセージの「セキュリ ティで保護された Web ページ コンテンツのみ表示しますか」に対し て [いいえ] をクリックします。これにより、保護されていないコン テンツが Web ページに表示できるようになります。

■ Internet Explorer 9

ページ下部に表示されるメッセージ バー上で「コンテンツをすべて表 示」ボタンをクリックします。ページが更新され、追加されたタブ リ ンクが正常に開きます。

# <span id="page-123-0"></span>その他の問題

### アプリケーションへのログイン時に証明書エラーが表示される

### Windows プラットフォームで有効

#### 症状:

アプリケーションにログインすると、以下の内容のメッセージがブラウザ ウィンドウに表示されます。

■ Internet Explorer

この web サイトのセキュリティ証明書には問題があります

■ Firefox

この接続は信頼されていません

■ Chrome

このサイトのセキュリティ証明書は信頼されていません

Web サイトへ続行するオプションを指定した場合、アプリケーションに正 常にログインできます。 ただし、アプリケーションにログインするたび にこの動作が発生します。

#### 解決方法:

この動作は、通信プロトコルとして HTTPS を使用するよう指定されている 場合に発生します。 この問題を一時的に解決するには、ブラウザ ウィン ドウで Web サイトへ続行するためのリンクをクリックします。 ただし、 次回アプリケーションにログインした場合、再度このメッセージが表示さ れます。

HTTPS 通信プロトコルは、HTTP 通信プロトコルより高いレベルのセキュリ ティを提供します。HTTPS 通信プロトコルを使用して通信を続ける必要が ある場合は、VeriSign からセキュリティ証明書を購入し、アプリケーショ ン サーバに証明書をインストールできます。 可能であれば、アプリケー ションによって使用される通信プロトコルを HTTP に変更することもでき ます。 通信プロトコルを HTTP に変更するには、以下の手順に従います。

- 1. アプリケーションがインストールされたサーバにログインします。
- 2. 以下のディレクトリを参照します。

C:¥Program Files¥CA¥ARCserve Central Applications¥BIN

3. 以下のバッチ ファイルを実行します。

#### ChangeToHttp.bat

4. バッチ ファイルが実行されたら、Windows サーバ マネージャを開きま す。

以下のサービスを再起動します。

CA ARCserve Central Applications サービス

### ノード名を変更した後にノードがレポートに表示されない

Windows プラットフォームで有効

### 症状:

ノードが[ノード]画面に追加された後、ホスト名が変更されました。ノー ドが[ノード]画面に表示されなくなりました。

### 解決方法:

これは予期された動作です。 CA ARCserve Central Reporting では、CA ARCserve Central Protection Manager のノード画面で追加されたノード名を 保持します。ノード名を変更した場合、CA ARCserve Central Reporting では ノードに関するレポートを生成するためのノードを検出できません。

この問題を解決するには、以下の手順に従います。

- 1. ノードの名前を変更します。
- 2. CA ARCserve Central Protection Manager サーバで[ノード]画面を開き、 名前が変更されたノードを削除します。
- 3. 新しい名前を使用してノードを追加します。

注: 「ノード]画面でのノードの追加および削除の詳細については、「CA ARCserve Central Protection Manager ユーザ ガイド」を参照してください。

### Microsoft Excel に CSV 形式でデータをエクスポートすると不明瞭なコンテンツが表 示される

Windows プラットフォームで有効

### 症状:

Microsoft Excel に CSV 形式で保存したレポートを開くと、不明瞭なコンテ ンツが表示されます。

#### 解決方法:

この動作は、ファイルにマルチバイト文字が含まれている場合、特定の言 語の Microsoft Excel で発生することがわかっています。これを解決するに は、Microsoft Excel によって提供されるテキスト インポート ウィザード機 能を使用します。

### CA ARCserve Central Protection Manager に正常に接続した後に環境設定エラー メッセージが表示される

Windows プラットフォームで有効

症状:

CA ARCserve Central Reporting 環境設定画面で有効な CA ARCserve Central Protection Manager 情報を指定した後、以下の内容のエラー メッセージが 表示されます。

CA ARCserve Central Protection Manager には正常に接続しましたが、CA ARCserve Central Protection Manager データベースには接続できませんでした。 必要な情報を得るには「CA ARCserve Central Reporting ユーザ ガイド」を参照してください。

### 解決方法:

この問題を解決するには、以下の手順に従います。

- 1. CA ARCserve Central Reporting をセットアップした Windows ユーザを、 CA ARCserve Central Protection Manager が接続している SQL Server に マップします。
- 2. CA ARCserve Central Protection Manager アプリケーションをデータベー スに接続するように設定し、[SQL Server および Windows 認証モード] が選択されていることを確認します。

# <span id="page-128-0"></span>第 6 章: ベスト プラクティスの適用

このセクションには、以下のトピックが含まれています。 [インストール処理のオペレーティング](#page-128-0) システムに対する影響 (P. 129)

# インストール処理のオペレーティング システムに対する影響

CA ARCserve Central Applications インストール処理は、Microsoft Installer Package (MSI) というインストール エンジンを使用して、さまざまな Windows オペレーティング システムのコンポーネントを更新します。CA ARCserve Central Applications では、MSI に含まれるコンポーネントによっ て、CA ARCserve Central Applications のインストール、アップグレード、ア ンインストールを行うカスタム アクションを実行できます。

以下の表では、カスタム アクションと影響を受けるコンポーネントにつ いて説明します。

注: CA ARCserve Central Applications のインストールおよびアンインストー ルを行う場合、すべての CA ARCserve Central Applications MSI パッケージは、 この表にリストされたコンポーネントを呼び出します。

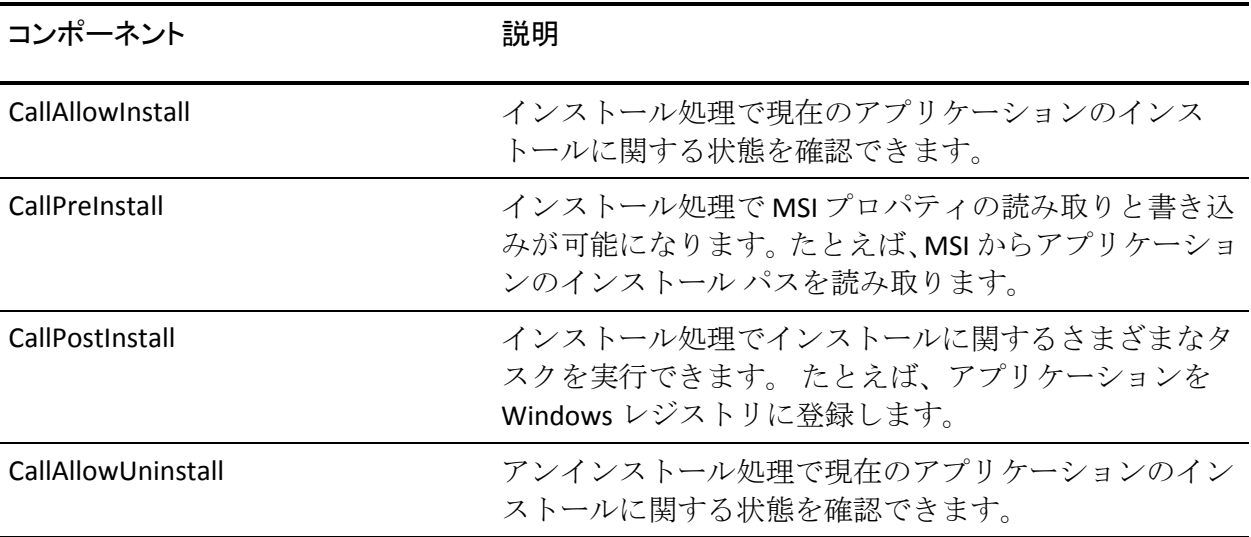

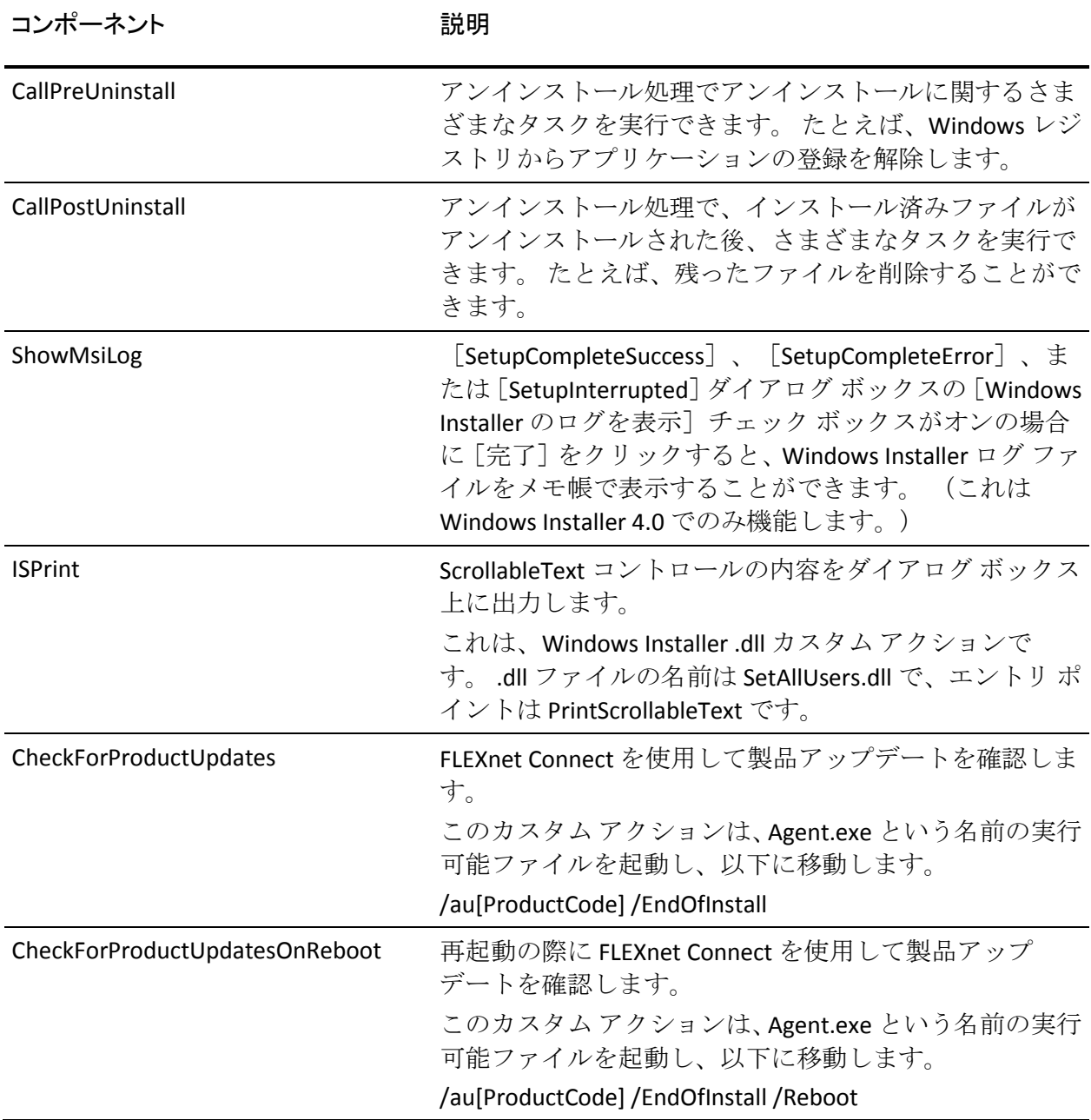

■ 更新されるディレクトリ -- インストール処理では、デフォルトで以下 のディレクトリに対してアプリケーション ファイルのインストール と更新を行います。

C:¥Program Files¥CA¥<アプリケーション名> (たとえば、ARCserve Central Applications または ARCserve D2D)

アプリケーションは、デフォルトのインストール ディレクトリ、また は別のディレクトリにインストールすることができます。インストー ル処理では、さまざまなシステム ファイルが以下のディレクトリにコ ピーされます。

C:¥WINDOWS¥SYSTEM32

■ 更新される Windows レジストリ キー -- インストール処理では、以下 の Windows レジストリ キーを更新します。

デフォルトのレジストリ キー

HKLM¥SOFTWARE¥CA¥*<*アプリケーション名*>* (たとえば、*ARCserve Central Applications* ま たは *ARCserve D2D*)

インストール処理では、システムの現在の設定に基づき、新しいレジ ストリ キーが作成され、その他のさまざまなレジストリ キーが変更さ れます。

- インストールされるアプリケーション -- インストール処理では、以下 のアプリケーションがコンピュータにインストールされます。
	- CA ライセンス
	- Microsoft Visual C++ 2010 SP1 Redistributable
	- JRE (Java Runtime Environment) 1.7.0 06
	- Tomcat 7.0.29

### 無効なファイル バージョン情報が含まれるバイナリ ファイル

CA ARCserve Central Applications は、サード パーティ、他の CA 製品、CA ARCserve Central Applications によって開発され、正しくないバージョン情 報を含むバイナリ ファイルをインストールします。 以下の表は、これら のバイナリ ファイルについての説明です。

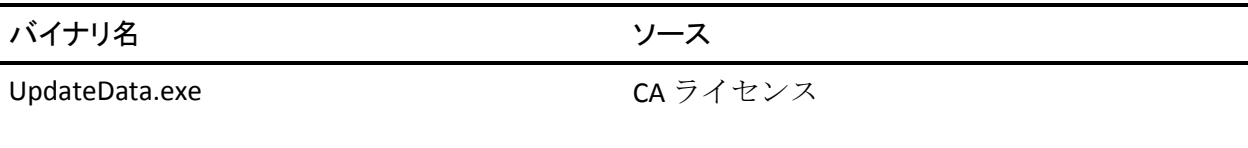

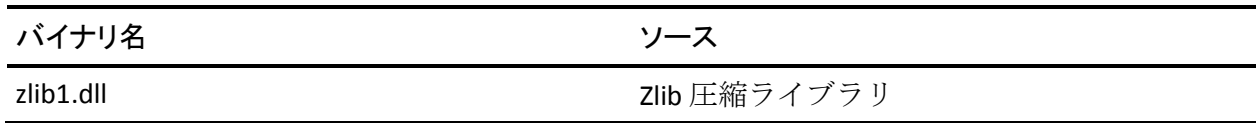

### 埋め込みマニフェストを含まないバイナリ ファイル

CA ARCserve Central Applications は、サードパーティ、他の CA Technologies 製品、CA ARCserve Central Applications によって開発され、埋め込みマニ フェストおよびテキスト マニフェストを含まないバイナリ ファイルをイ ンストールします。 以下の表は、これらのバイナリ ファイルについての 説明です。

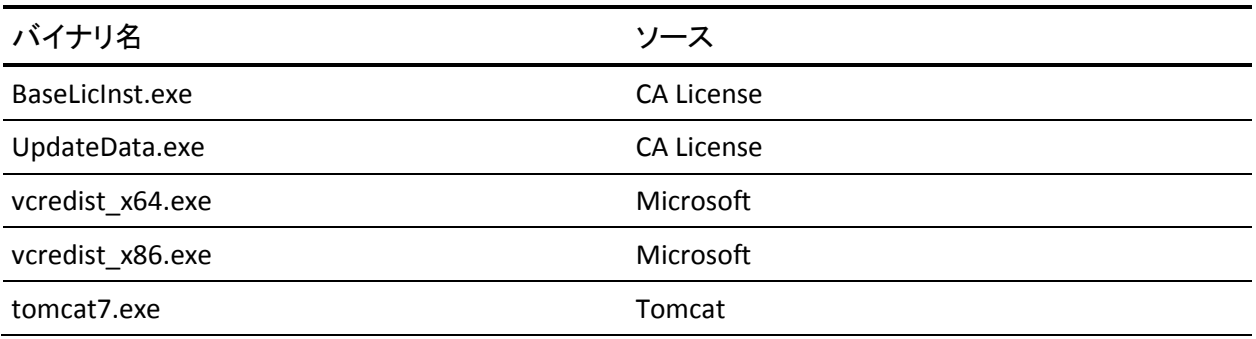

### マニフェストで管理者に必要な権限を持つバイナリ ファイル

CA ARCserve Central Applications はサードパーティ、他の CA Technologies 製 品、CA ARCserve Central Applications によって開発され、管理者レベルまた は利用可能な最上位レベルの権限を持つバイナリ ファイルをインストー ルします。さまざまな CA ARCserve Central Applications サービス、コンポー ネントおよびアプリケーションを実行するには、管理者アカウントまたは 最上位の権限を持つアカウントを使用してログインする必要があります。 これらのサービス、コンポーネントおよびアプリケーションに関係してい るバイナリは CA ARCserve Central Applications 固有の機能を含み、基本ユー ザ アカウントには利用が許可されていません。 このため、Windows はパ スワードの指定または管理者権限を持つアカウントの使用を促し、権限を 確認した後で作業を完了します。

- 管理者権限 管理者プロファイルまたは管理者権限を持つアカウント には、すべての Windows リソースおよびシステム リソースに対する読 み取り権限、書き込み権限、および実行権限が付与されています。 管 理者権限を持っていない場合、続行するには管理者ユーザのユーザ名/ パスワードを入力するように促されます。
- 最上位の権限 最上位の権限を持つアカウントは、管理者としての実 行権限を持つ基本ユーザ アカウントとパワーユーザ アカウントです。

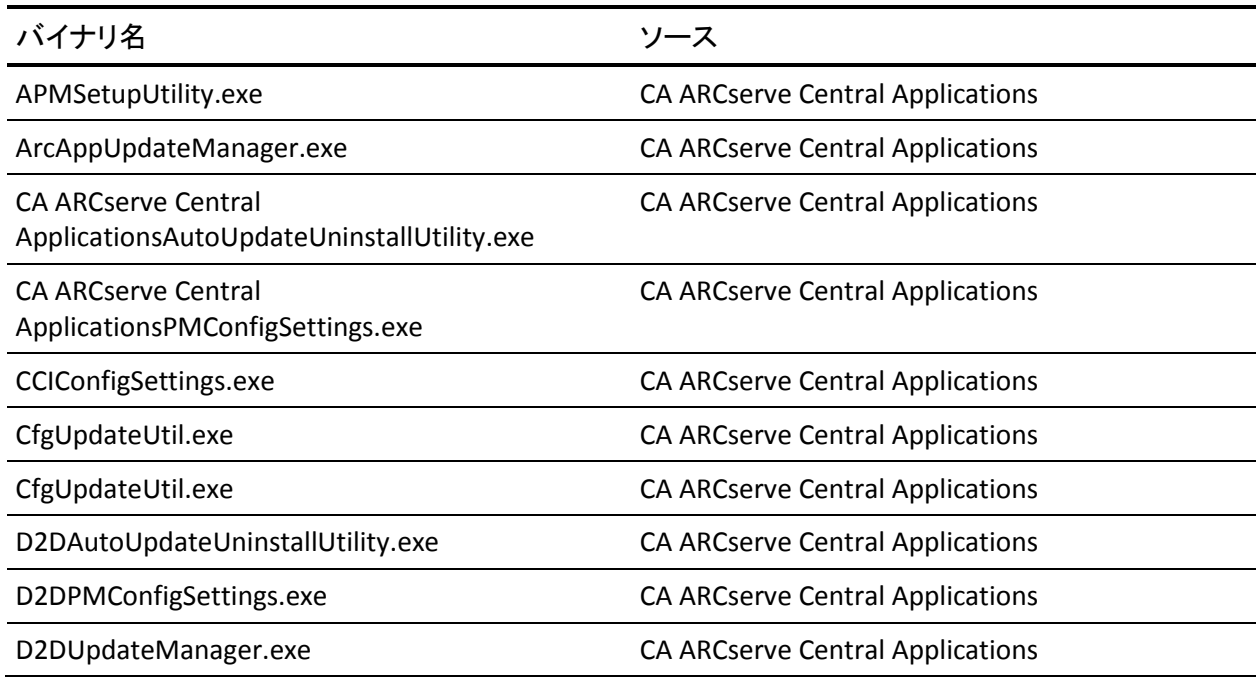

以下の表は、これらのバイナリ ファイルについての説明です。

第6章: ベスト プラクティスの適用 133

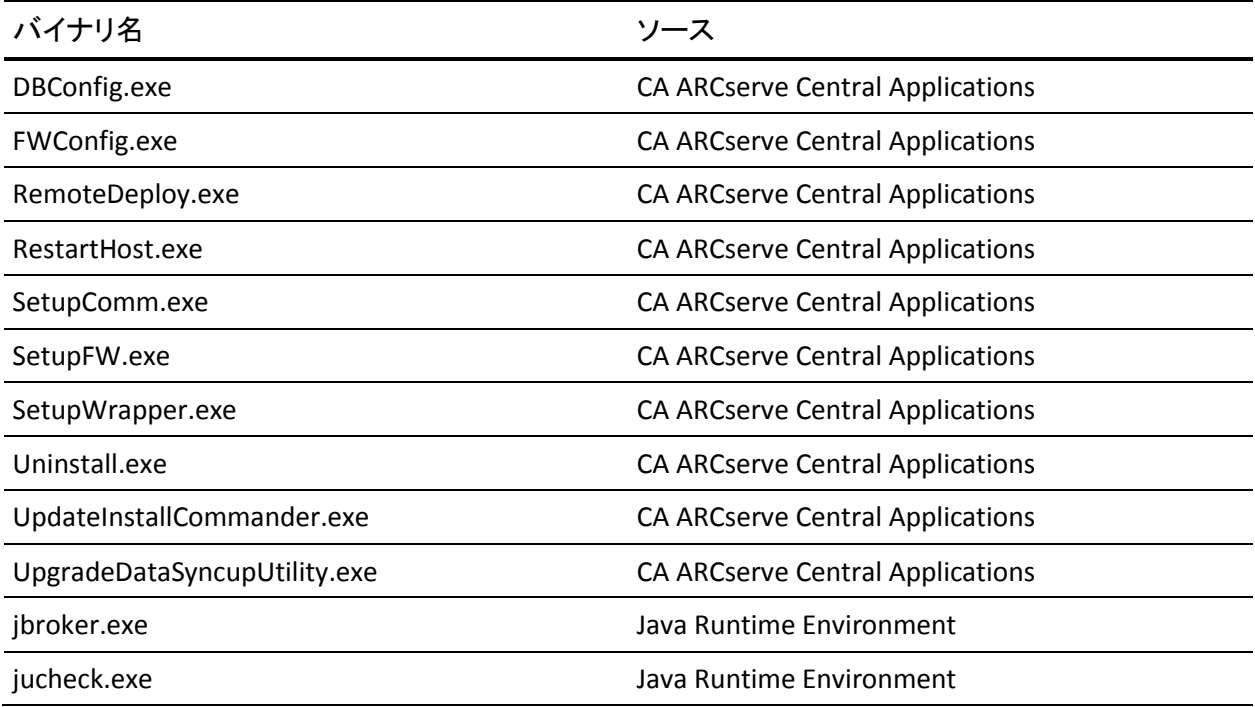